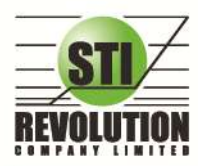

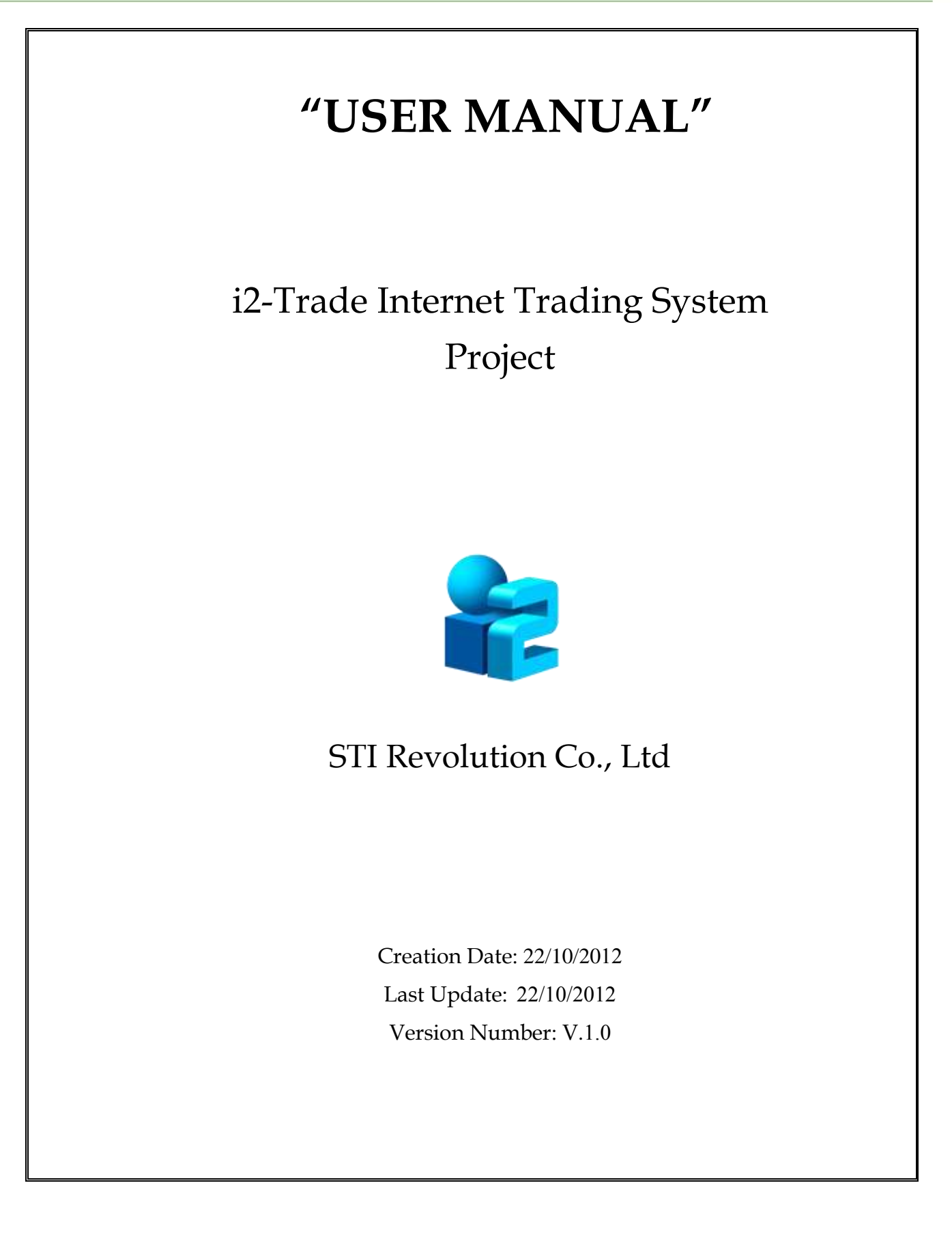

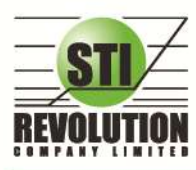

# สารบัญ

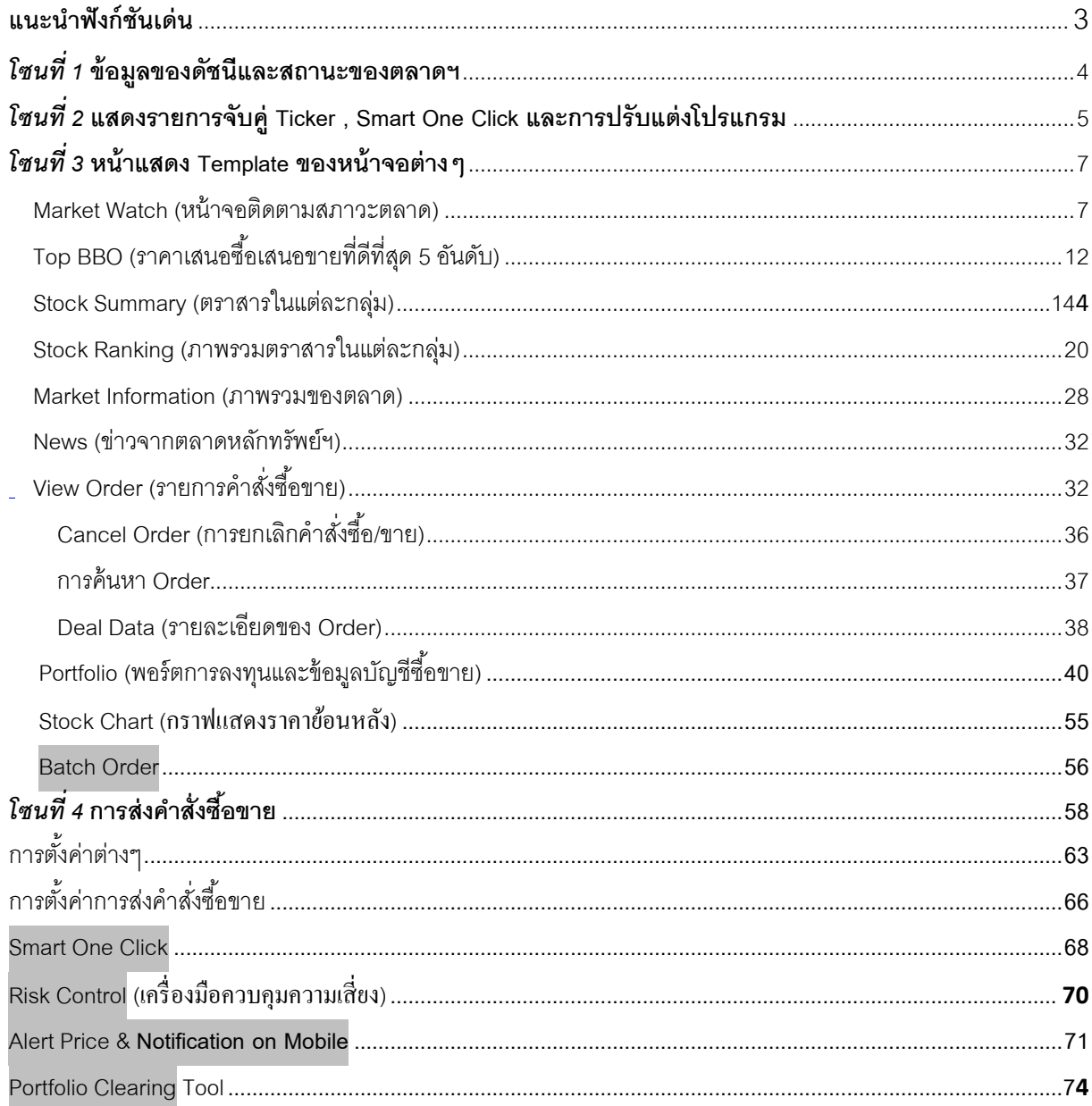

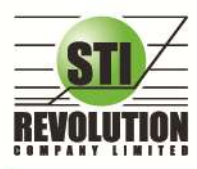

#### ี แนะนำฟังก์ชันเด่น

**i2Trade Plus** คือโปรแกรมซื้อขายหุ้นและอนุพันธ์บนอินเตอร์เน็ทแบบเรียลทาล์ม ที่มีฟังก์ชันการทำงานที่ครอบคุมและ หลากหลายมากที่สุด สามารถตอบสนองความต้องการของนักลงทุนได้ทุกกลุ่มด้วยฟังก์ชันที่ไม่เหมือนใครอาทิเช่น

- 1. **Risk Control** นโยบายความคุมความเสี่ยง เพื่อช่วยแจง้เตือนนกัลงทุนถึงความเสี่ยงต่างๆ ไดแ้ก่
	- ื a. แจ้งเตือนเมื่อซื้อห้นแต่ละตัวเกินมลค่าที่กำหนด
	- b. แจง้เตือนเมื่อซ้ือหุน้ ที่มีราคาบวกเกินกวา่ จา นวนที่กา หนด (%Change Price)
	- c. แจ้งเตือนเมื่อซื้อหุ้นปริมาณเกินกว่าที่กำหนดเมื่อเทียบกับปริมาณเฉลี่ย 5 วันล่าสุด
	- d. แจ้งเตือน ให้ซื้อห้นหลายๆ Sector ตามที่กำหนด
	- e. แจ้งเตือน ให้ซื้อห้นในแต่ละ Sector ตามจำนวนที่กำหนด
- 2. **Batch Order ฟังก์ชันส่งคำสั่งเป็นชุดชุดละ 50 คำสั่ง** (แบบ Basket Order)
- 3. Portfolio Clearing คือคำสั่งล้างพอร์ต(ส่งคำสั่งขาย) ทุกหุ้นโดยส่งคำสั่งขายในราคาที่จะจับคู่ได้ทันที เหมาะกับการ ใช้งานในสภาวะที่ราคาหุน้ มีความผนัผวนทิศทางการขาลงอยา่ งรุ่นแรง
- **4. Notification on Mobile** ระบบ *ส่งข้อความ/ Alert* ผา่ นมือถือ (Android , iPhone / iPad)
- 5. แสดงข้อมูล Portfolio แบบละเอียดมากข้ึนดว้ย **Holding Chart** ที่แสดงสดั ส่วนการถือครองหุน้ เพื่อวเิคราะห์พอร์ตดู การกระจายความเสี่ยงการถือครองแบบรายหุ้นและราย Sector พร้อมกบั เพิ่มรายงานแบบ Projected Profit/Loss แบบแบ่งตาม Sector เพื่อช่วยแยกหุน้ออกเป็นสดั ส่วน
- ่ 6. View Order หน้าแสดงรายการซื้อขาย, โดยสามารถแสดงผลใด้เป็น 2 แบบคือ
	- a. **View by Transaction**(แสดงรายการซ้ือขายแบบเรียงตามหมายเลขคา สงั่ ซ้ือขาย)
	- b. **View by Stock** ที่จะรวบรวมสถิติซ้ือขายรายหุน้ ตามช่วงเวลาที่กา หนด โดยสรุปขอ้มูลท้งั ปริมาณ , ราคา เฉลี่ยจา นวนที่จบัคู่แลว้ และยงัไม่จบัคู่ ท้งัฝั่งซ้ือและฝั่งขายเพื่อใหรู้้ถึงกา ไรขาดทุนในหุน้ น้นัอยา่ งคร่าวๆ ได้
- 7. Market watch ในส่วนของFavorites เพิ่มความสามารถในการเลือกคอลัมน์แสดงผลได้เอง
- 8. **Bar Trade**กล่องส่งคา สงั่ ซ้ือขาย มีใหเ้ลือกถึง**4** รูปแบบ
- 9. **Smart One Click ส่งค ำสั่งโดยเมำส์ ง่ำยรวดเร็ว**ไม่พลาดทุกความเคลื่อนไหว

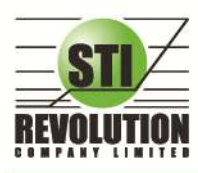

# **คู่มือการใช้งาน**

เมื่อเปิดโปรแกรม i2Trade Plus ขึ้นมาจะพบหน้าจอ ที่จัดไว้ดังรูป โดยโปรแกรมจะแบ่งออกเป็น 4 โซนหลักๆ

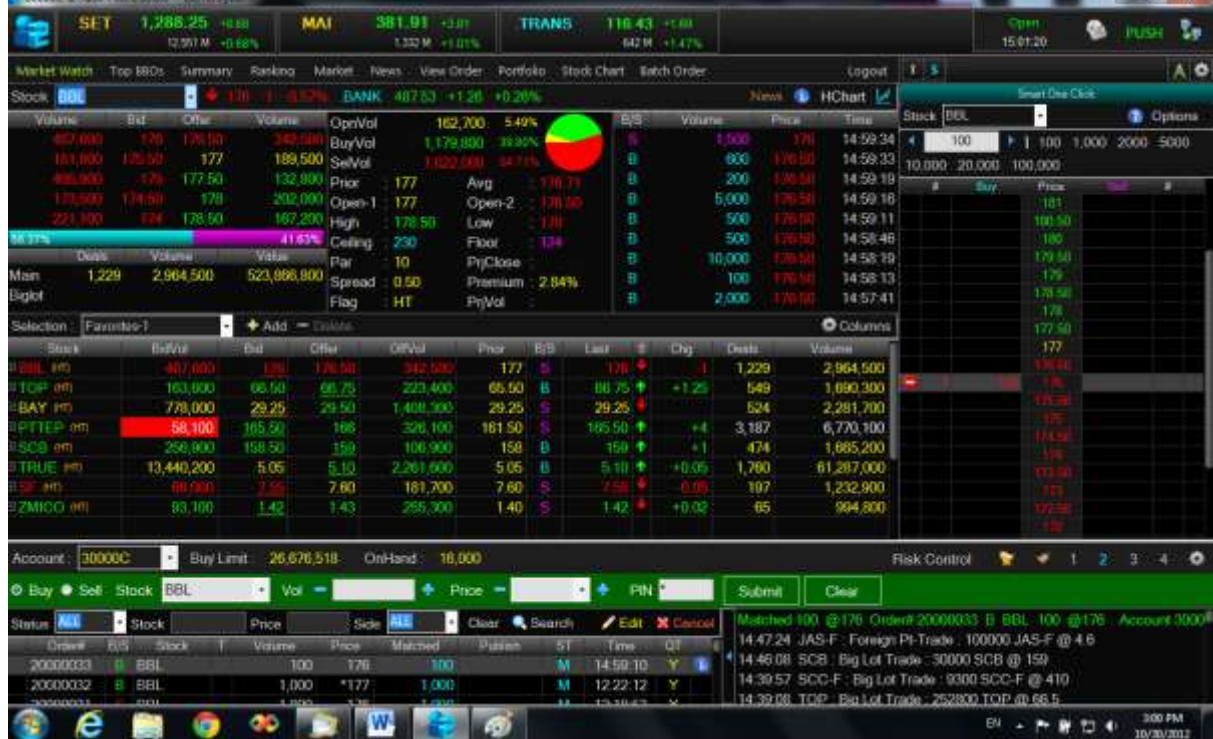

# **โซนที่ 1: ข้อมูลของดัชนีและสถานะของตลาดฯ**

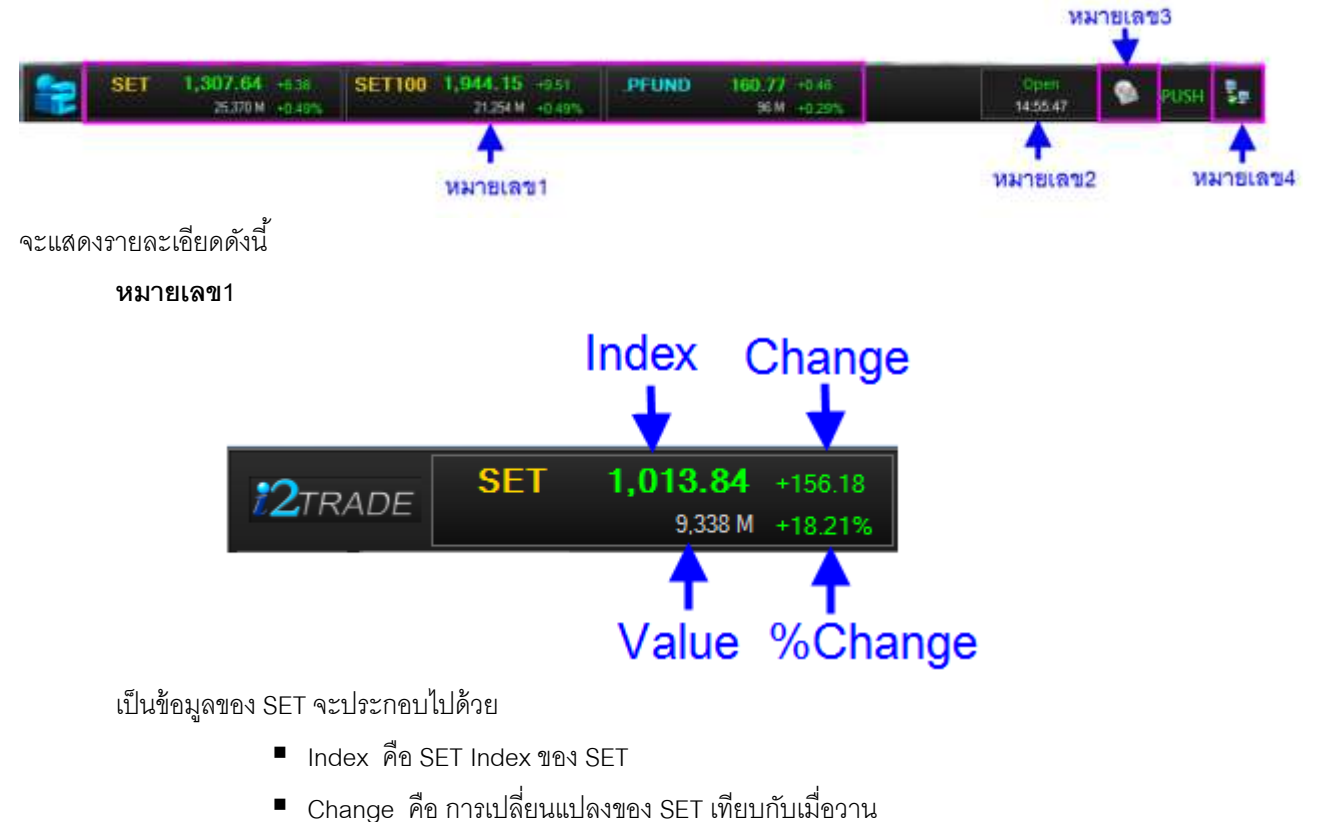

- 
- %Change คือ การเปลี่ยนแปลงของ SET เทียบกับเมื่อวาน

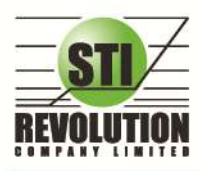

■ Value คือ มูลค่าการซื้อขาย ของ SET

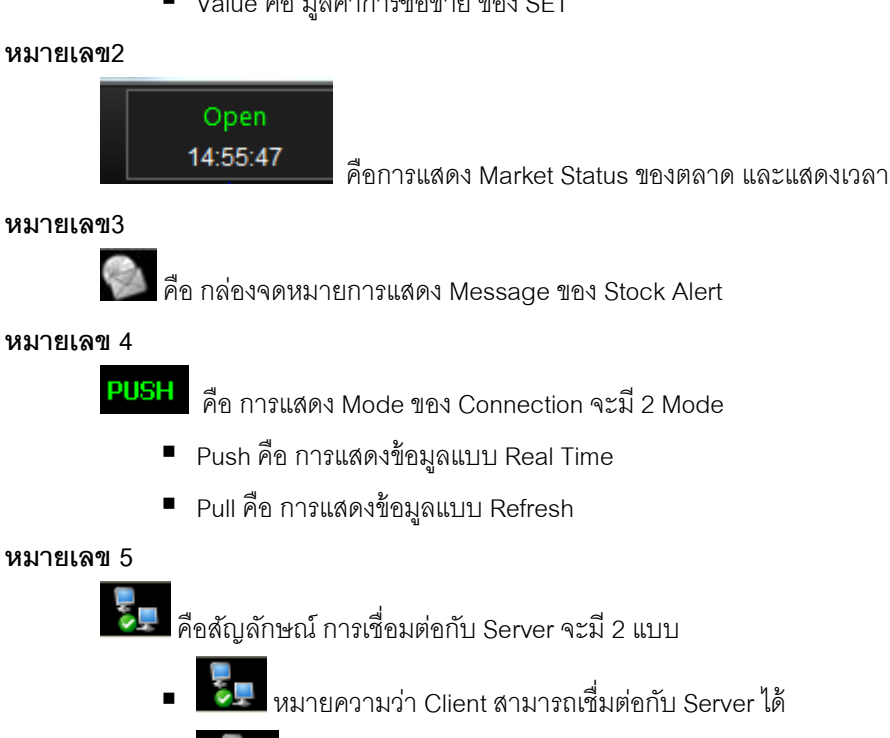

หมายความว่า Client ไม่สามารถเชื่อมต่อกับ Server ได้

### **โซนที่ 2 : แสดงรายการจับคู่Ticker , Smart One Click และการปรับแต่งโปรแกรม**

 **คือ การให้หน้าจอขวามือแสดงหน้า Ticker หรือ Smart one Click** 

- **ถ้ากด T หน้าจอจะแสดงเป็ น Ticker ดังรูป**

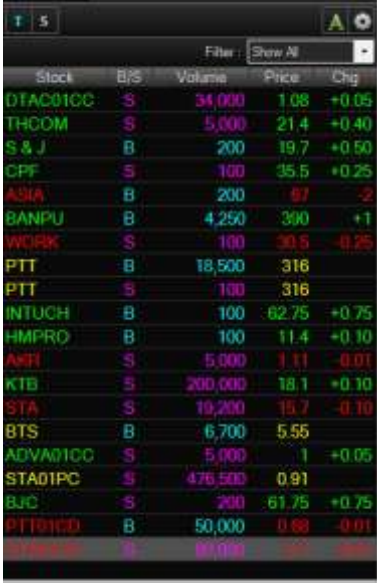

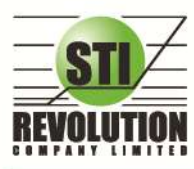

- **ถ้ากด S หน้าจอขวามือจะแสดงเป็ น Smart One Click ดังรูป**

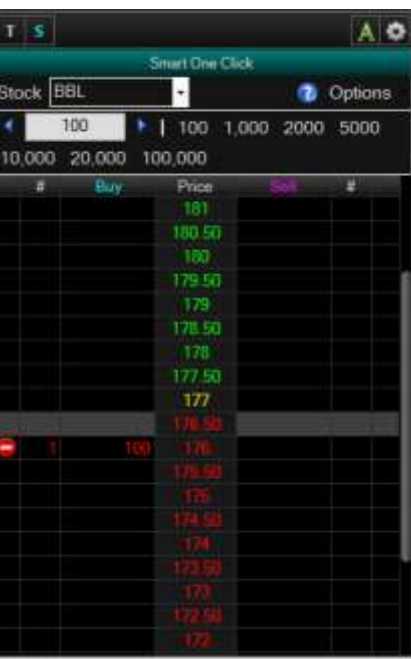

#### **หมายเลข 3**

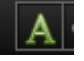

เป็ นเมนูในการตั ้งค่าขนาดของตัวอักษร ดยมีให้เลือกดังนี ้

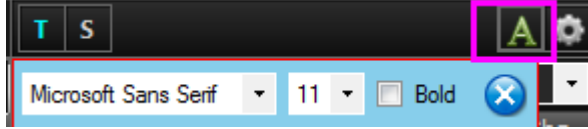

- สามารถเลือก Font ได้
- สามารถเลือกขนาดของตัวอักษรได้
- Bold ถ้าคลิกถูกหน้า Bold หรือไม่คลิกถูก

 $\nabla$  Bold | จะเป็นการทำให้ตัวอักษร เป็นตัวหนา

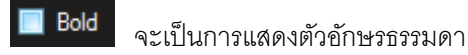

เมื่อทำการเซตค่าเรียบร้อยแล้วให้ กดปุ่ม

#### **หมายเลข 4**

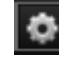

 $\begin{array}{|c|c|} \hline \bullet & \bullet \end{array}$  ใช้สำหรับตั้งค่าต่างๆของ Program จะอธิบายในหัวข้อ Options ถัดไป

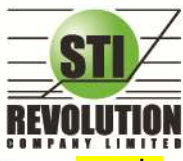

#### **โซนที่3 : หน้าแสดง Template ของหน้าจอต่างๆ**

โดยจะมีเมนูสา เร็จรูปที่ออกแบบจดัเรียงไวแ้ลว้ท้งัสิ้น 10 เมนูดงัน้ี

Market Watch Top BBOs Summary Ranking Market News View Order Portfolio Stock Chart Batch Order

Logout

#### <span id="page-6-0"></span>**Market Watch (หน้าจอติดตามสภาวะตลาด) (Hotkey: F2)**

#### **วัตถุประสงค์**

เพื่อให้ทราบแนวโน้มการเคลื่อนไหวของราคาหลักทรัพย์ จึงแสดงการเปลี่ยนแปลงปริมาณและราคาเสนอซื ้อเสนอขาย ที่ดีที่สุด และยังแสดงการจับคู่ครั้งล่าสุดพร้อมกันไปด้วย และแสดงราคาที่คาดว่าจะเป็นราคาเปิดและราคาปิดของวันทำการก่อน เพื่อให้เปรียบเทียบข้อมูล

เป็ นการดูข้อมูลของตลาดว่าเป็ นอย่างไร การจับคู่ครั ้งล่าสุดของตลาด ฯ เป็ นของหลักทรัพย์ใด และตกลงกันได้ในราคา และปริมาณเท่าใด เป็นการตกลงที่เกิดจากการเคาะซื้อหรือการเคาะขาย เป็นหน้าจอที่ทำให้สามารถติดตามดูข้อมูลว่าตลาดฯ มี ความคึกคักเพียงใด

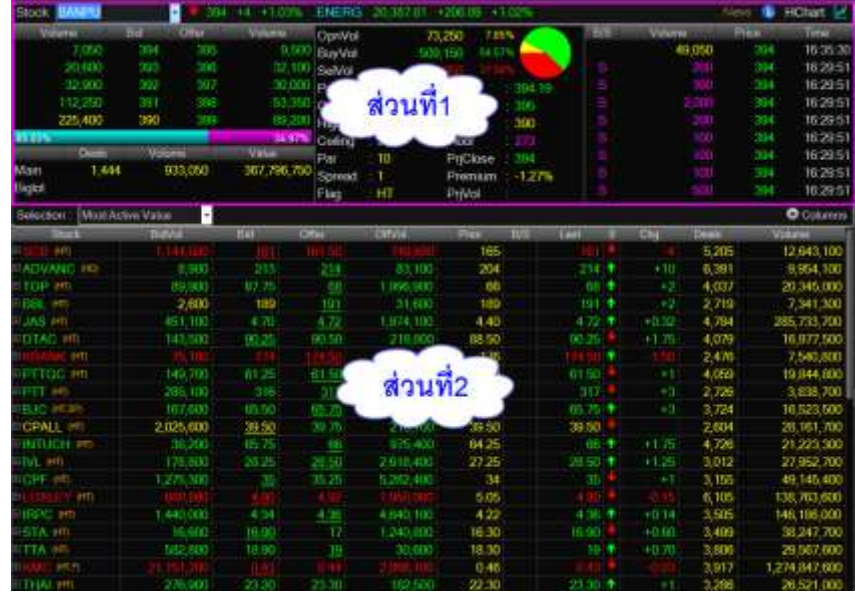

### **รายละเอียดหน้าจอและความหมาย**

ี <mark>ส่วนที่1</mark> จะเป็นการแสดงข้อมูลทั่วไปของหุ้นประกอบด้วยข้อมูลต่างๆดังนี้

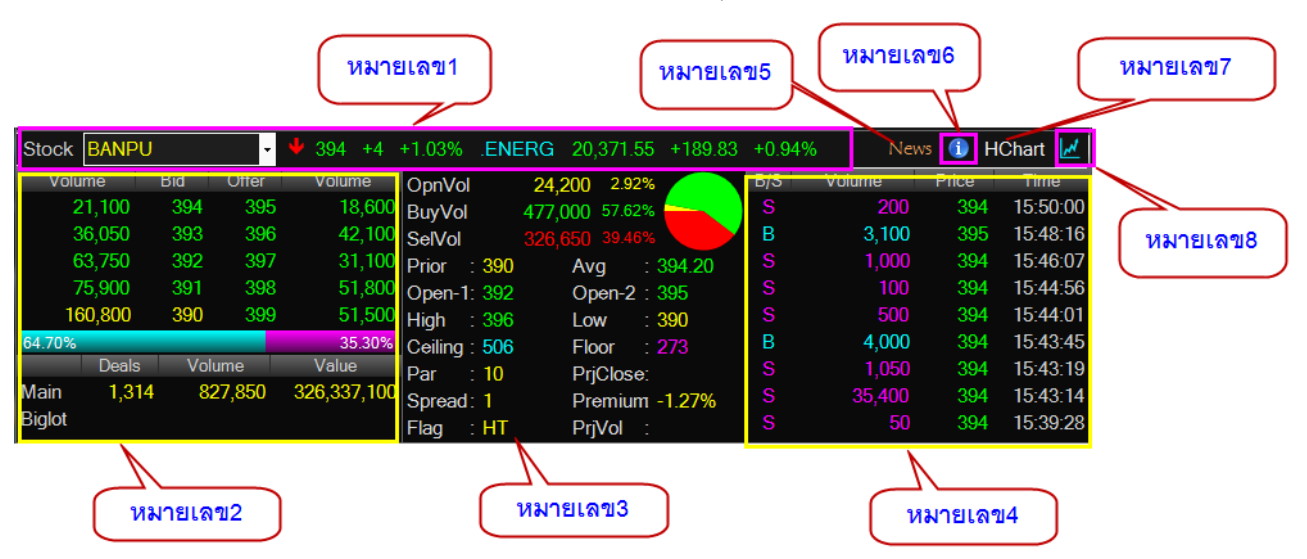

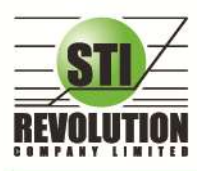

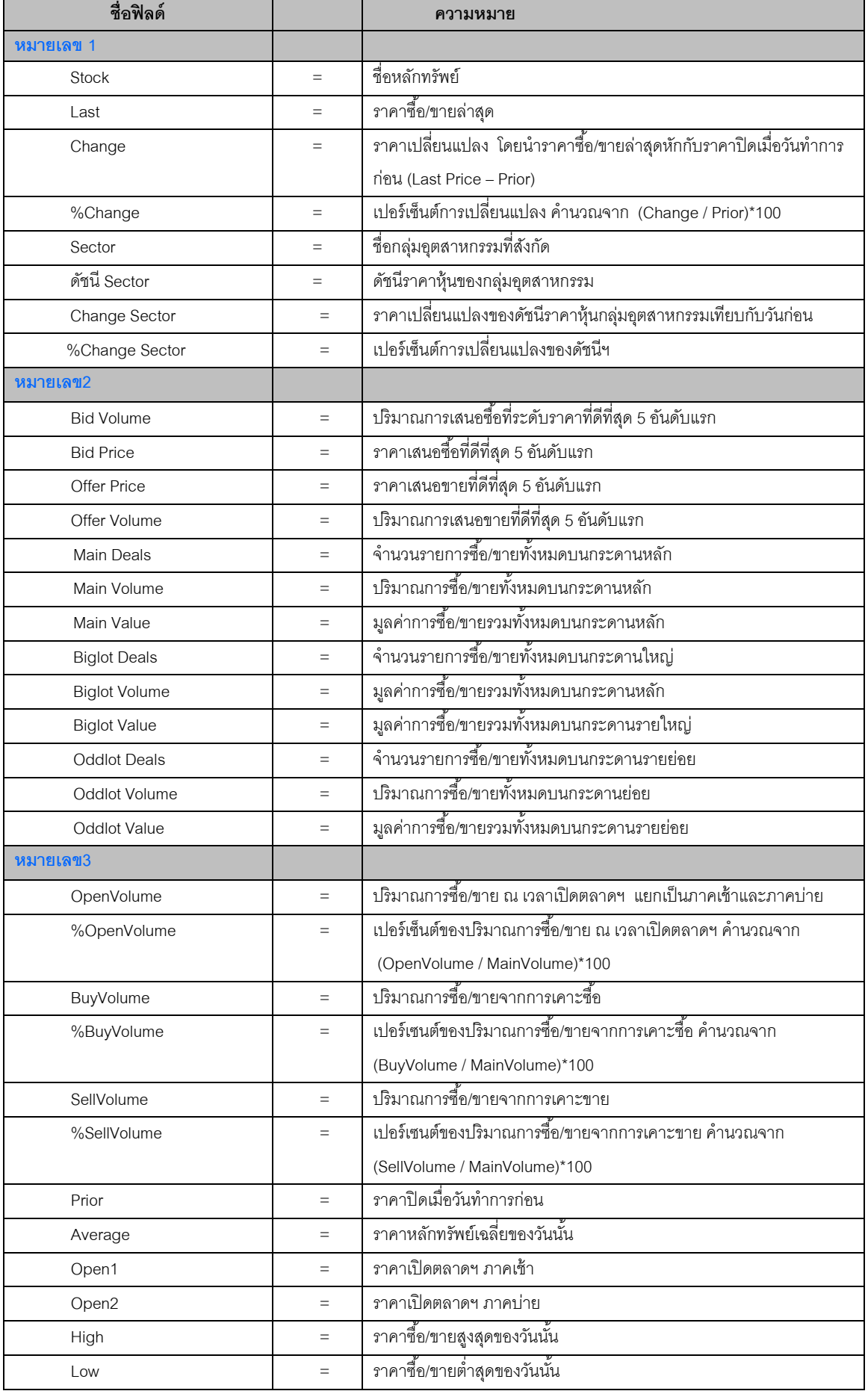

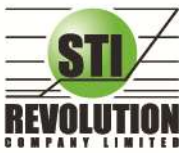

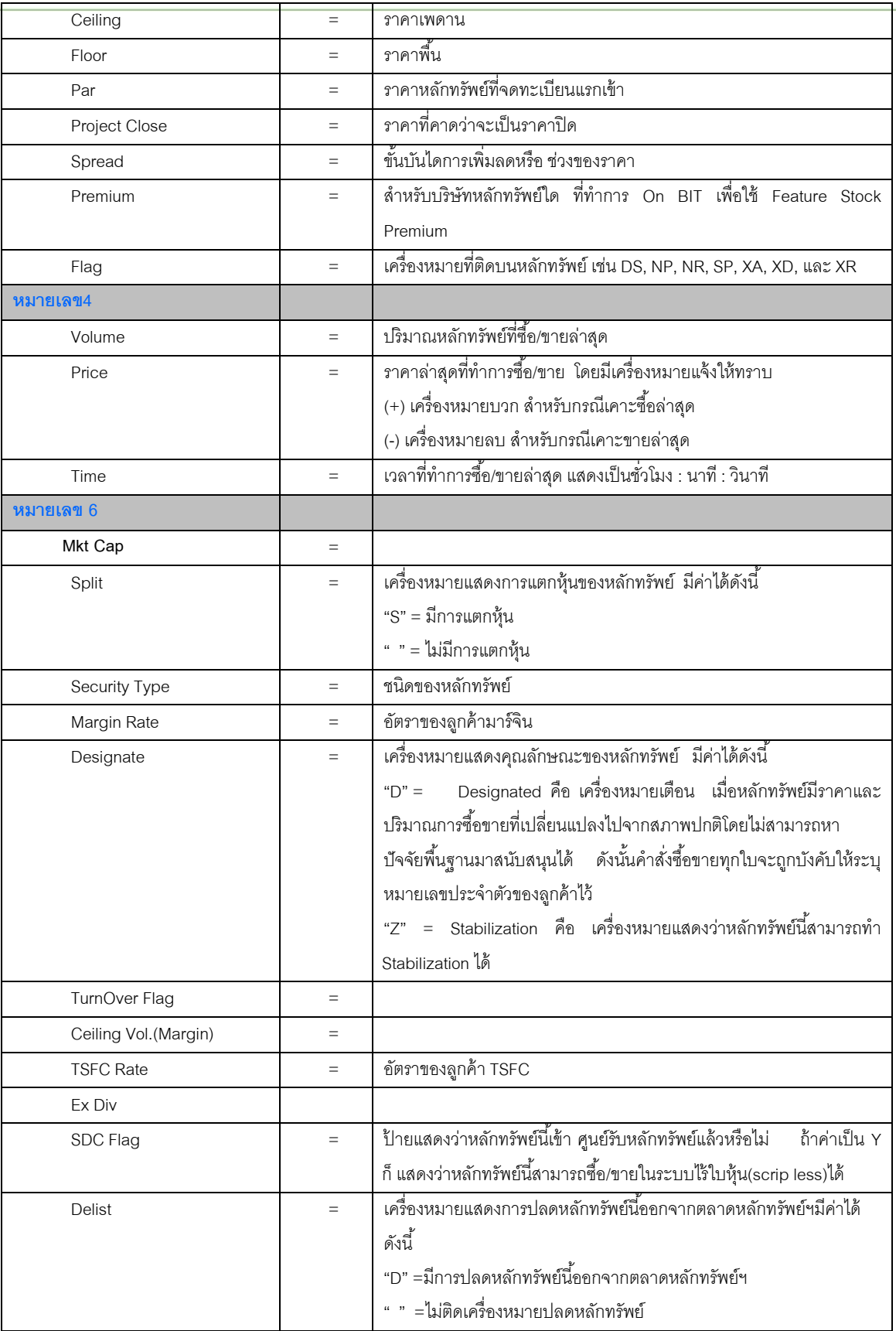

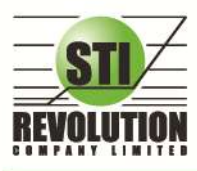

**หมายเลข 5** แสดงหน้าจอ News

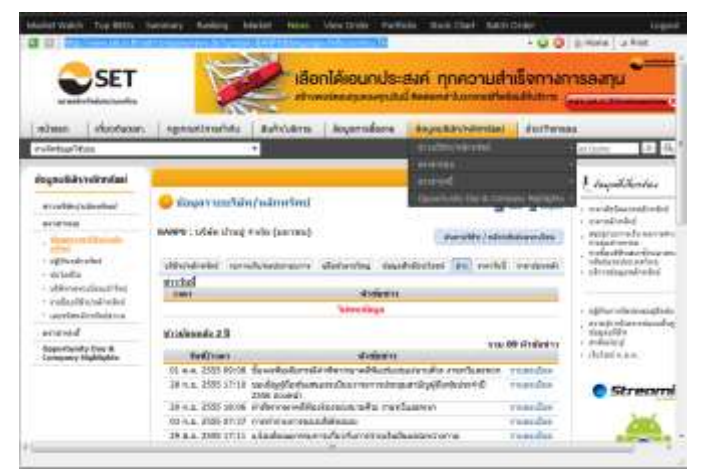

#### **หมายเลข7** แสดงหน้าจอของ Stock Chart ดังรูป

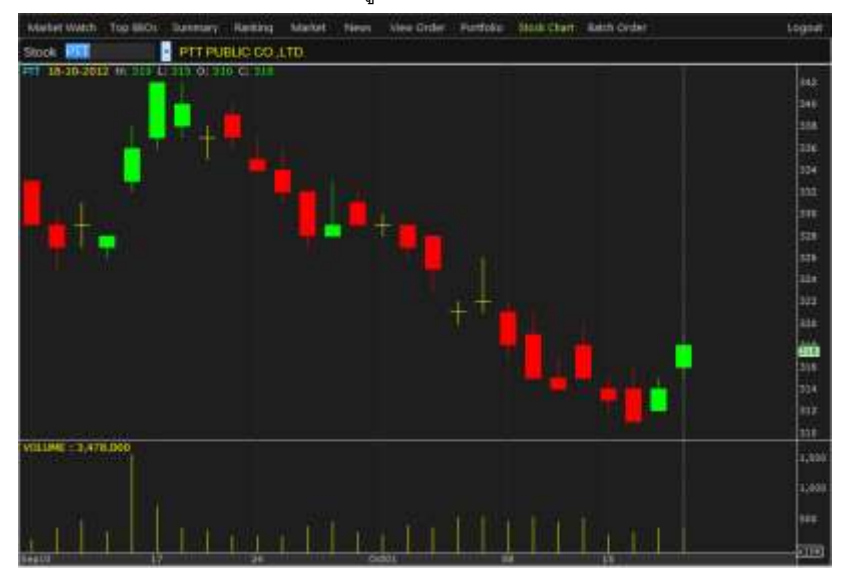

**หมายเลข8** กราฟแสดงราคา แบบ Intraday เพื่อดูแนวโน้มราการซื้อขาย ณ วันนั้นๆ

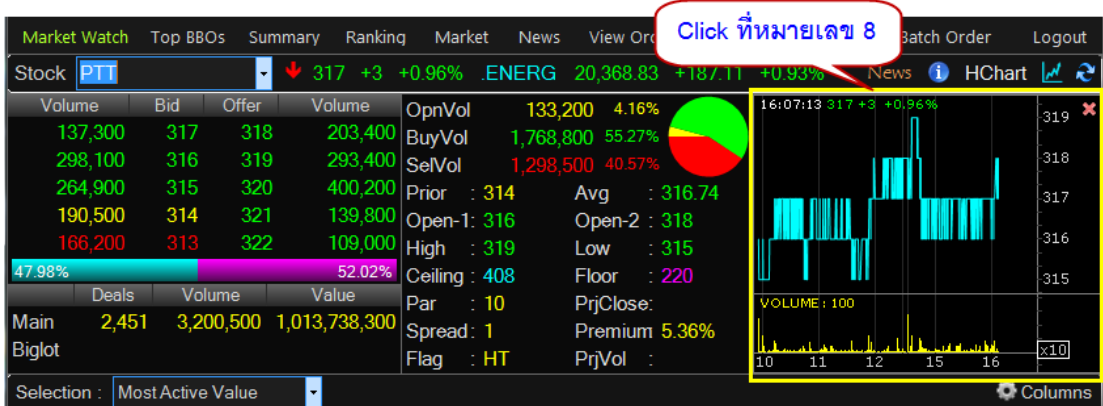

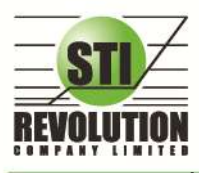

### **ส่วนที่2 : Best Bid Offer**

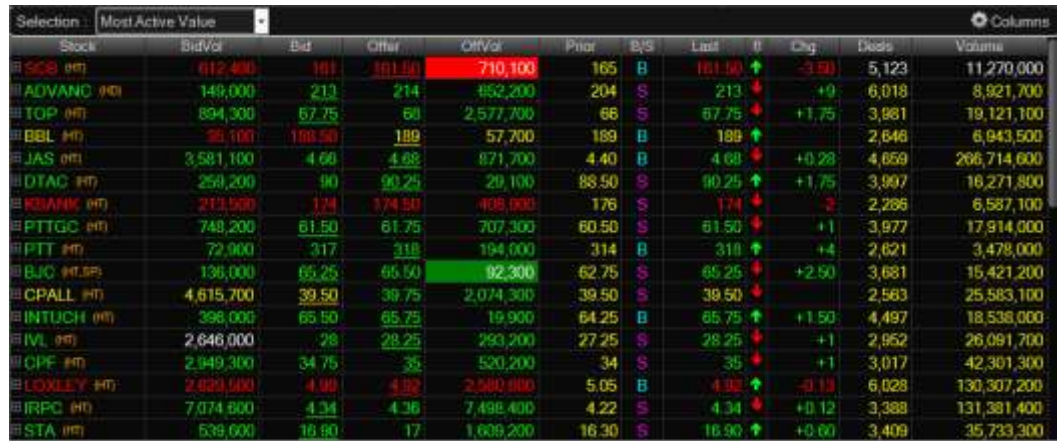

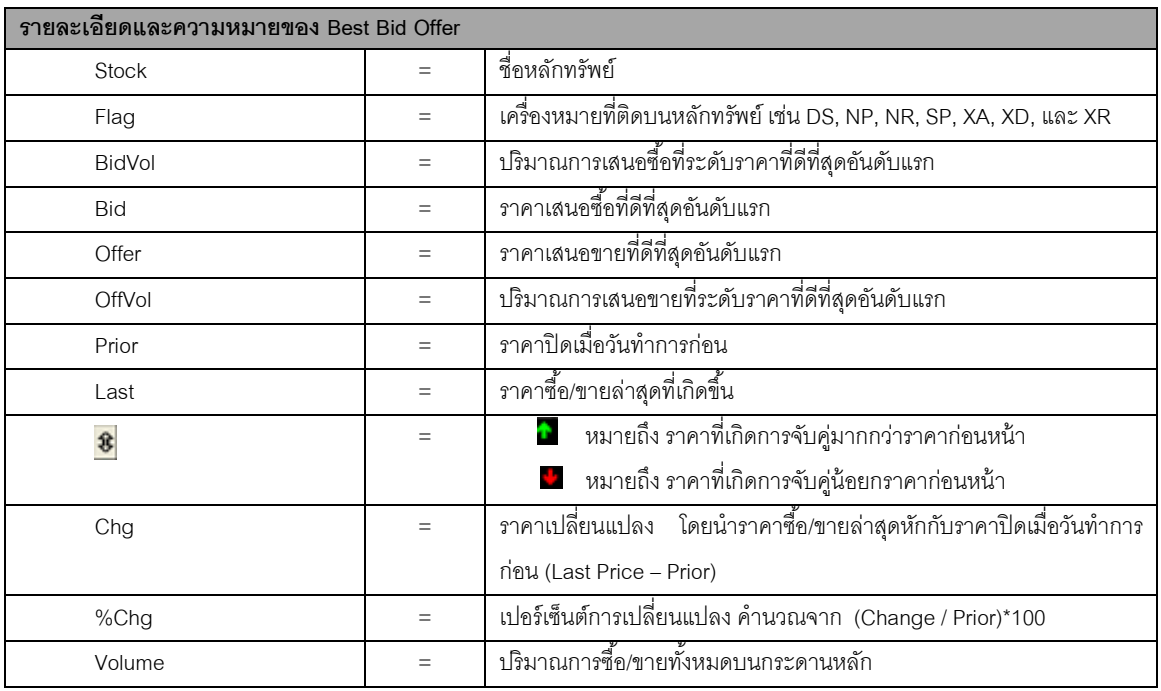

### **เมนูSelection จะประกอบไปด้วย เมนูย่อยดังนี้**

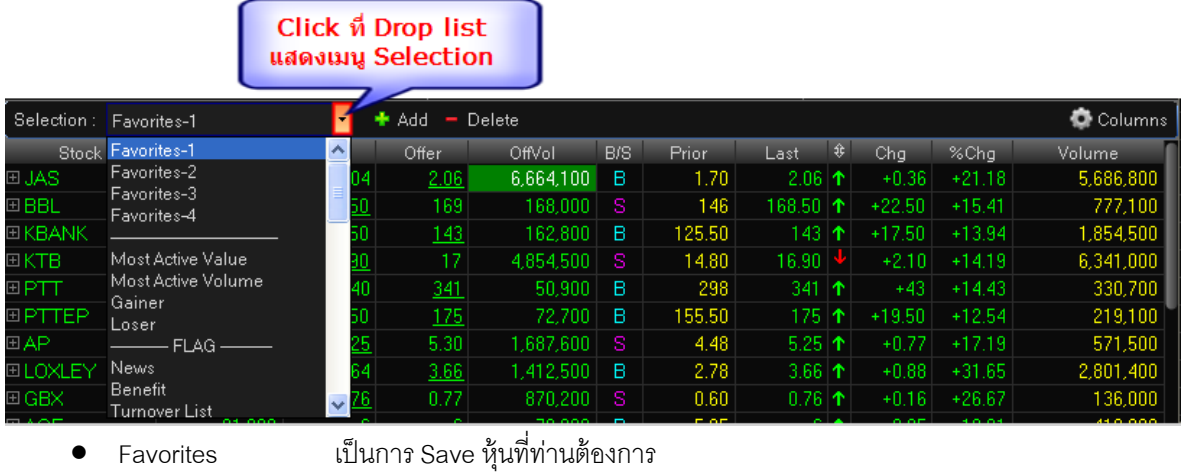

- Most Active Valueเป็ นการแสดงหุ้นที่มีมูลค่าการซื ้อขายมากที่สุด
- $\bullet$  Most Active Volume เป็นการแสดงหุ้นที่มีปริมาณการซื้อขายมากที่สุด

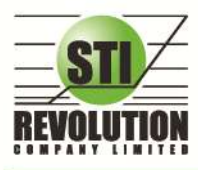

- .<br>Gainer เป็นการแสดงหุ้นที่มีราคาซื้อขายเปอร์เซ็นต์เพิ่มขึ้นมากที่สด
- Loserเป็ นการแสดงหุ้นที่มีราคาซื ้อขายเปอร์เซ็นต์ลดลงมากที่สุด
- FLAG เป็ นการแสดงหุ้นที่มี FLAG เป็ น News. Benefit และTurnover list
- SECTOR เป็ นการแสดงหุ้นตามกลุ่ม SECTOR ที่สังกัดอยู่

#### **Trick ในกำรใช้งำนหน้ำจอ Market Watch**

หนา้จอส่วนที่1 (Stock By Price)

- สามารถกด Space bar เพื่อใส่หุ้นที่ช่อง Stock ได้
- ่ ในส่วนของหน้าจอแบบ i2-Trade สามารถกดปุ่ม Expand เพื่อดูข้อมูลต่างๆของหุ้น ได้

### หนา้จอส่วนที่2 (Best Bid / Offer)

- วิธีการระบุชื่อหุ้น ที่หน้าจอ Favorites สามารถกด Home เพื่อให้ Cursor มาอยทู่ ี่ช่อง Stock และสามารถใส่ชื่อ หุ้นถัดไปได้โดยกดลูกศร ↓ (ลง)
- ถ้าใส่ชื่อหุ้นซ้ำกับหุ้นเดิมระบบจะทำการลบหุ้นที่ใส่ก่อนหน้าให้ (แต่ต้องอยู่ภายในหน้าเดียวกัน)
- ในการใส่หุ้นต้องดับเบิ้ลคลิกที่ช่องที่เราต้องการใส่หุ้น
- เมื่อคลิกขอ้มูลในส่วนที่2 (Best Bid/Offer) ที่แถวของหุ้นใด ในส่วนของ Stock By Price ก็จะแสดงขอ้มูลของ หุ้นนั้นด้วย

# <span id="page-11-0"></span>**Top BBO (ราคาเสนอซื้อเสนอขายที่ดีที่สุด 5 อันดับ) (Hotkey: F1)**

#### **วัตถุประสงค์**

 คือการแสดงรายละเอียดการเสนอซื ้อ (BID) และเสนอขาย (OFFER) ของหลักทรัพย์ได้ 6 หลักทรัพย์ในหนึ่งหน้าจอ พร้อมๆกัน โดยฝ้ใช้งานสามารถเลือกหลักทรัพย์ที่ต้องการให้แสดงได้ด้วยตัวเองทั้ง 6 หลักทรัพย์ ซึ่งแต่ละหลักทรัพย์จะมีข้อมูลที่ ไม่ละเอียดมากนักเนื่องจากต้องการให้สามารถดูรายละเอียดของหลักทรัพย์ได้มากกว่า 1 หลักทรัพย์

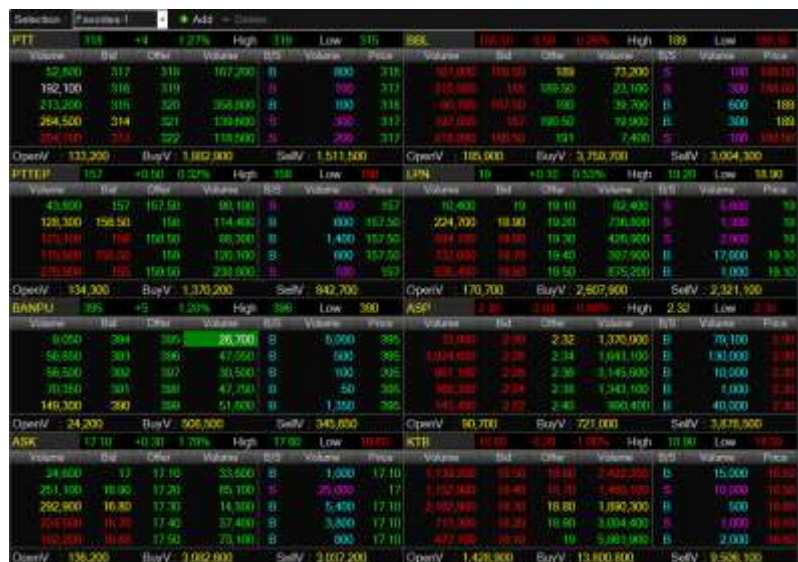

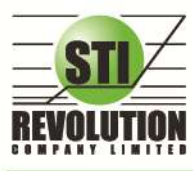

### **รายละเอียดหน้าจอและความหมาย**

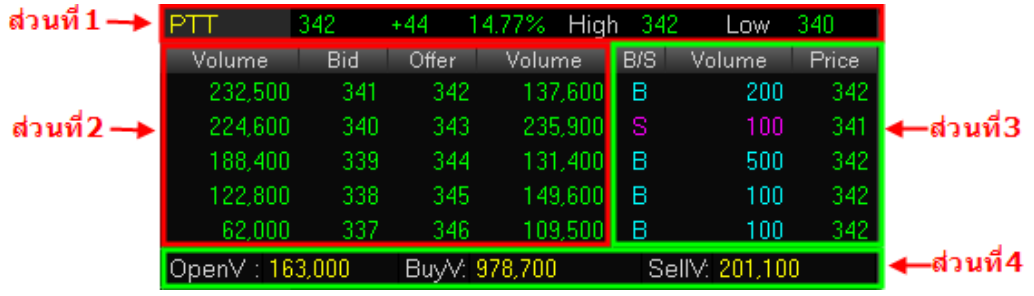

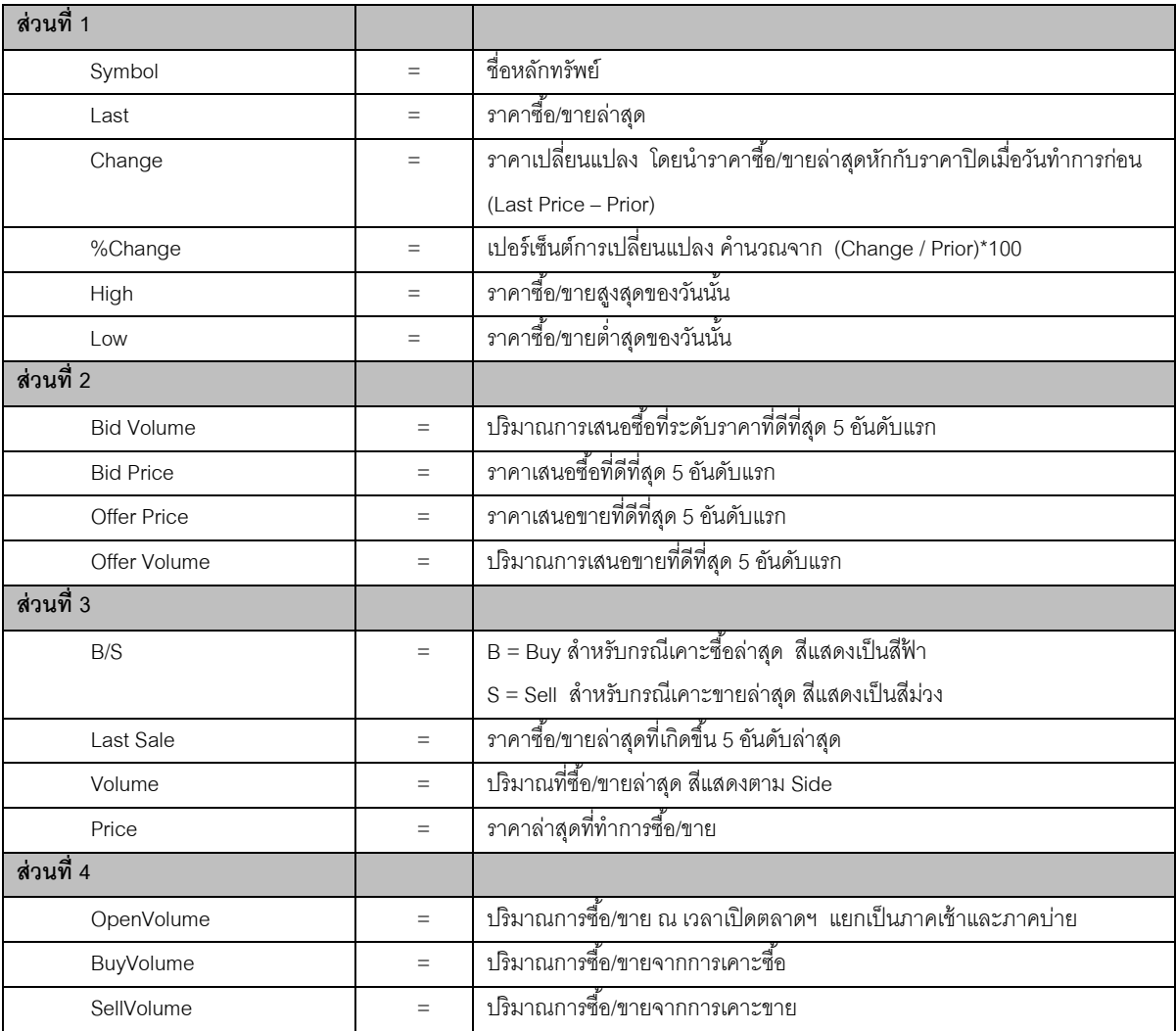

### **Trick ในการใช้งาน i2Trade**

- สามารถกด HotKey Space bar เพื่อใส่หลักทรัพย์ได้
- สามารถเลื่อนลูกศรขึ้นลง ซ้ายขวา เพื่อใส่หลักทรัพย์ต่อไปได้

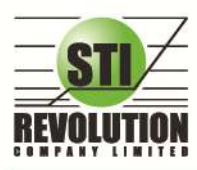

#### <span id="page-13-0"></span>**Stock Summary (ตราสารในแต่ละกลุ่ม) (Hotkey: F3)**

หน้าจอ Stock Summary สามารถแสดงข้อมูลรายละเอียดหลักทรัพย์ได้ โดยแบ่งเป็น 4 หน้าจอย่อยดังนี้

- Stock In Play (ช่วงราคาพื้นจนถึงราคาเพดาน)
- Sale By Price (สรปรายการซื้อขาย ณ ราคาต่างๆ)
- Sale By Time (แสดงรายการซื ้อขายตามเวลา)
- View OddLot (ข้อมูลของหุ้นบนกระดานเศษหุ้น)

# **Stock In Play (ช่วงราคาพื้นจนถึงราคาเพดาน) วัตถุประสงค์**

แสดงหน้าจอราคา (Price) ตั้งแต่ราคาพื้นจนถึงราคาเพดานของหลักทรัพย์นั้นๆ โดยจะแสดงราคาเสนอชื้อและ ี เสนอขายที่ดีที่สุด (Best Bid, Best Offer) 3 อันดับไว้ว่าอยู่ที่ ณ ราคาใด, และแสดงปริมาณการซื้อ/ขายที่เกิดขึ้นว่ามีการ ้จับค่ได้กี่รายการด้วย โดยแยกเป็นรายการที่เกิดจากเคาะซื้อ หรือรายการเกิดจากการเคาขาย

นอกจากนี้ หน้าจอจะแสดงข้อมูลรายละเอียดของหลักทรัพย์นั้นๆ ไว้ด้วย เป็นข้อมูลที่นำเสนอเพื่อให้นักลงทุน ทราบว่าการซื ้อ/ขายอยู่ที่ ณ ราคาเท่าใดคือทราบราคาอุปสงค์ (Demand) และอุปทาน (Supply) ของตลาดอย่างถูกต้อง

### **วิธีการใช้งาน**

- 1) เมื่อเข้าสู่หน้าจอ Stock Summary แล้ว ให้เลือกคลิกเมนู Stock in Play ที่ Drop downlist ดังรูป
- 2) เมื่อต้องการคีย์ชื่อหลักทรัพย์ที่ต้องการดูข้อมูลให้กด Tab จะเกิดแทบสีน้ำเงินขึ้นให้คีย์ชื่อหลักทรัพย์นั้น แล้ว

กดปุ่ ม Enter หน้าจอจะแสดงรายการหลักทรัพย์ที่คีย์ลงไป

3) สามารถกดปุ่ ม (Up Page) เพื่อเลื่อนขึ ้นไปดูจนถึงราคาระดับเพดาน (Ceiling)และกดปุ่ ม (Down Page) เพื่อเลื่อนลงไปดจนถึงราคาระดับพื้น (Floor)

|                                                      |                                                                          |                                                    |                                                                                                    |                                                                    | ส่วนที่1                                                |                                 |                                                                                     |                                                                                                    |                                                                                                    |                                                                                                    |          |  |
|------------------------------------------------------|--------------------------------------------------------------------------|----------------------------------------------------|----------------------------------------------------------------------------------------------------|--------------------------------------------------------------------|---------------------------------------------------------|---------------------------------|-------------------------------------------------------------------------------------|----------------------------------------------------------------------------------------------------|----------------------------------------------------------------------------------------------------|----------------------------------------------------------------------------------------------------|----------|--|
| Stock PTT<br>Stock in Play<br>ы<br>Page <sub>1</sub> |                                                                          |                                                    |                                                                                                    | Page Up + Page Down                                                |                                                         |                                 |                                                                                     |                                                                                                    |                                                                                                    |                                                                                                    | ส่วนที่2 |  |
| <b>Dealer</b><br>106<br>323<br>874<br>240<br>22      | <b>Buy Volume</b><br>28,500<br>258,700<br>1.122.900<br>404,700<br>75,700 | <b>Bid Volume</b><br>285,100<br>386,700<br>391,200 | Pace<br>327<br>326<br>325<br>-24<br>323<br>322<br>321<br>320<br>319<br>318<br>317<br>316<br>315<br>314 | Offer Volume<br>117,900<br>382,600<br>133,300<br>178,700<br>48.100 | Sell Volume/<br>190,000<br>737 700<br>537,900<br>97,100 | Doole<br>67<br>507<br>509<br>81 | B/S<br>Β<br>B<br>Flag<br><b>High</b><br><b>Brion</b><br>Change<br>Ceiling<br>Open-1 | Volume<br>251 700<br>1,000<br>100<br>100<br>100<br>500<br>ā<br>ióo<br>HΤ<br>319<br>314<br>+3<br>408<br>716 | Frice<br>317<br>318<br>317<br>318<br>317<br>317<br>317<br>317<br>Low<br>Average.<br>%Change<br>Floor<br>Open-2 | Time<br>16:35:24<br>16.29.59<br>16:29:52<br>16:29:40<br>16:29:40<br>16:29:40<br>16:29:40<br>16:29.40<br>31<br>316.80<br>+0.96%%<br>318 | ส่วนที่3 |  |
| 1,559                                                | 49.25%                                                                   |                                                    | <b>Aug</b>                                                                                             |                                                                    | 40.72%                                                  | 1,164                           | Don Vol<br><b>Buy Vol</b><br>Seil Vol<br>Main Vol.<br>Main Val<br>Big Val           | 384 900<br>1,890,500<br>3,838,700                                                                          | 10.03%<br>49.76%<br>1,216,093K MDeal                                                                           | 2,726                                                                                                    | ส่วนที่4 |  |

รูปแสดงหน้าจอ Stock In Play

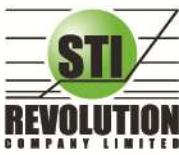

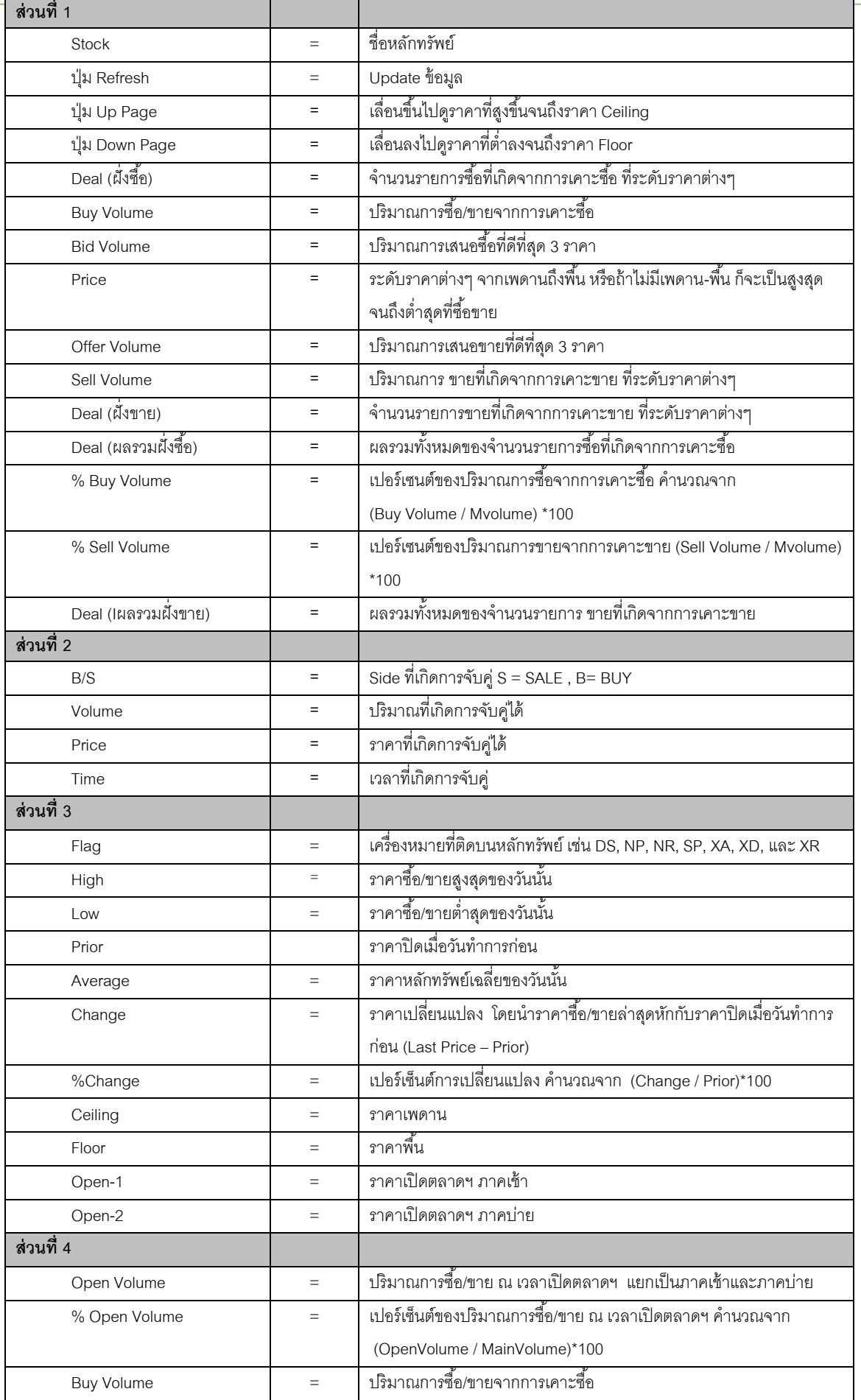

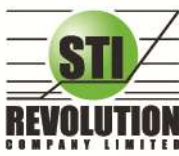

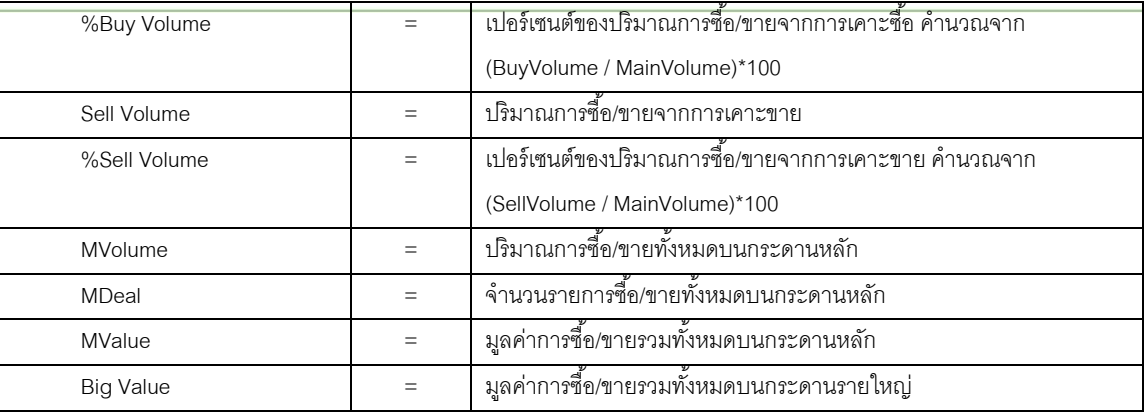

#### **Trick ในกำรใช้งำนหน้ำจอ Stock In Play**

- สามารถกด Space bar เพื่อใส่ขอ้มูลหุน้ ได้แทนการใชเ้มาส์คลิกที่ช่อง Stock
- เมื่อใส่ชื่อหุ้นใน Stock In Play หน้าจอ Sale By Price, Sale By Time, View OddLot ก็จะแสดงข้อมูลชองหุ้นนั้น ด้วย

# **Sale by Price (รายการซื้อขายที่ราคาต่างๆ)**

#### **วัตถุประสงค์**

เมื่อนักลงทุนต้องการทราบว่าในวันนี้มีการซื้อ/ขายหลักทรัพย์หนึ่งๆ ที่ระดับราคาต่างๆเป็นจำนวน เท่าไรเพื่อ ตัดสินใจว่าควรซื้อหรือขายที่ระดับราคาตลาดในขณะนั้นหรือไม่ หรือต้องการทราบว่าการซื้อ หรือการขายที่ได้กระทำไป ้แล้วนั้น ได้ซื้อหรือขายในราคาที่แพงหรือถูกกว่านักลงทุนท่านอื่นๆ หรือไม่ ฟังก์ชั่นนี้จะตอบคำถาม ดังกล่าวข้างต้นได้ โดยจะแสดงปริมาณและมูลค่าการซื้อ/ขายที่ระดับราคาต่างๆ เรียง จากราคาสูงไปหาต่ำ

### **วิธีการใช้งาน**

- 1) เมื่อเข้าสู่หน้าจอ Stock Summary แล้ว ให้เลือกคลิกเมนู Sale by Price ที่ Drop down list ดังรูป
- 2) เมื่อต้องการคีย์ชื่อหลักทรัพย์ที่ต้องการดูข้อมูลให้กด Spacr Bar จะเกิดแทบสีน้ำเงินขึ้นให้คีย์ชื่อหลักทรัพย์ แล้วกดปุ่ ม Enter หน้าจอจะแสดงรายการหลักทรัพย์ที่คีย์ลงไป

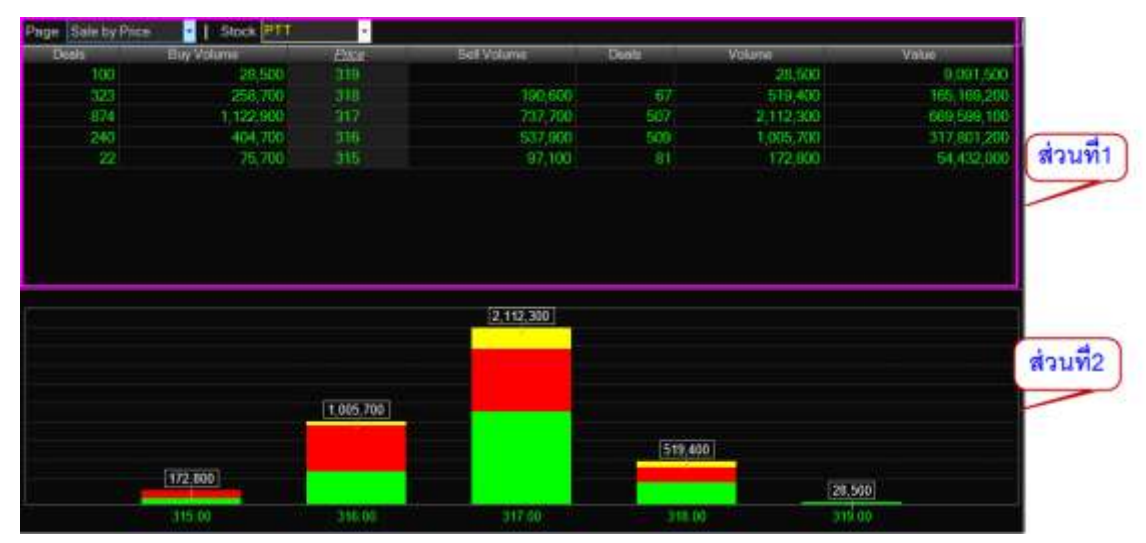

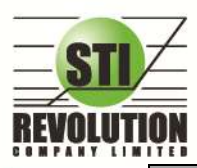

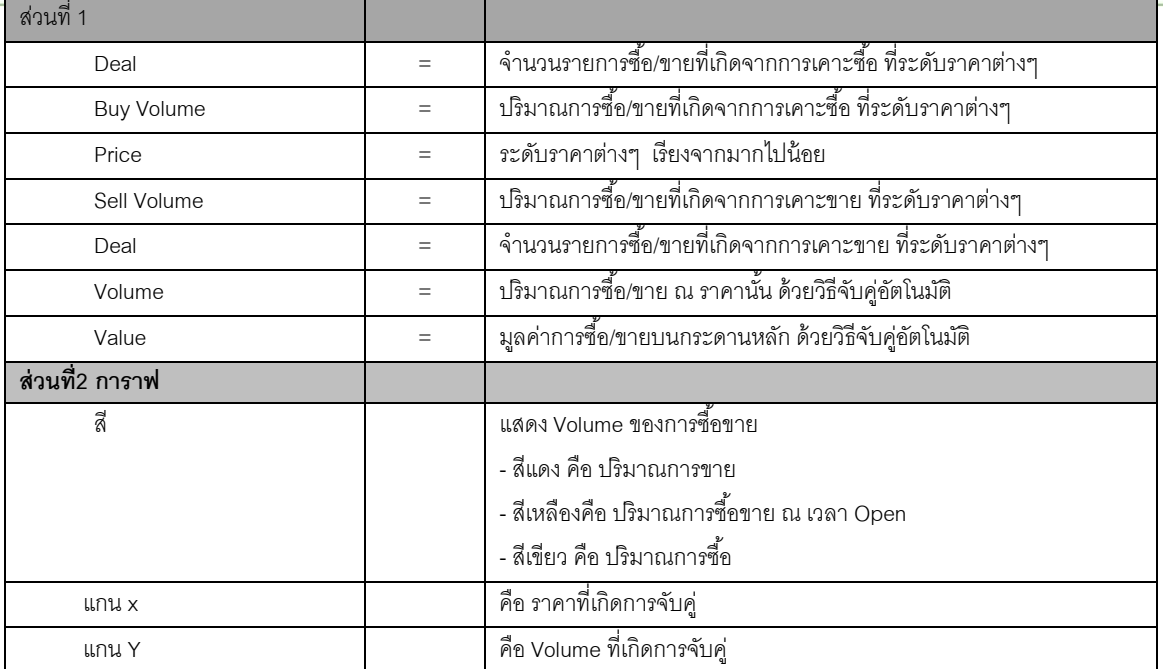

#### **Trick ในกำรใช้งำนหน้ำจอ Sale By Price**

- สามารถกด Space bar เพื่อใส่ข้อมูลหุ้นได้ แทนการใช้เมาส์คลิกที่ช่อง Stock

- เมื่อใส่ชื่อหุ้นใน Sale By Price หน้าจอ Stock In Play, Sale By Time, View OddLot ก็จะแสดงข้อมูลของหุ้นนั้น ด้วย

# **Sale by Time (รายการซื้อขายตามเวลา)**

### **วัตถุประสงค์**

-

เพื่อตรวจสอบดูว่าหลักทรัพย์นั้นๆ ได้มีการจับคู่ซื้อ/ขาย ณ เวลาที่เท่าใด โดยแสดงตั้งแต่เวลาที่เริ่มมีการซื้อ/ ่ ขายจนถึงเวลาล่าสุด รายการซื้อ/ขายจะไม่มีการเกิดขึ้นพร้อมกัน ณ เวลาเดียวกันแต่จะเกิดการซื้อ/ขายเรียงกันไป ข้อมูล ี ที่เกิดขึ้นในหน้าจอนี้ จะเป็นข้อมูลที่เกิดจากการจับคู่ (Deal) ทุกครั้งๆที่เป็นแบบ Automatic ไม่รวมถึงกรณีการซื้อ/ขาย แบบทำการตกลงกันก่อน กรณีที่เกิดการเคาะซื้อหรือเคาะขายในปริมาณสูงๆ ในคำสั่งเดียว แต่ไปจับคู่กับคำสั่งซื้อ/ขาย นึ่งตรงข้ามหลายคำสั่ง จะทำให้เกิดรายการ หลายรายการได้

- 1) เมื่อเข้าสู่หน้าจอ Stock Summary แล้ว ให้เลือกคลิกเมนู Sale by Time ที่ Drop downlist ดังรูป
- 2) เมื่อต้องการคีย์ชื่อหลักทรัพย์ที่ต้องการดูข้อมูลให้กด Spacr Bar จะเกิดแทบสีน้ำเงินขึ้นให้คีย์ชื่อ หลักทรัพย์ แล้วกดปุ่ม Enter หน้าจอจะแสดงรายการหลักทรัพย์ที่คีย์ลงไป
- 3) สามารถกดปุ่ม  $\blacksquare$  (First) เพื่อกลับไปหน้าแรก
- 4) สามารถกดปุ่ ม (Previous) เพื่อย้อนกลับไปดูข้อมูล
- $\overline{\phantom{a}}$ 5) สามารถกดปุ่ม  $\overline{\phantom{a}}$  (Next) เพื่อดูหน้าถัดไป

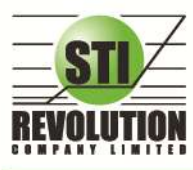

#### **รายละเอียดหน้าจอและความหมาย**

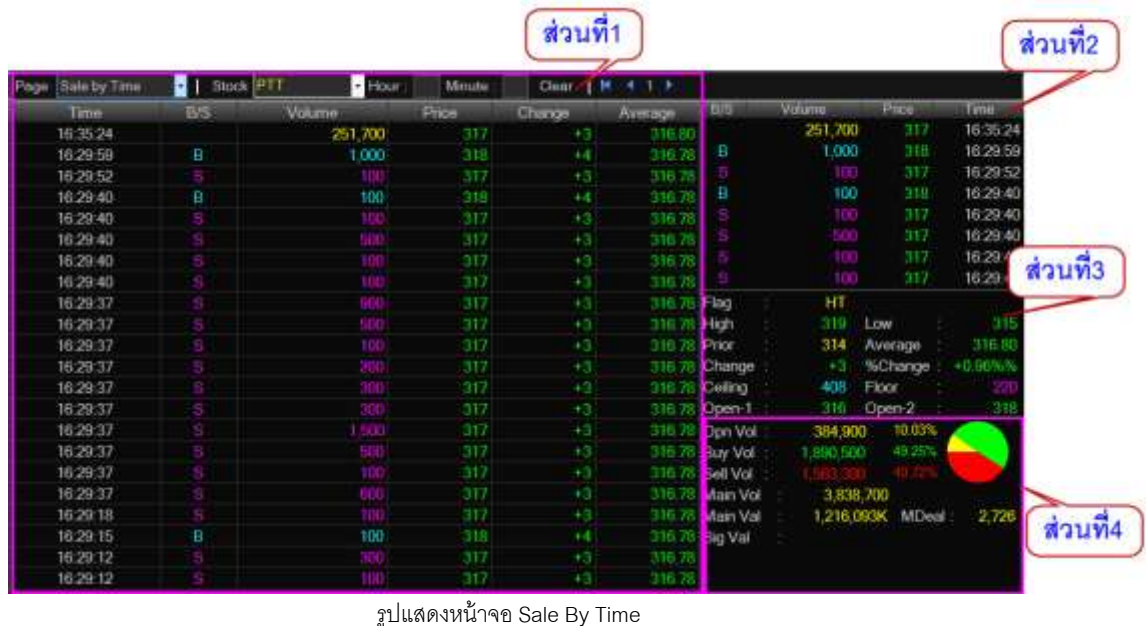

# **ส่วนที่1 Time =** เวลาที่เกิดรายการ แสดงในรูปแบบ ชั่วโมง:นาที:วินาที B/S  $=$  Side 'B' = Buy 'S' = Sell **Volume =** ปริมาณหุ้นที่ท าการซื ้อ/ขาย **Price =** ราคาที่ตกลงกัน โดยมีเครื่องหมายแจ้งให้ทราบ (+) เครื่องหมายบวก สำหรับกรณีเคาะซื้อล่าสุด (-)เครื่องหมายลบ สำหรับกรณีเคาะขายล่าสด **Change =** ราคาที่เปลี่ยนแปลงจากราคาปิ ดเมื่อวาน **Average =** ราคาเฉลี่ย

#### **หมายเหตุ**

หน้าจอของ Sale By Time จะแสดงข้อมูลเมื่อตลาดฯ เปิดทำการแล้วเท่านั้น (Status Market = Open)

#### **Trick ในกำรใช้งำนหน้ำจอ Sale By Time**

- สามารถกด Space bar เพื่อใส่ข้อมูลหุ้นได้ แทนการใช้เมาส์คลิกที่ช่อง Stock
- สามารถ Seach หาเวลาที่เกิดการจบัคู่ได้
- เมื่อใส่ชื่อหุ้นใน Sale By Time หน้าจอ Stock In Play, Sale By Price, View OddLot ก็จะแสดงข้อมูลของหุ้นนั้น

ด้วย

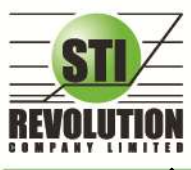

# **View Odd Lot (กระดานเศษหุ้น)**

#### **วัตถุประสงค์**

คือการดูปริมาณหุ้นสำหรับบนกระดานเศษหุ้น ซึ่งมีปริมาณไม่เต็มหน่วย (Lot) ซึ่งจะมีคำสั่งซื้อ/คำสั่งขายของ กระดานเศษหุ้นเช่นเดียวกัน

#### **วิธีการใช้งาน**

- 1) เมื่อเข้าสู่หน้าจอ Stock Summary แล้ว ให้เลือกคลิกเมนู View Oddlot ที่มุมซ้ายบนที่แสดงข้อความ Page
- 2) เมื่อต้องการคีย์ชื่อหลักทรัพย์ที่ต้องการดูข้อมูลให้กด Tab จะเกิดแทบสีน้ำเงินขึ้นให้คีย์ชื่อหลักทรัพย์นั้น แล้ว

กดปุ่ ม Enter หน้าจอจะแสดงรายการหลักทรัพย์ที่คีย์ลงไป

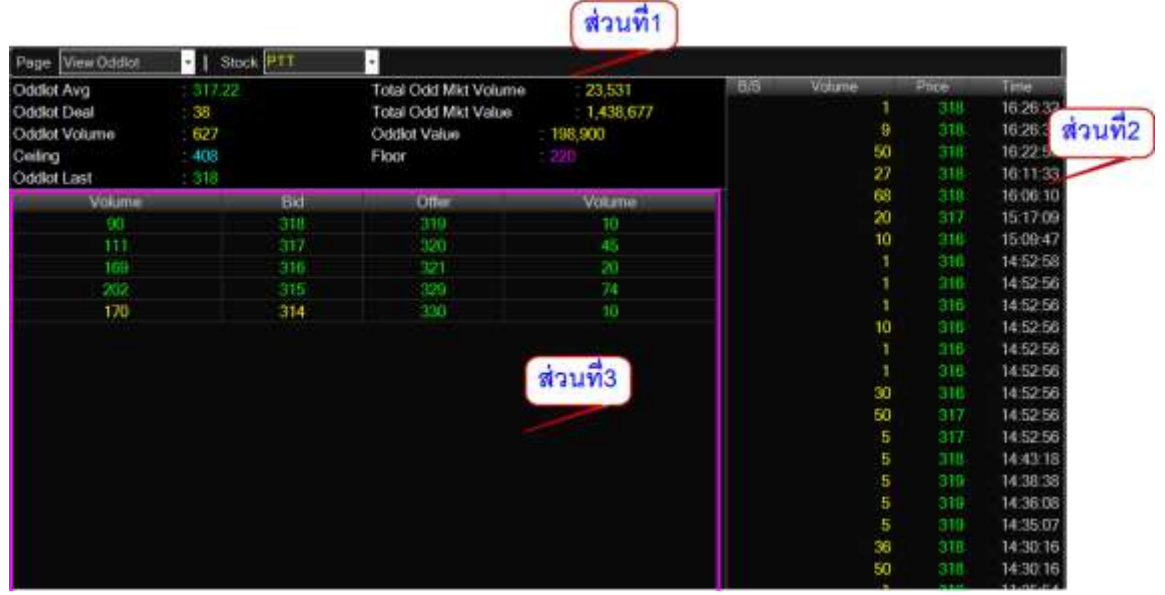

รูปแสดงหน้าจอ View OddLot

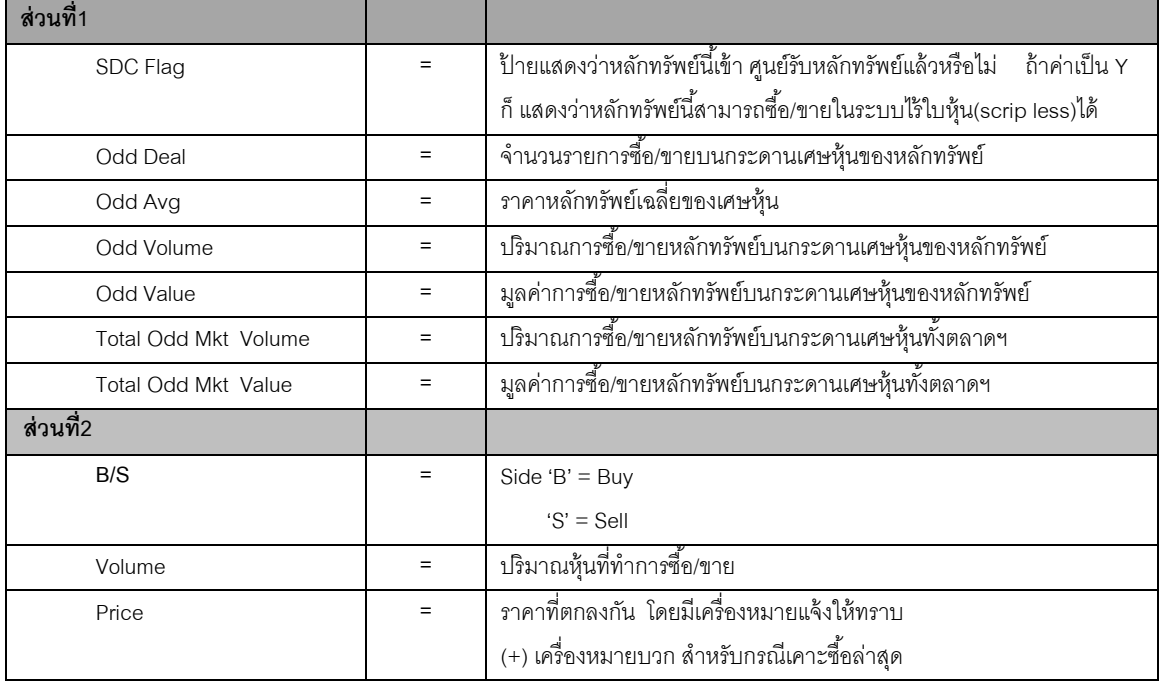

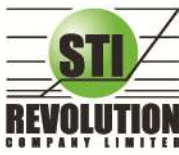

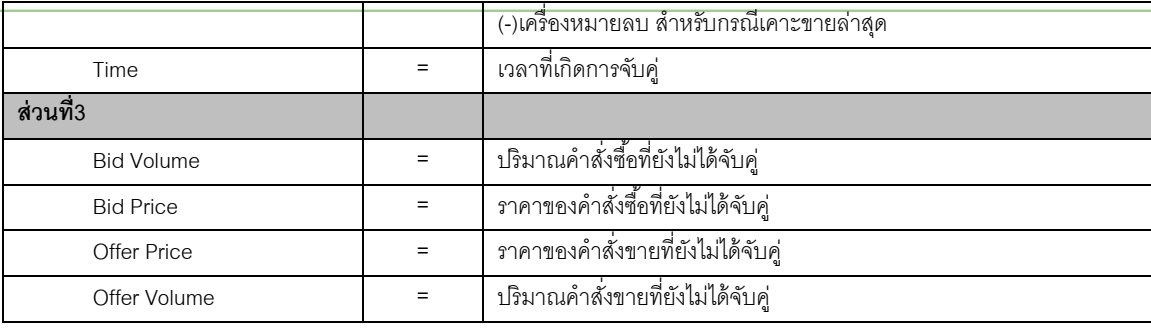

#### **Trick ในกำรใช้งำนหน้ำจอ View Odd Lot**

- สามารถกด Space bar เพื่อใส่ข้อมูลหุ้นได้ แทนการใช้เมาส์คลิกที่ช่อง Stock
- เมื่อใส่ชื่อหุ้นใน View OddLot หน้าจอ Stock In Play, Sale By Price, Sale By Time ก็จะแสดงข้อมูลของหุ้นนั้น

ด้วย

# <span id="page-19-0"></span>**Stock Ranking (ภาพรวมตราสารในแต่ละกลุ่ม)**

### **วิธีการใช้งาน**

1) คลิกที่ปุ่ม Menu ที่ด้านบนของหน้าจอ แล้วคลิกที่เมนู Ranking หรือกดปุ่ม Hot Key (F4) จะเข้าสู่หน้าจอ

Ranking ดังรูป

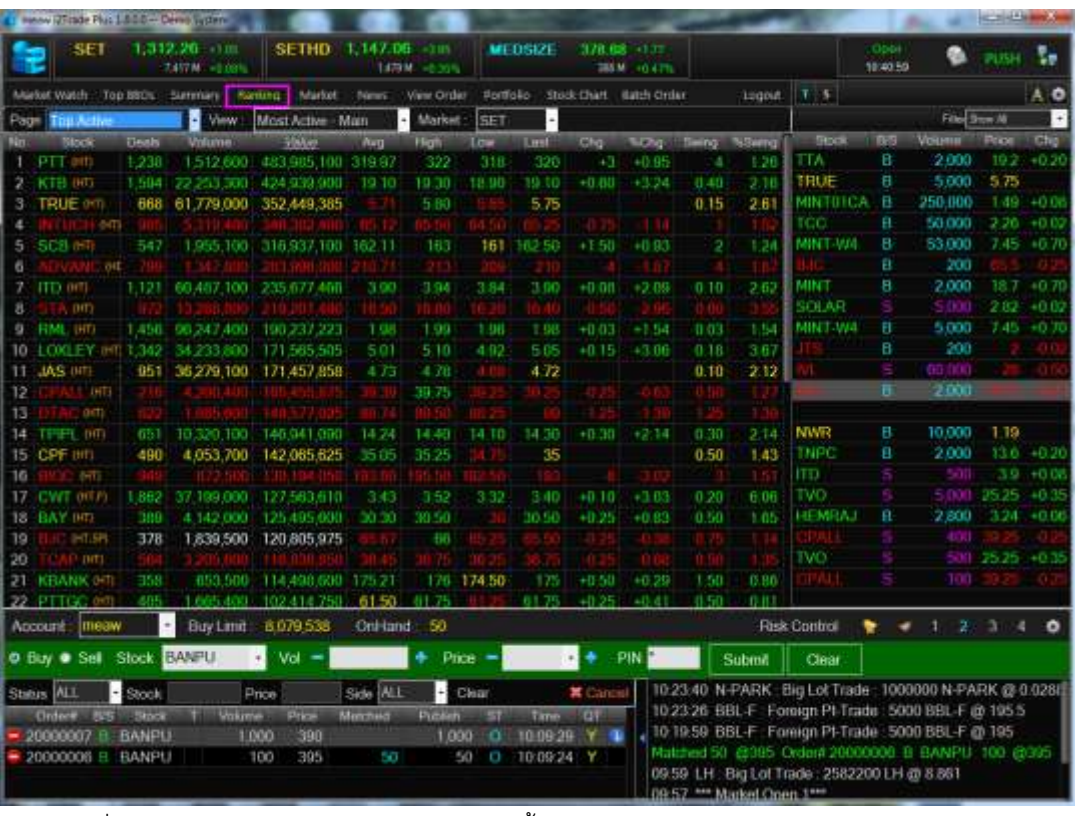

2) เมื่อเข้าสู่หน้าจอ Ranking จะพบหน้าจอดังนี ้

หน้าจอ Ranking สามารถแสดงข้อมูลรายละเอียดหลักทรัพย์ได้ โดยแบ่งเป็น 4 หน้าจอย่อยดังนี้

- Top Active คือ หลักทรัพย์ต่างๆตามลำดับ
- Best Projected Open Price คือ ตราสารที่ราคาคาดการณ์ราคาเปิด เปอร์เซ็นต์ที่ดีที่สุด

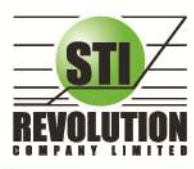

- Best Projected Close Price คือ ตราสารที่ราคาคาดการณ์ราคาปิด เปอร์เซ็นต์ที่ดีที่สุด
- Best Open Price คือ ตราสารที่ราคาเปิด เปอร์เซ็นต์ที่ดีที่สด

### ◆ Top Active (หลักทรัพย์ต่างๆตามลำดับ)

หน้าจอ Top Active นี้จะแบ่งเป็นเมนูย่อย ได้อีก 3 กลุ่ม ดังนี้

- $\blacktriangleright$  MostActive คือ ตราสารที่มีมูลค่าการซื้อขายสูงสุด
- $\blacktriangleright$  Gainer คือ ตราสารที่ราคาซื้อขายเปอร์เซ็นต์เพิ่มขึ้นมากที่สด
- Loser คือ ตราสารที่ราคาซื้อขายเปอร์เซ็นต์ลดลงมากที่สุด
- $\blacktriangleright$  MostSwing คือ ตราสารที่ราคาซื้อขายสูงสุดกับต่ำสุดต่างกันเปอร์เซ็นต์มากที่สุด

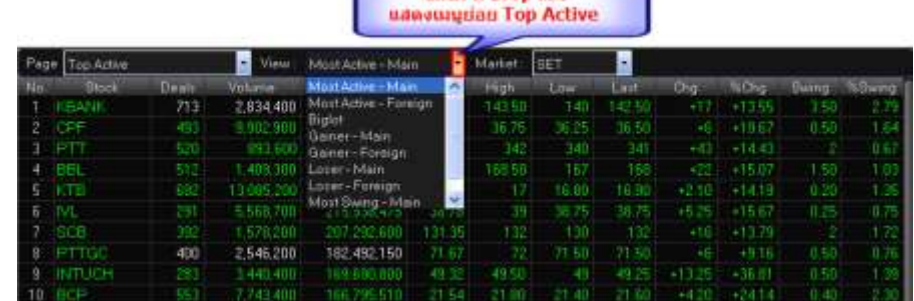

Click & Drop list

#### **Most Active (ตราสารท่ีมีมูลค่าการซือ้ ขายสูงสุด)**

#### **วัตถุประสงค์**

เป็นหน้าจอที่แสดงว่าหลักทรัพย์ใด ที่มีปริมาณการซื้อ/ขายมาก ซึ่งแสดงว่าเป็นที่กำลังสนใจของหมู่นักลงทุน ทั้งหลาย หน้าจอนี้จะแสดงรายการหลักทรัพย์ที่มีมูลค่าการซื้อ/ขายสูงสุดไปจนถึงต่ำสุด 20 อันดับแรก นอกจากนี้จะบอก ถึงค่าเปลี่ยนแปลงของหลักทรัพย์เทียบกับราคาปิดเมื่อวันก่อนด้วย เพื่อให้ผู้ลงทุนเห็นสภาพการหมุนเวียนที่เกิดขึ้น

ในหน้าจอนี ้ยังสามารถแสดงข้อมูลของแต่ละกระดานได้ด้วยคือ กระดานหลัก , กระดานใหญ่และกระดาน ต่างประเทศ และยังสามารถเลือกแสดงข้อมูลของแต่ละตลาดได้ด้วยคือ SET และ MAI

- 1) เมื่อเข้าสู่หน้าจอ Ranking [F4] แล้ว ให้เลือกคลิกเมนู Most Active ที่ Drop downlist ดังรูป
- 2) หน้าจอ MostActiveสามารถเลือกดูได้ 3 กระดานคือ
- Most Active Main คือ กระดานหลัก (Main)
- Most Active –Foreign คือ กระดานต่างประเทศ ( Foreign)
- Most Active Biglot คือ กระดานรายใหญ่ (Big Lot)
- 3) สามารถเลือกดูได้ 2 ตลาด คือ SET, MAI

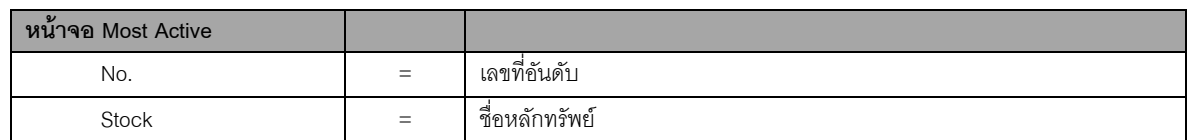

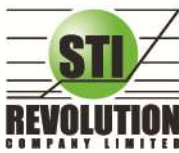

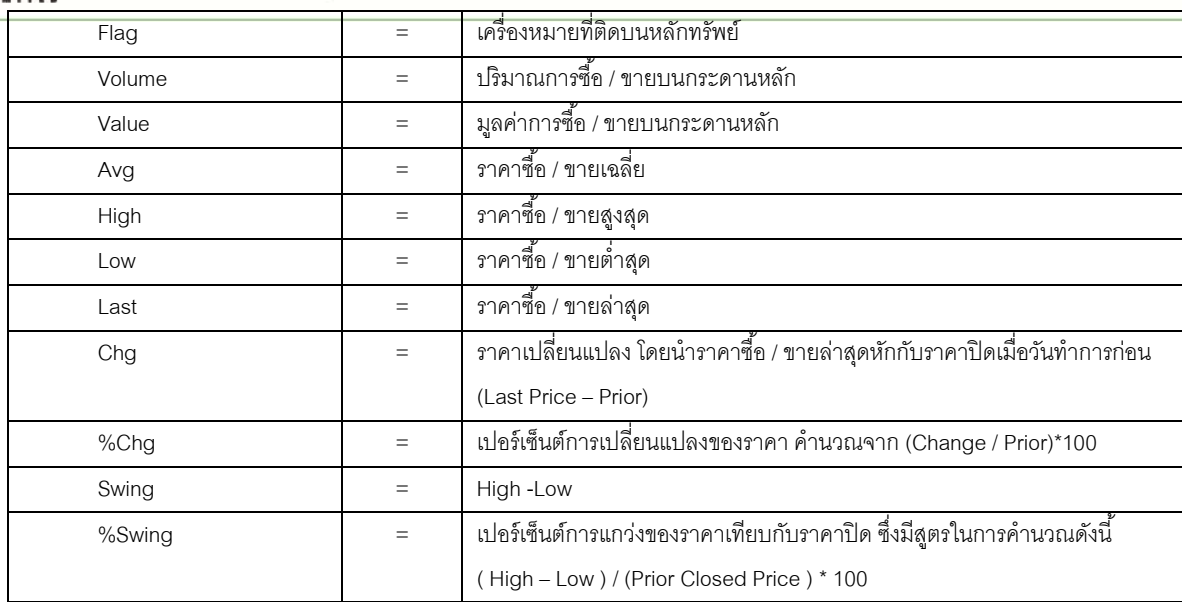

#### **หมายเหตุ**

ระบบจะแสดงข้อมูลของฟังก์ชัน Most Active ก็ต่อเมื่อตลาดฯ ได้เปิดทำการซื้อ / ขายแล้ว (Market Status = Open)

# **Gainers (ตราสารที่ราคาซื้อขายเปอร์เซ็นต์เพิ่มขึ้นมากที่สุด) วัตถุประสงค์**

เมื่อต้องการทราบว่าหลักทรัพย์ใดมีราคาที่สูงขึ้นมากที่สุดเมื่อเทียบกับราคาปิด เมื่อวันทำการก่อน ซึ่งอาจจะ บ่งชี้ว่าหลักทรัพย์ใดมีแนวโน้มราคาที่ดีขึ้น หรือต้องการทราบว่าหลักทรัพย์ที่ตนมีอยู่นั้น อยู่ในกลุ่มที่มีอัตราการ ่ เปลี่ยนแปลงของราคาสูงหรือไม่ ซึ่งหน้าจอนี้จะแสดงหลักทรัพย์ที่มีอัตรากำไรสูงจากกำไรมากไปหาน้อย 20 อันดับแรก ผู้ใช้สามารถเลือกระหว่างกระดานหลัก และกระดานต่างประเทศ ได้ และยังสามารถเลือกแสดงข้อมูลของแต่ละตลาด ได้ด้วยคือ SET และ MAI

#### **วิธีการใช้งาน**

- 1) เมื่อเข้าสู่หน้าจอ Ranking [F4] แล้ว ให้เลือกคลิกเมนู Gainer ที่ Drop down list  $\mathbf{I}$  ดังรูป
- 2) สามารถเลือกดูได้ 2 กระดานคือ
- Gainer Main คือ กระดานหลัก (Main)
- Gainer –Foreign คือ กระดานต่างประเทศ ( Foreign)
- 3) สามารถเลือกดูได้ 2 ตลาด คือ SET, MAI

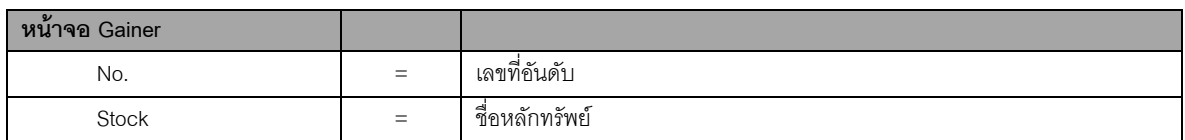

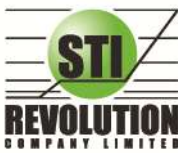

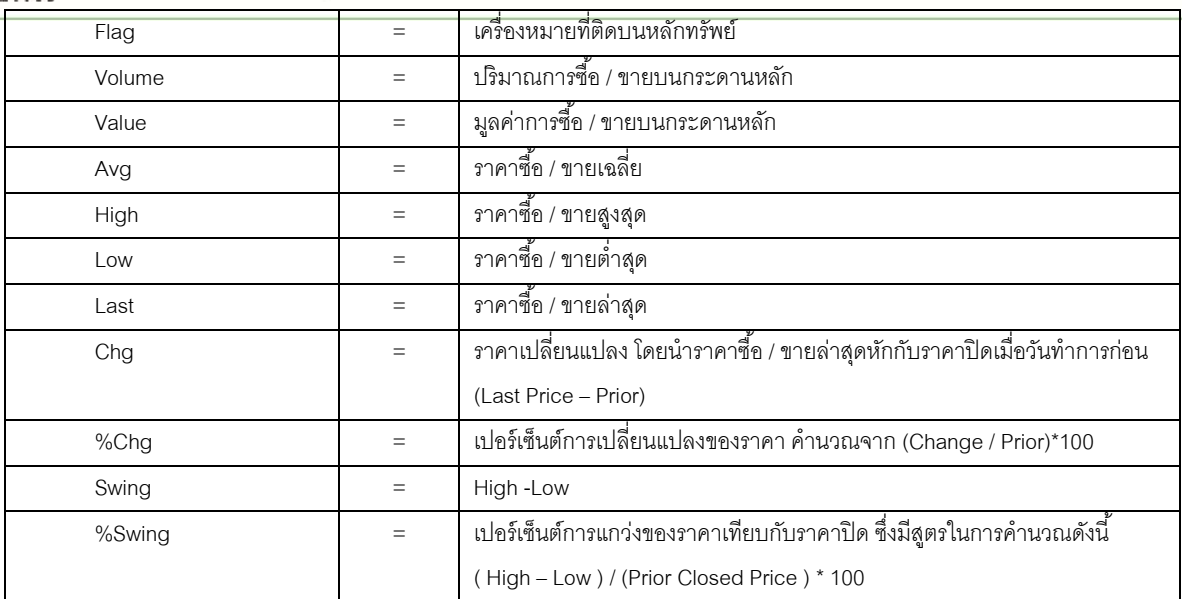

#### **หมายเหตุ**

- 1) ระบบจะแสดงข้อมูลของพึงก์ชัน ก็ต่อเมื่อตลาด ฯ ได้เปิดทำการซื้อ / ขายแล้ว ( Market Status = Open )
- 2) ไม่แสดงหลักทรัพย์ที่เข้าตลาดฯ เป็นวันแรก เพราะไม่มีราคาปิด (Prior close) ให้เปรียบเทียบ

# **Loser (ตราสารที่ราคาซื้อขายเปอร์เซ็นต์ลดลงมากที่สุด) วัตถุประสงค์**

เมื่อต้องการทราบว่าหลักทรัพย์ใดมีราคาที่ต่ำลงมากที่สุดเมื่อเทียบกับราคาปิด เมื่อวันทำการก่อน ซึ่งอาจจะ บ่งชี้ว่าหลักทรัพย์ใดมีแนวโน้มราคาที่ลดลง หรือต้องการทราบว่าหลักทรัพย์ที่ตนมีอยู่นั้น อยู่ในกลุ่มที่มีอัตราการ เปลี่ยนแปลงของราคาต่ำหรือไม่ ซึ่งหน้าจอนี้จะแสดงหลักทรัพย์ที่มีอัตราขาดทุนสูงจากขาดทุนน้อยไปหามาก 20 อันดับแรก

ผู้ใช้สามารถเลือกระหว่างกระดานหลัก และกระดานต่างประเทศ ได้ และยังสามารถเลือกแสดงข้อมูลของแต่ ละตลาดได้ด้วยคือ SET และ MAI

#### **วิธีการใช้งาน**

- 1) เมื่อเข้าสู่หน้าจอ Ranking [F4] แล้ว ให้เลือกคลิกเมนู Loser ที่ Drop downlist ดังรูป
- 2) สามารถเลือกดูได้ 2 กระดานคือ
- Loser Main คือ กระดานหลัก (Main)
- Loser –Foreign คือ กระดานต่างประเทศ ( Foreign)
- 3) สามารถเลือกดูได้ 2 ตลาด คือ SET, MAI

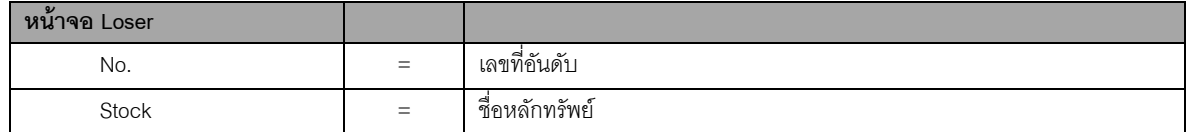

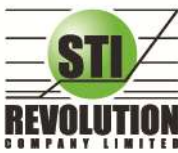

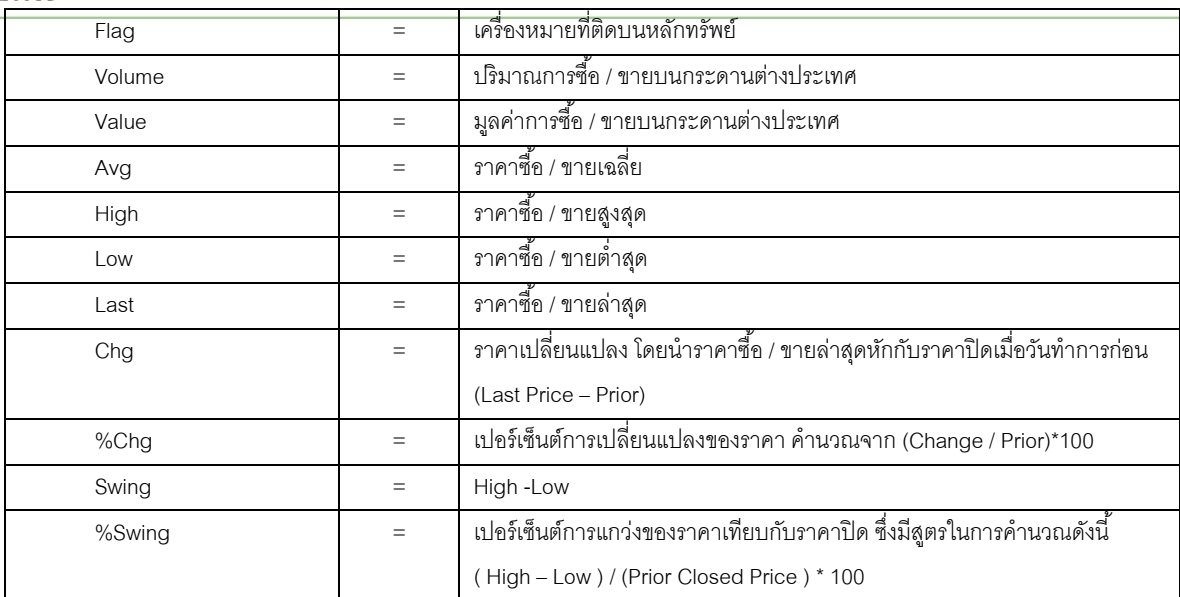

#### **หมายเหตุ**

- 1) ระบบจะแสดงข้อมูลของฟังก์ชัน ก็ต่อเมื่อตลาด ฯ ได้เปิดทำการซื้อ / ขายแล้ว ( Market Status = Open )
- 2) ไม่แสดงหลักทรัพย์ที่เข้าตลาดฯ เป็นวันแรก เพราะไม่มีราคาปิด (Prior close) ให้เปรียบเทียบ

# **Most Swing (ตราสารท่ีราคาซือ้ ขายสูงสุดกบั ต่า สุดต่างกนัเปอร์เซ็นต์มากท่ีสุด) วัตถุประสงค์**

้ เป็นหน้าจอที่แสดงให้เห็นว่าหลักทรัพย์ใดบ้างที่มีการแกว่งของราคาสูงมาก คือมีราคาซื้อ/ ขายสูงสุด และราคา ต่ำต่างกันมาก โดยจะเรียงลำดับหุ้น ที่มีการแกว่งของราคา เปรียบเทียบกับราคาปิดเมื่อวันทำการก่อน จากมากไปหา น้อยเป็นจำนวนทั้งหมดถึง 20 อันดับ

#### **วิธีการใช้งาน**

- 1) เมื่อเข้าสู่หน้าจอ Ranking [F4] แล้ว ให้เลือกคลิกเมนู Most Swing ที่ Drop down list  $\left\vert \bm{\cdot}\right\vert$  ดังรูป
- 2) สามารถเลือกดูได้ 2 กระดานคือ
- Most Swing Main คือ กระดานหลัก (Main)
- Most Swing –Foreign คือ กระดานต่างประเทศ ( Foreign)
- 3) สามารถเลือกดูได้ 2 ตลาด คือ SET, MAI

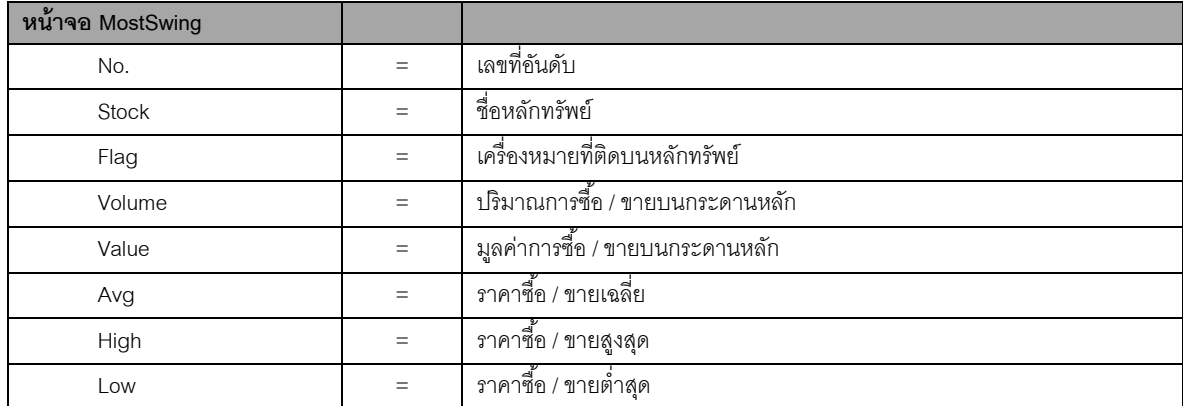

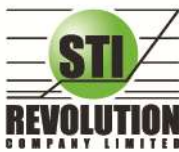

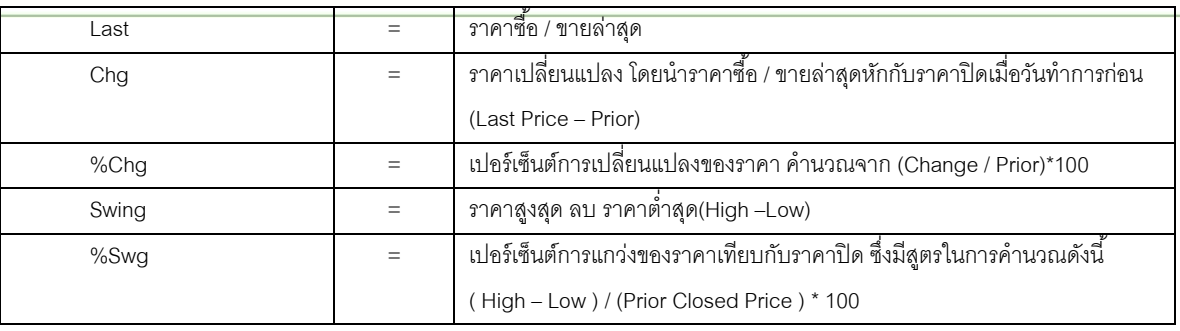

#### **หมายเหตุ**

- 1) ระบบจะแสดงข้อมูลของพังก์ชัน ก็ต่อเมื่อตลาด ฯ ได้เปิดทำการซื้อ / ขายแล้ว ( MKt Status = Open )
- ่ 2) ไม่แสดงหลักทรัพย์ที่เข้าตลาดฯ เป็นวันแรก เพราะไม่มีราคาปิด (Prior close) ให้เปรียบเทียบ

 $\mathbf{\hat{P}}$  Best Projected Open Price (ตราสารที่ราคาคาดการณ์ราคาเปิด เปอร์เซ็นต์ที่ดีที่สุด) **วัตถุประสงค์**

Projected Open Price คือ ราคาที่คาดว่าจะเป็นราคาเปิด โดยจะไม่มีการจับคู่เกิดขึ้น มีแต่คำสั่งซื้อ/ขายเข้า ่ มา เป็นระดับราคาที่จะทำให้เกิดปริมาณการซื้อ/ขายมากที่สุด โดยคำนวณจากการเสนอซื้อเสนอขายที่เข้ามาสู่ตลาด ในช่วง pre-open

ดังนั้นหน้าจอนี้มีเพื่อต้องการทราบว่าหลักทรัพย์ใดที่ตลาดฯคำนวณราคาคาดว่าจะเปิด (Projected Open Price) เพราะจะทำให้ทราบว่าหลักทรัพย์ใดน่าจะมีราคาเปิดสงกว่าหรือต่ำกว่าราคาปิดเมื่อวันก่อนสำหรับช่วงเช้า และ ้ สำหรับช่วงบ่าย ก็จะทราบว่าหลักทรัพย์ใดน่าจะมีราคาเปิดสูงกว่าหรือต่ำกว่าราคาปิดเมื่อช่วงเช้า โดยจะเรียงลำดับ หลักทรัพย์ที่มีการเปลี่ยนแปลงสูงไปหาหลักทรัพย์ที่มีการเปลี่ยนแปลงต่ำ 40 อันดับแรก

#### **วิธีการใช้งาน**

- 1) เมื่อเข้าสู่หน้าจอ Ranking [F4]แล้วให้คลิกที่ Best Projected Open Price ดังรูป
- 2) สามารถเลือกดูได้ 2 กระดานคือ
	- Main คือ กระดานหลัก (Main)
	- Foreign คือ กระดานต่างประเทศ ( Foreign)
- 3) สามารถเลือกแสดงหน้าจอของหลักทรัพย์ได้ทั้ง Gainer และ Loser ดังรูป

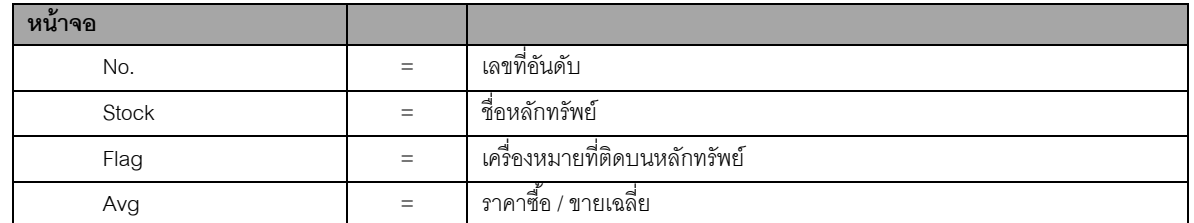

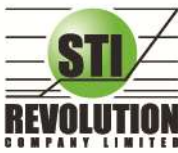

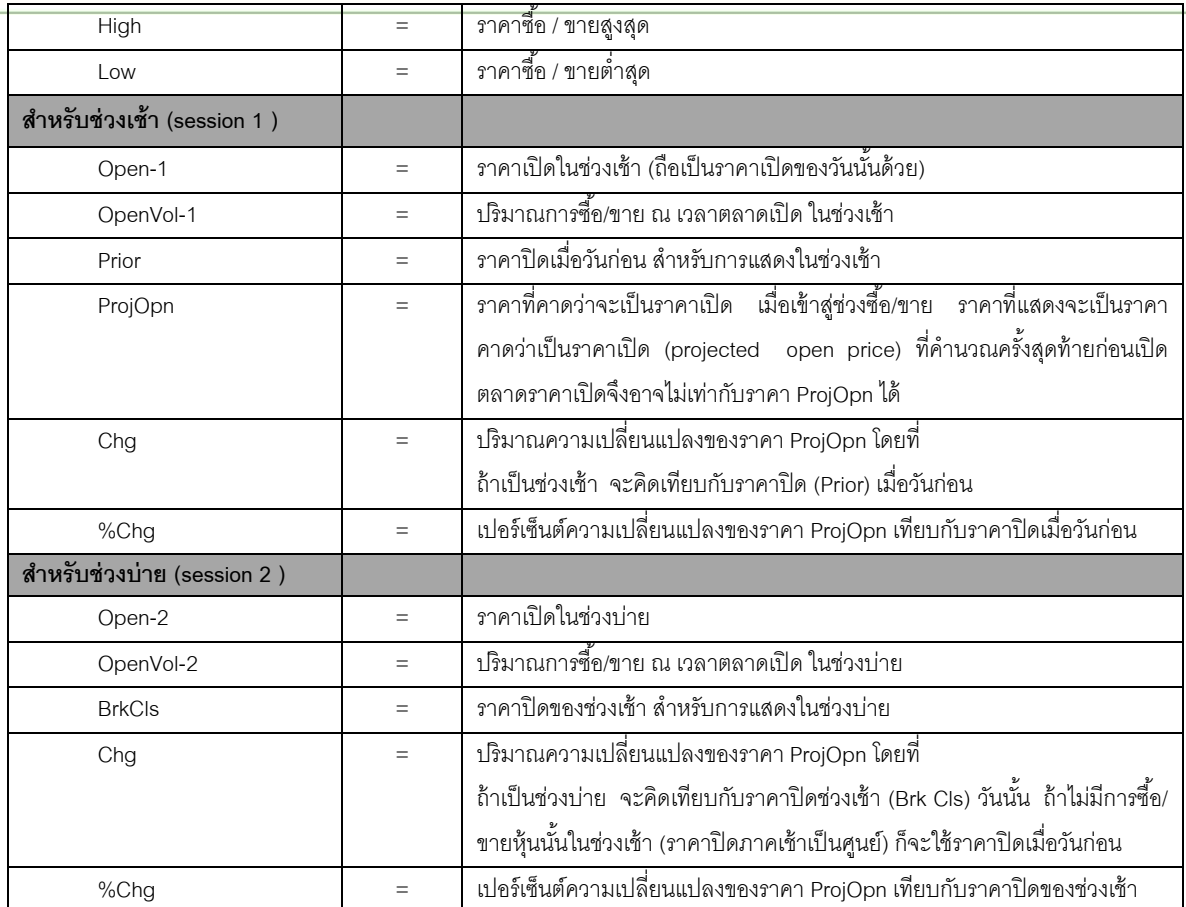

#### **หมายเหตุ**

- 1) ค่า Avg ,High ,Low จะเป็นข้อมูลหลังเกิดการซื้อ/ขายจริงเกิดขึ้น
- ่ 2) จะไม่แสดงหลักทรัพย์ที่เพิ่งเข้าตลาดฯ เป็นวันแรก เพราะไม่มีราคาปิดให้เปรียบเทียบ แต่ สำหรับช่วงบ่ายจะมี ราคาปิดช่วงเช้า ก็จะสามารถแสดงหลักทรัพย์เข้าใหม่ได้โดยการเปรียบเทียบกับ ราคาปิด ช่วงเช้า

## $\mathbf{\hat{P}}$  Best Projected Close Price (ตราสารที่ราคาคาดการณ์ราคาปิด เปอร์เซ็นต์ที่ดีที่สุด) **วัตุประสงค์**

Projected Close Price คือ ราคาที่คาดว่าจะเป็นราคาปิด โดยจะไม่มีการจับคู่เกิดขึ้น มีแต่คำสั่งซื้อ/ขายเข้ามา เป็นระดับราคาที่จะทำให้เกิดปริมาณการซื้อ/ขายมากที่สุด โดยคำนวณจากการเสนอซื้อเสนอขายที่เข้ามาสู่ตลาดในช่วง Call Market

ดังนั้นหน้าจอนี้มีเพื่อต้องการทราบว่าหลักทรัพย์ใดที่ตลาดฯคำนวณราคาคาดว่าจะปิด (Projected Close Price) โดยจะเรียงลำดับ หลักทรัพย์ที่มีการเปลี่ยนแปลงสูงไปหาหลักทรัพย์ที่มีการเปลี่ยนแปลงต่ำ

- 1) เมื่อเข้าสู่หน้าจอ Ranking [F4] แล้ว ให้เลือกคลิกเมนู Best Projected Close ที่ Drop list ดังรูป
- 2) สามารถเลือกดูได้ 2 กระดานคือ
	- Main คือ กระดานหลัก (Main)
	- Foreign คือ กระดานต่างประเทศ ( Foreign)

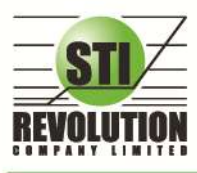

3) สามารถเลือกแสดงหน้าจอของหลักทรัพย์ได้ทั้ง Gainer และ Loser ดังรป

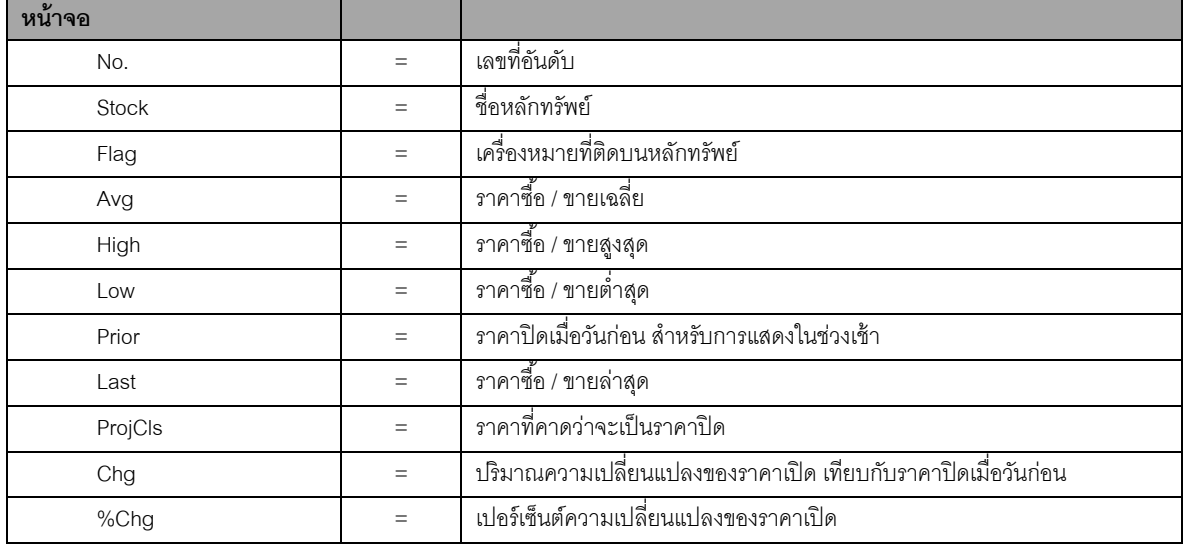

### **รายละเอียดหน้าจอและความหมาย**

#### **หมายเหตุ**

- 1) ค่า Avg ,High ,Low จะเป็นข้อมูลหลังเกิดการซื้อ/ขายจริงเกิดขึ้น
- ่ 2) จะไม่แสดงหลักทรัพย์ที่เพิ่งเข้าตลาดฯ เป็นวันแรก เพราะไม่มีราคาปิดให้เปรียบเทียบ แต่ สำหรับช่วงบ่ายจะมี ราคาปิดช่วงเช้า ก็จะสามารถแสดงหลักทรัพย์เข้าใหม่ได้โดยการเปรียบเทียบกับ ราคาปิด ช่วงเช้า

# $\mathbf{\hat{P}}$  Best Open Price (ตราสารที่ราคาเปิด เปอร์เซ็นต์ที่ดีที่สุด) **วัตถุประสงค์**

เป็นการแสดงราคาช่วง Open โดยแสดงหลักทรัพย์ที่มีอัตราการเปลี่ยนแปลงของราคาเปิดช่วงเช้าเพิ่มขึ้น และ ลดลงจากราคาปิดเมื่อวันทำการก่อน และหลักทรัพย์ที่มีอัตราการเปลี่ยนแปลงของราคาเปิดช่วงบ่ายเพิ่มขึ้น และลดลงจาก ราคาปิดช่วงเช้า ในสัดส่วนที่สูงอย่างละ 20 อันดันแรก โดยในแต่ละส่วนจะเรียง ลำดับจากหลักทรัพย์ที่มีการเปลี่ยนแปลง มากที่สุดไปหาน้อย

- 1) เมื่อเข้าสู่หน้าจอ Ranking [F4] แล้ว ให้เลือกคลิกเมนู Best Open Price ที่ Drop downlist ดังรูป
- 2) สามารถเลือกดูได้ 2 กระดานคือ
	- Main คือ กระดานหลัก (Main)
	- Foreign คือ กระดานต่างประเทศ ( Foreign)
- 3) สามารถเลือกแสดงหน้าจอของหลักทรัพย์ได้ทั้ง Gainer และ Loser ดังรูป
- 4) สามารถเลือกดูราคาเปิ ดได้ 2 ช่วง คือ

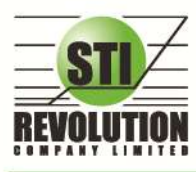

- Open Session 1 คือ ราคาเปิดช่วงเช้า
- Open Session 2 คือ ราคาเปิดช่วงบ่าย

### **รายละเอียดหน้าจอและความหมาย**

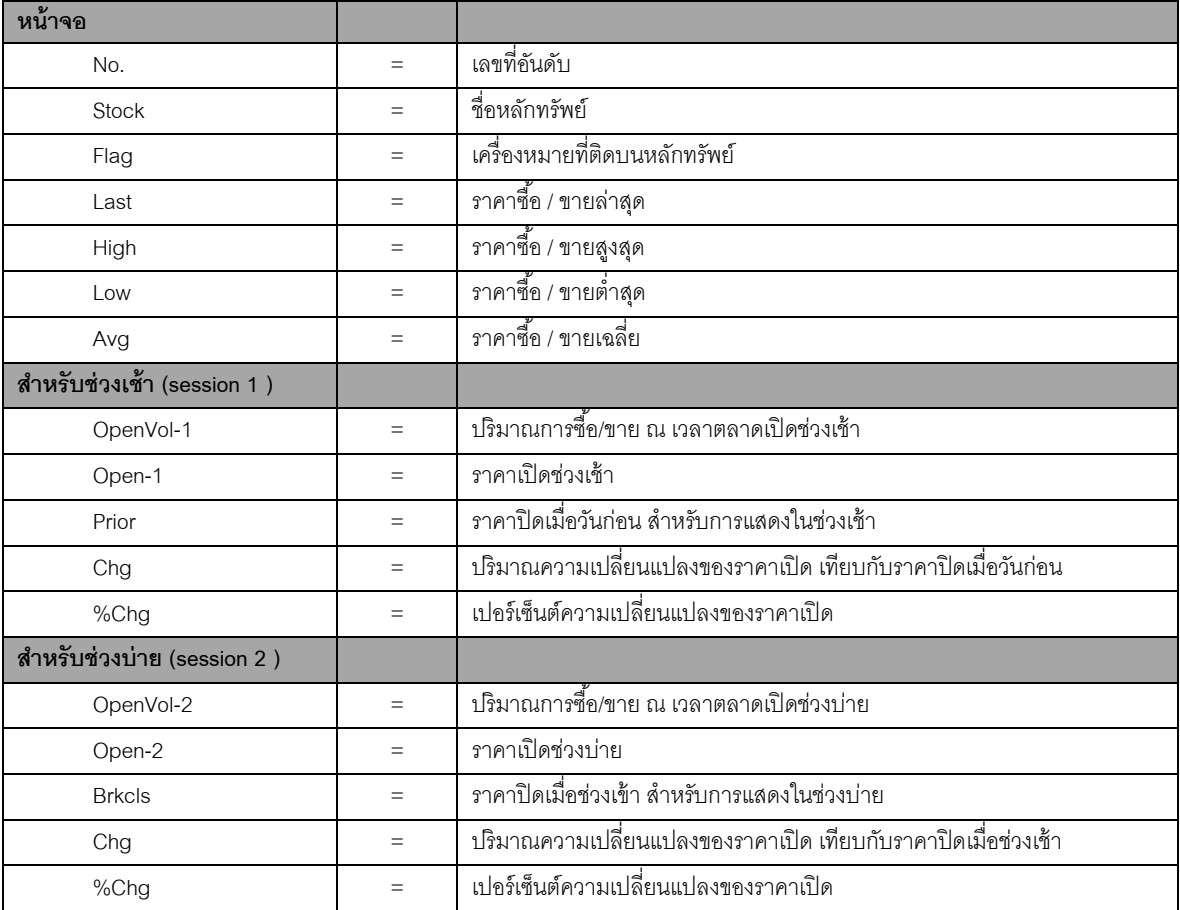

#### **หมายเหตุ**

- 1) Avg, High ,Low และ Last จะเป็นข้อมูลหลังการซื้อ/ขายจริงเกิดขึ้น
- 2) ข้อมลจะไม่แสดงหลักทรัพย์ที่เพิ่งเข้าตลาดฯ มาเป็นวันแรก เพราะไม่มีราคาปิดให้เปรียบเทียบราคาของ Open Price อาจไม่เท่ากับราคา Project Open Price ได้เพราะมีกรณีที่ยกเลิกคำสั่งในช่วงตลาด Pre-Open

#### <span id="page-27-0"></span>**Market Information (ภาพรวมของตลาด)**

#### **วัตถุประสงค์**

เป็นการดูสภาพการซื้อ / ขายทั่วไปของตลาด ฯ เพื่อการวิเคราะห์สภาพทั่วไปหรือเพื่อการซื้อหรือการขายหลักทรัพย์ เราจึงจำเป็นต้องทราบข้อมูลที่สามารถบ่งชี้ถึงภาพรวมของการซื้อ / ขายทั้งตลาด ข้อมูลก็ได้แก่ ปริมาณการซื้อ / ขายรวมทุก ึ กระดาน มูลค่าการซื้อ / ขายรวมทุกกระดาน และ ส่วนแบ่งตลาดรวมทุกกระดาน

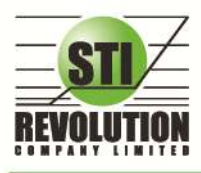

้ 1) คลิกที่ปุ่ม Menu ที่ด้านบนของหน้าจอ แล้วคลิกที่เมนู Market ดังรูป หรือกดปุ่ม Hot Key [F5] จะเข้าสู่หน้าจอ

Market ดังรูป

### **รายละเอียดหน้าจอและความหมาย**

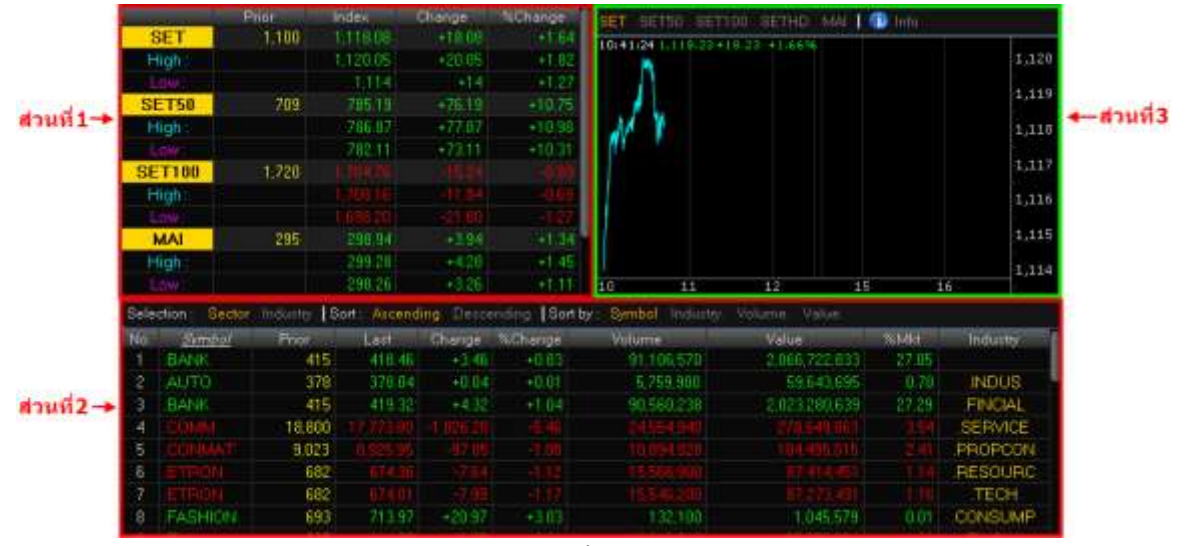

รูปแสดงหน้าจอ Market Information

# **หน้าจอส่วนที่1**

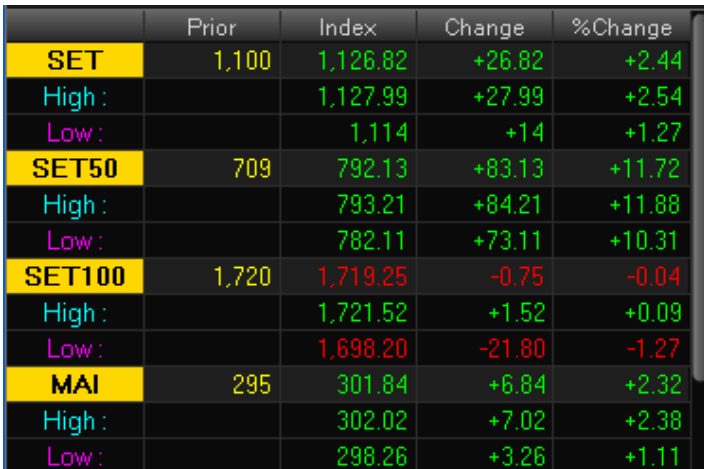

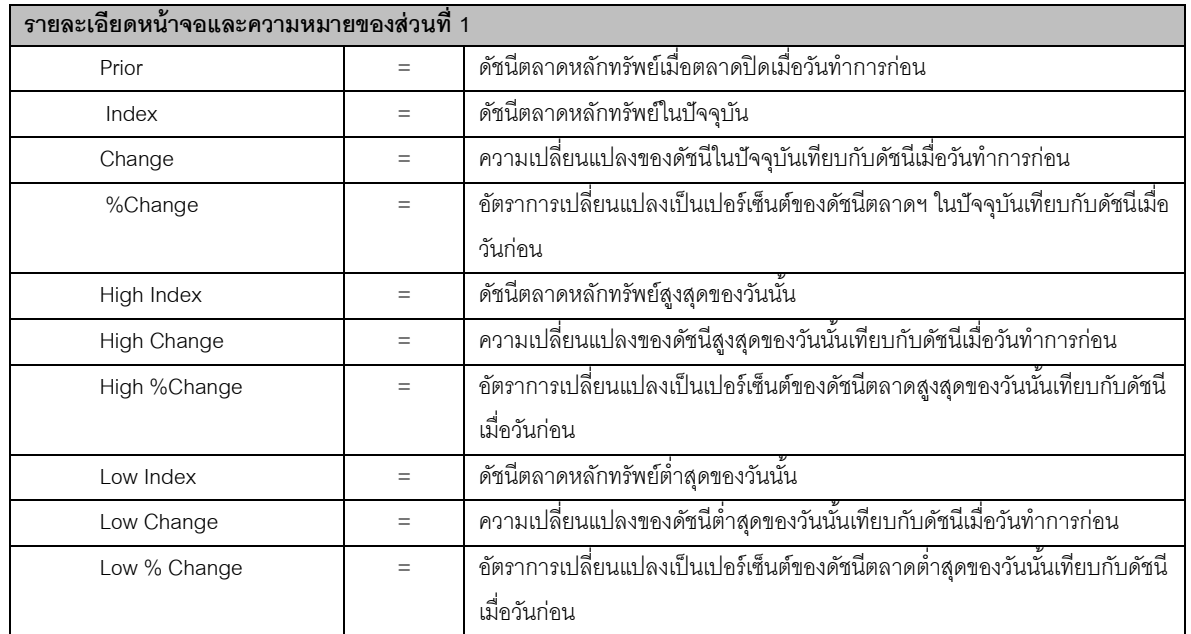

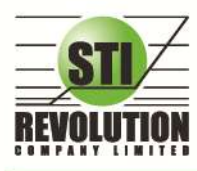

# **หน้าจอส่วนที่2**

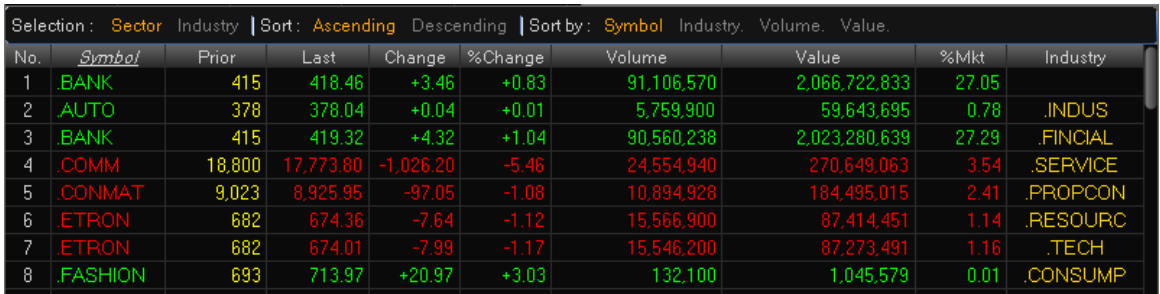

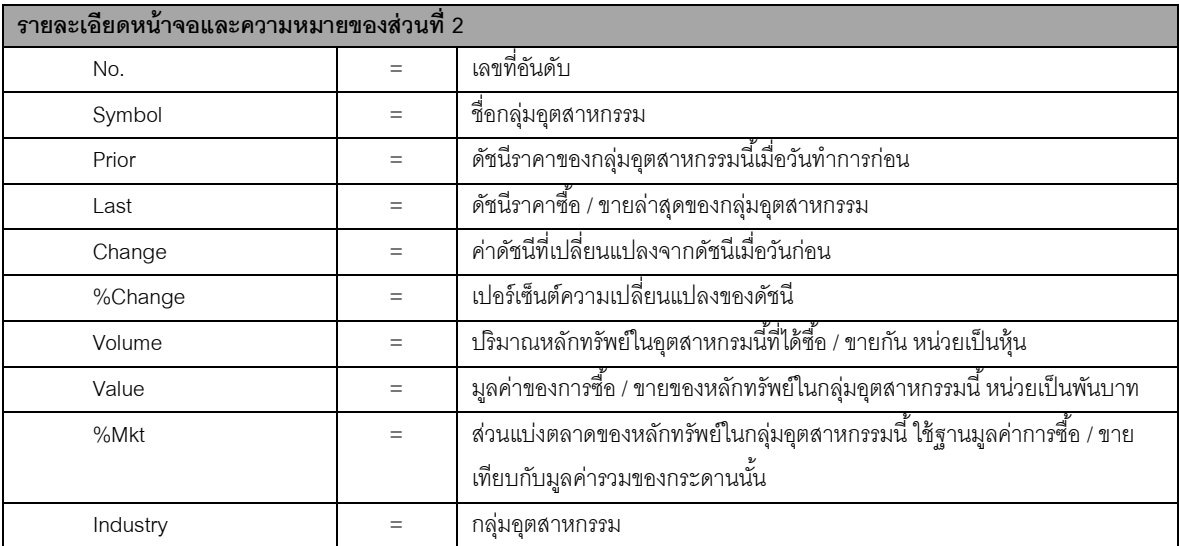

# **หน้าจอส่วนที่3**

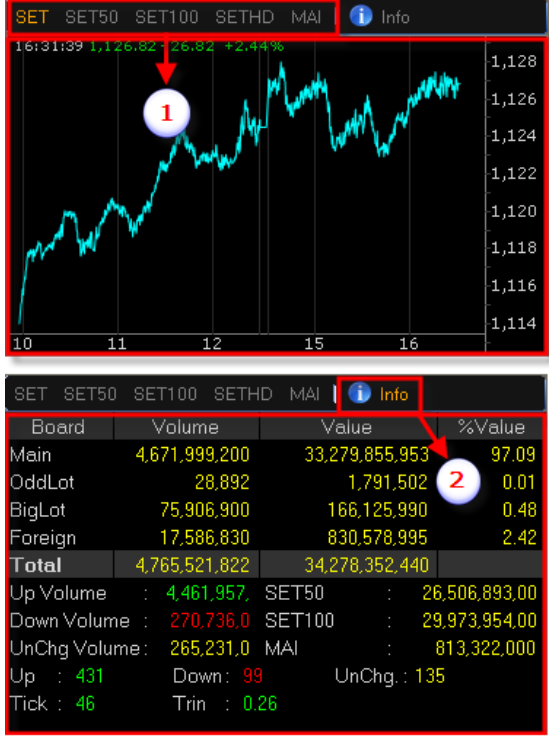

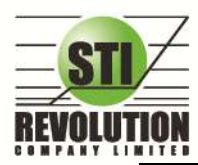

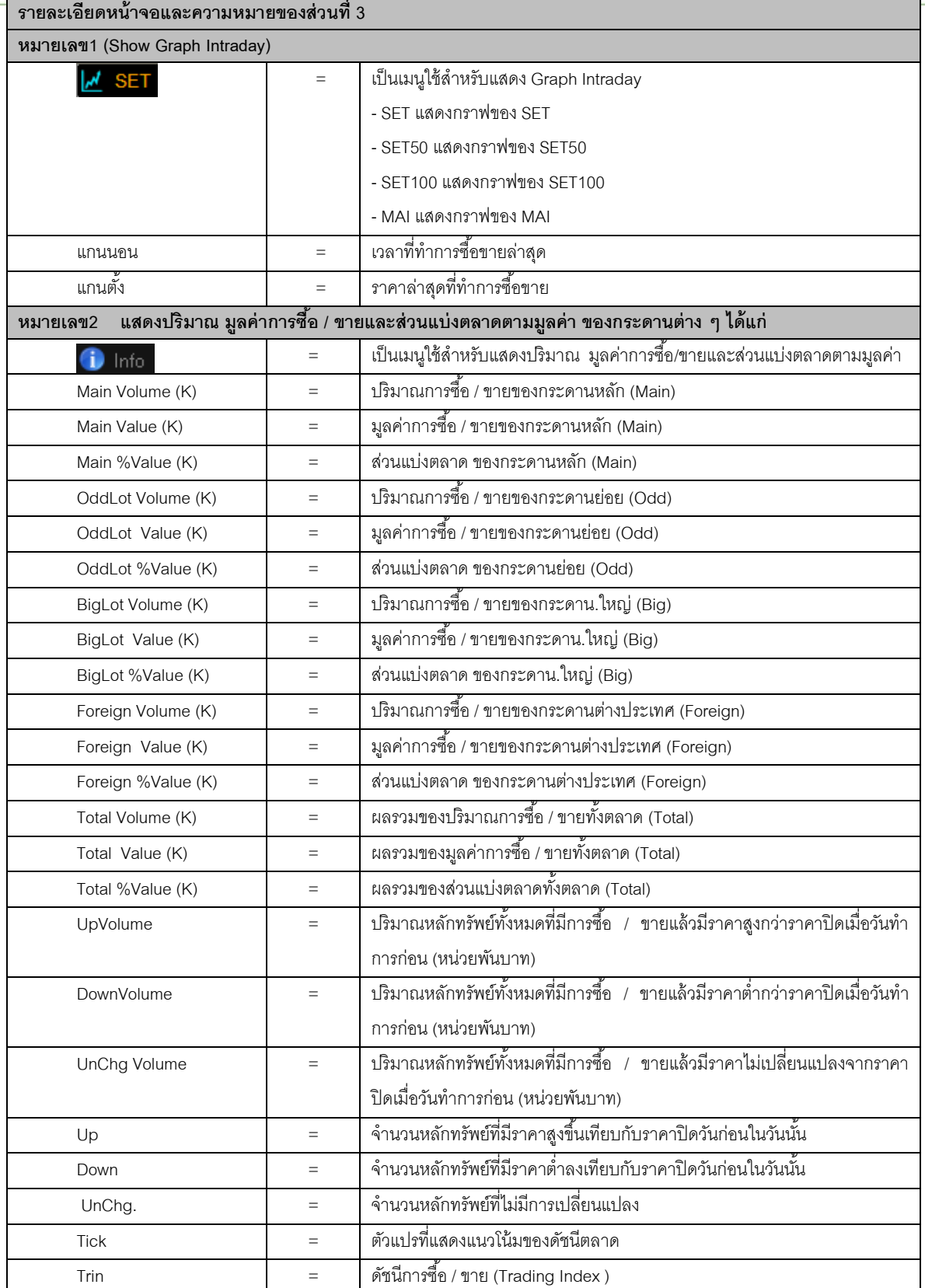

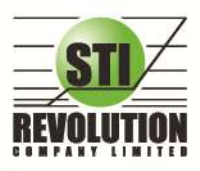

#### <span id="page-31-0"></span>**News (ข่าวจากตลาดหลักทรัพย์ฯ)**

#### **วัตถุประสงค์**

เป็ นดูข่าวสารต่างของหุ้นที่ตลาดหลักทรัพย์ฯ

### **วิธีการใช้งาน**

1) คลิกที่ปุ่ ม Menu ที่ด้านบนของหน้าจอ แล้วคลิกที่เมนู News ดังรูป หรือกดปุ่ ม Hot Key [F7] จะเข้าสู่หน้าจอ

News ดังรูป

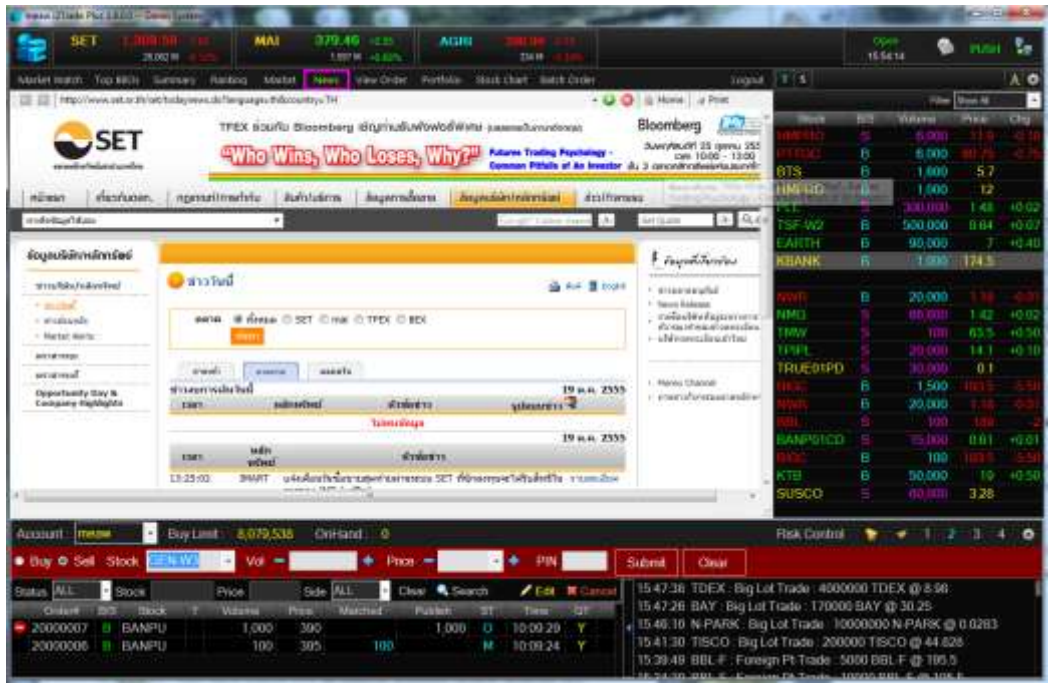

# **การดูรายการคา ส่ังซือ้ ขาย**

# <span id="page-31-1"></span>**View Order (รายการค าสั่งซื้อขาย)**

#### **วัตถุประสงค์**

เป็นหน้าจอสำหรับทำการตรวจสอบดูรายการซื้อ/ขายที่ได้ส่งคำสั่งไปว่ามีรายละเอียดใดบ้าง นอกจากที่หน้าจอนี้ จะสามารถดูรายละเอียดของรายการคำสั่งแล้ว ยังมีหน้าที่ในการยกเลิกคำสั่งได้ (Cancel)

- 1) คลิกที่ปุ่ ม Menu ด้านบนของหน้าจอแล้วคลิกที่เมนู View Order หรือกดปุ่ ม Hot Key [F6] จะเข้าสู่หน้าจอ View Order
- 2) สามารถดูรายการคำสั่งซื้อขาย ได้ 2 แบบ ดังนี้
	- View by Transactions คือ การดูรายการคำสั่งซื้อขายตาม Order Number
	- $\blacksquare$  View by Stock คือ การดูรายการคำสั่งซื้อขายตาม Stock

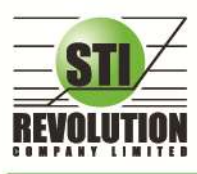

#### **View by Transactions**

- 1) คลิกที่ เมนู <sup>View by Transactions</sup> จะเข้าสู่หน้าจอ View by Transactions
- 2) สามารถ Find หาข้อมูลได้ตาม Status , Stock, Price, Side

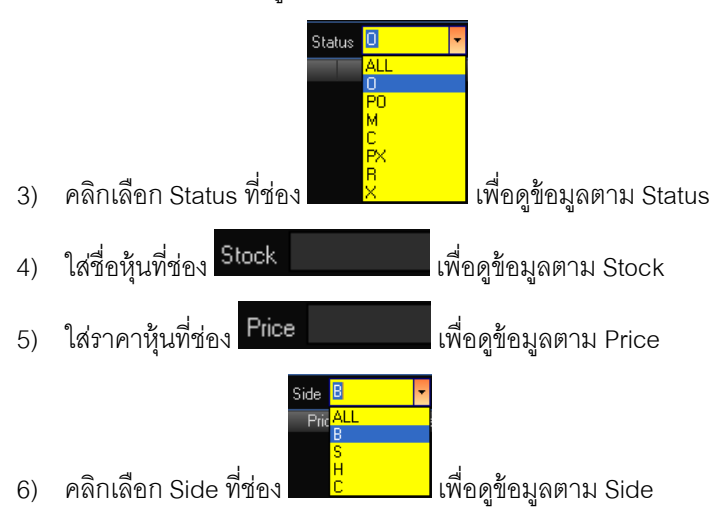

#### **View by Stock**

1) คลิกที่ เมนู <sup>View by Stock</sup> จะเข้าสู่หน้าจอ View by Stock ดังรูป

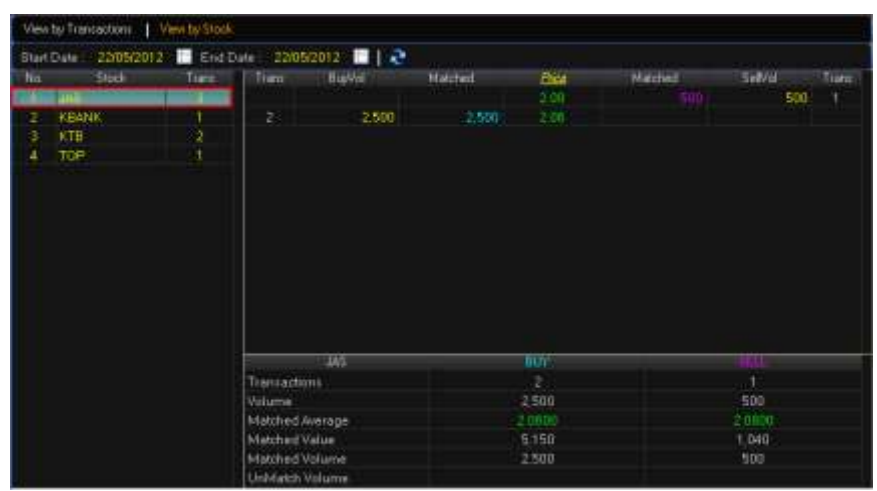

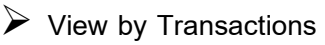

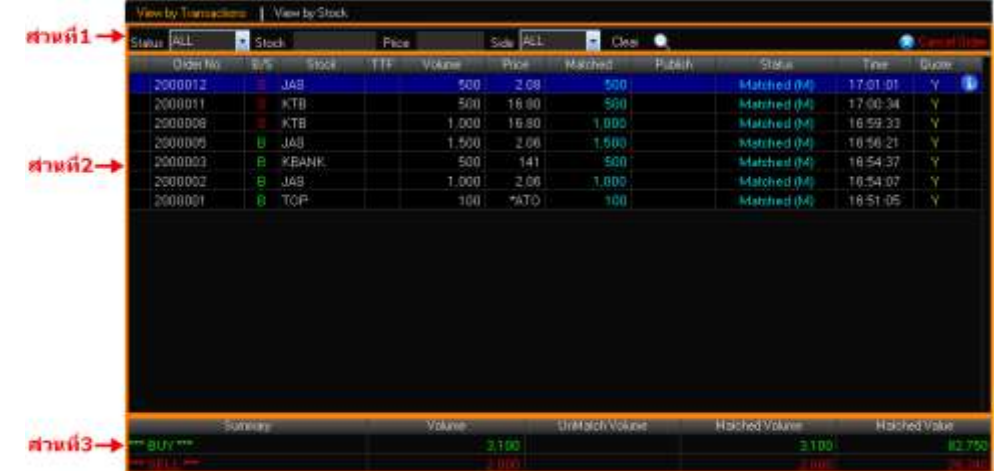

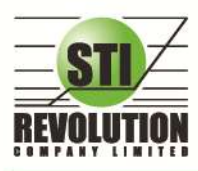

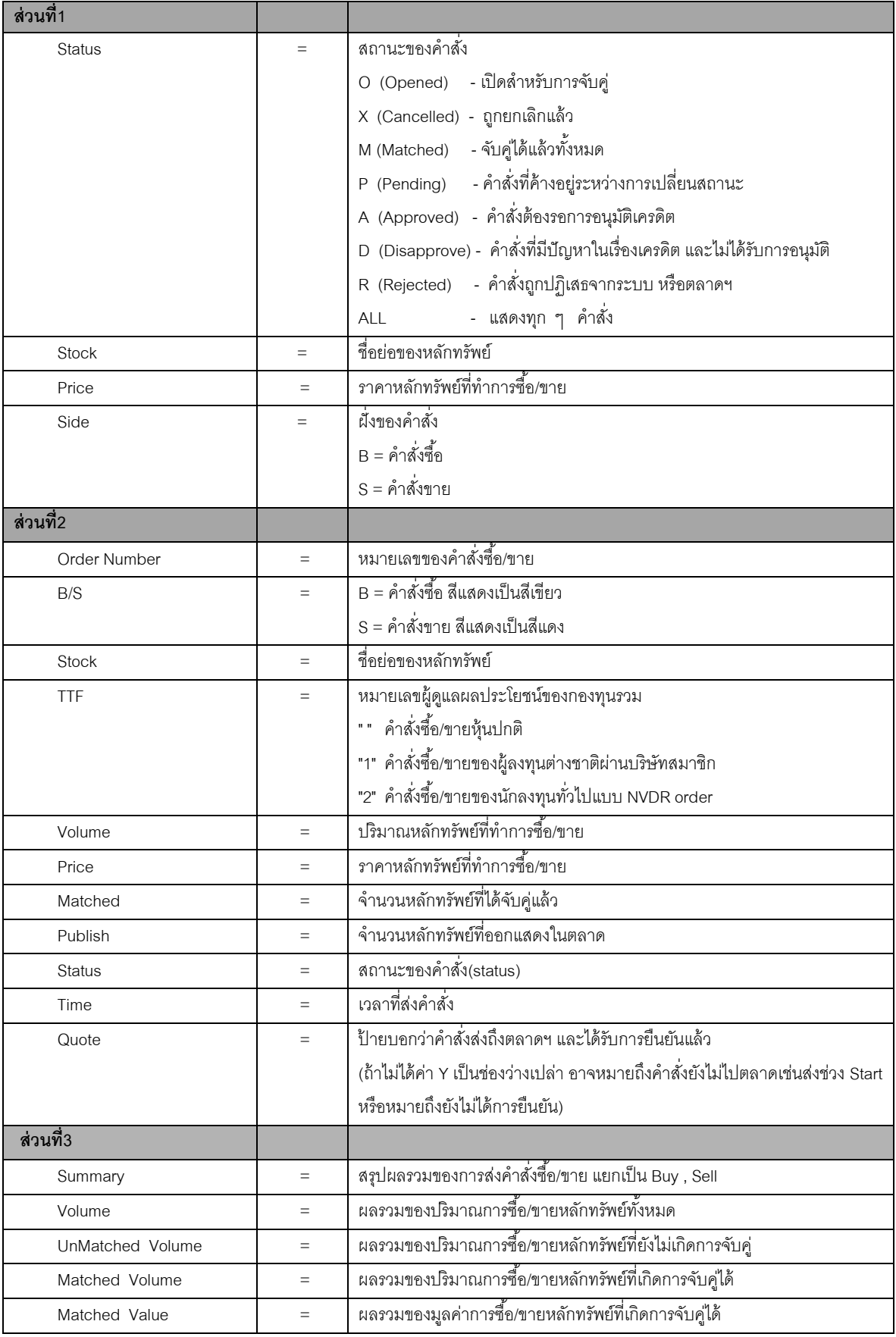

**View by Stock**

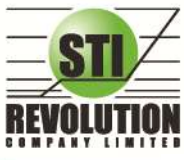

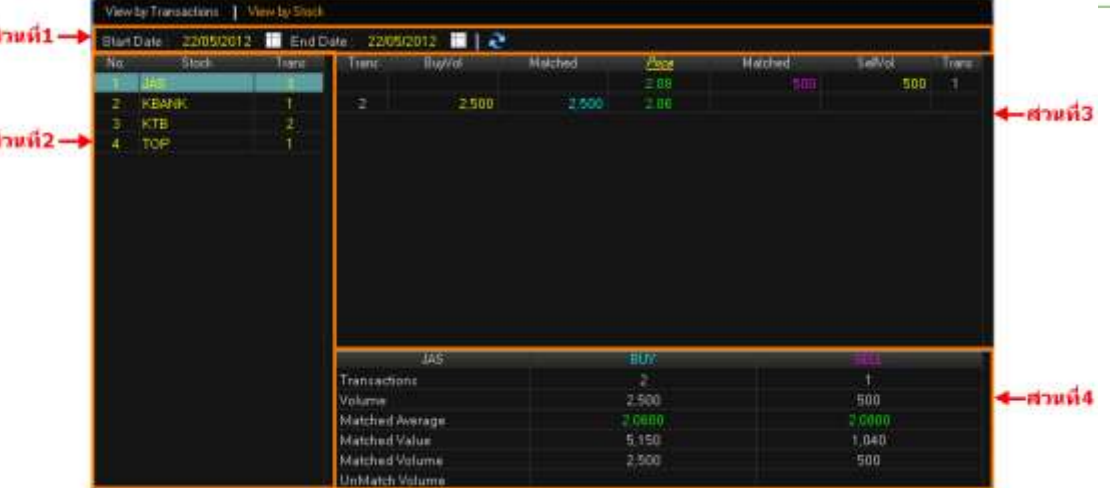

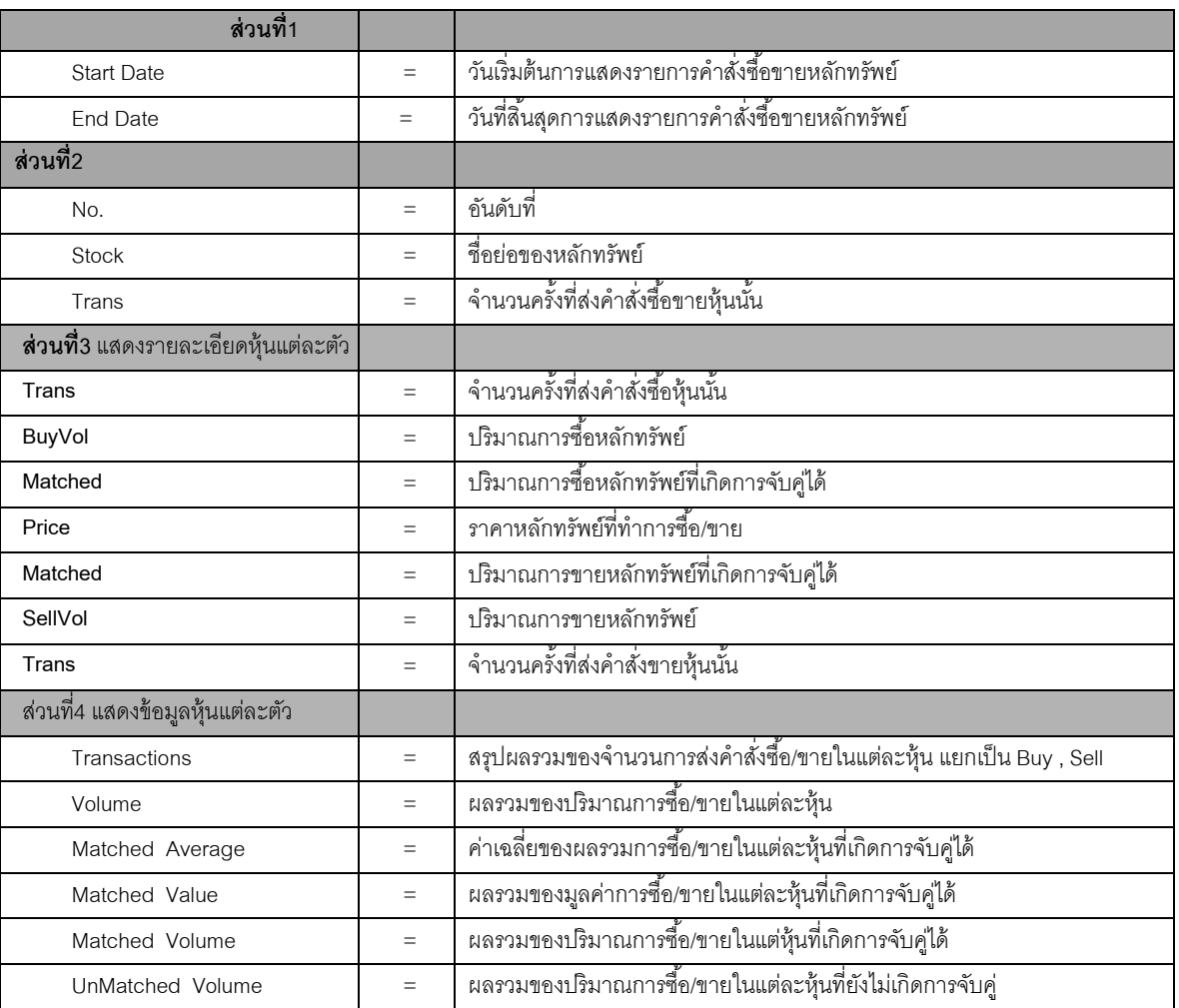

รูปแสดงหน้าจอ View by Stock

### **Trip ในการใช้งานเมนูView Order**

- 1. สามารถ Find หาข้อมูลได้ตาม Status, Stock, Side
- 2. สามารถใช้ลูกศร เลื่อนขึ้นลงเพื่อดู Order ที่ต้องการได้
- 3. สามารถ ดับเบิ้ลคลิกหรือ Enter ที่ Order เพื่อดู Deal Data ของ Order ที่ต้องการได้
- 4. สามารถกด Space Bar เพื่อ ให้ Cursor ไปอยู่ที่ช่อง Status ได้

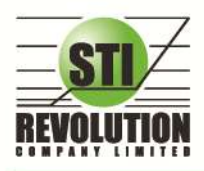

## <span id="page-35-0"></span>**Cancel Order (การยกเลิกค าสั่งซื้อ/ขาย)**

สามารถท าได้ 2 วิธี ดังนี ้

**1. การ Cancel ทีละ 1 Order**

### **โดยมีวิธีการดังนี้**

- 1) เลื่อน Cursor ไปที่ Order ที่ต้องการ Cancel
- 2) จากนั้นกดปุ่ม <mark>X Cancel Order </mark>หรือกดปุ่ม หน้า Order นั้น
- 3) จากนั้นจะมี กล่อง Confirm ยืนยันในการ Cancel แสดงขึ้นมาดังรูป

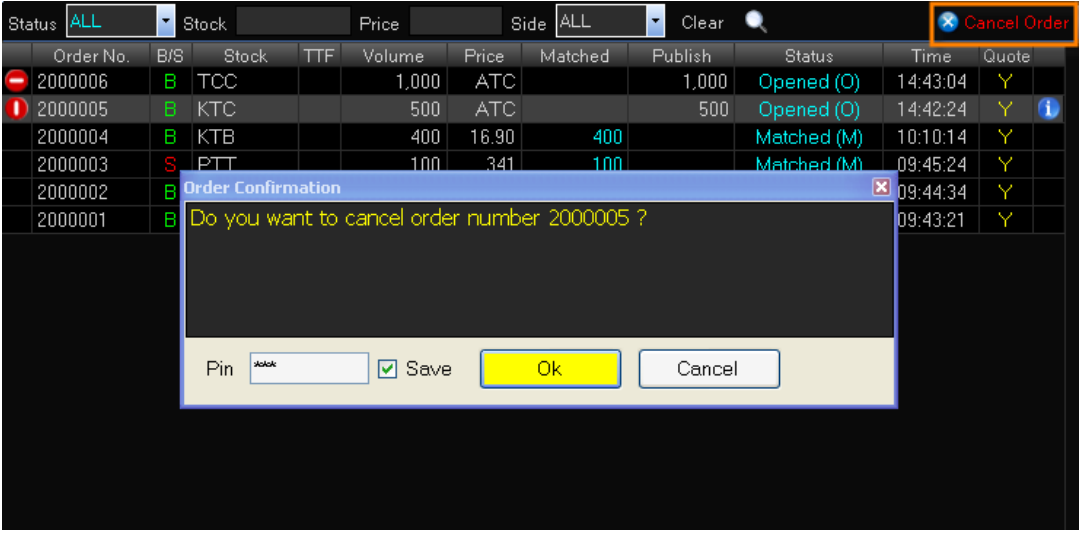

- เมื่อต้องการ Cancel Order ให้คลิกที่ปุ่ ม  $0<sub>k</sub>$
- ถ้าไม่ต้องการ Cancel Order ให้คลิกที่ปุ่ม Gancel ใน Stบบจะทำการยกเลิกคำสั่ง Cancel ให้

### **2. การ Cancel ครั้งละมากกว่า 1 Order โดยมีวิธีการดังนี้**

1) ให้คลิกที่ปุ่ ม หน้า Order ที่ต้องการ Cancel จะคลิกกี่ Order ก็ได้ จะเห็นปุ่ มหน้า Order ที่คลิกเป็ น หรือถ้าต้องการจะ Cancel ทุก Order ให้คลิกที่ Column ด้านบน ของช่องสี่เหลี่ยม

2) จากนั้นกดปุ่ม <mark>& Cancel Order</mark>

3) จากนั้นจะมี กล่อง Confirm ยืนยันในการ Cancel แสดงขึ้นมาดังรูป (จะแสดงเลข Order number ทุก Order ที่เราต้องการ Cancel ขึ้นมาดังรูป)
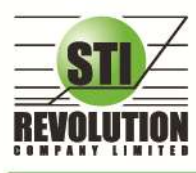

บริษัท เอสทีไอ รีโวลูเรั่นส์ จำกัด 466 ถนนรัชศาทิเษก แขวงสามเสนนอก เขตท้วยขวาง กรุงเทพมหานคร 10310 STI REVOLUTION COMPANY LIMITED 466 Ratchadapisek Rd. Samsaen-Nok, Huay Kwang, Bangkok 10310 Thailand Tel. +662 541 4011, Fax. +662 541 4017

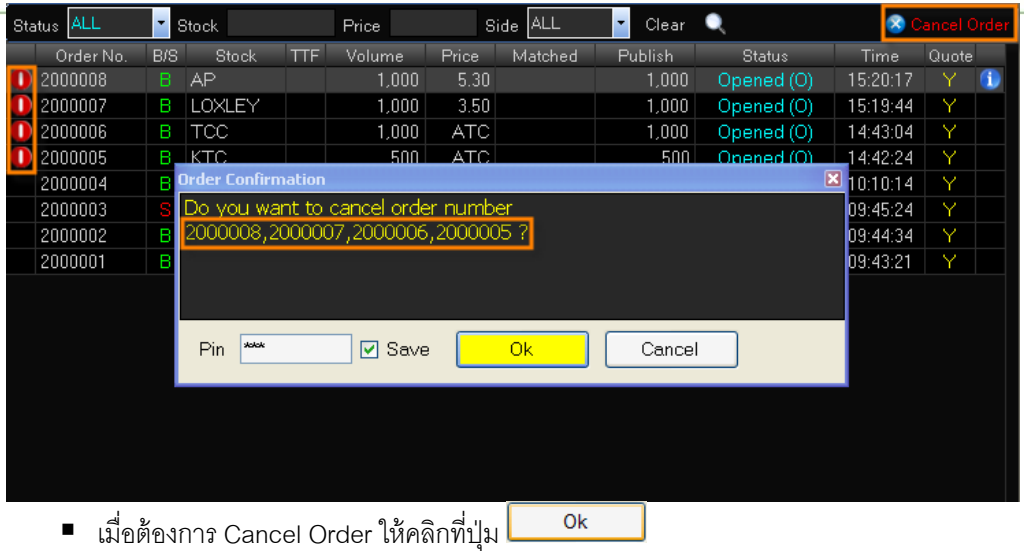

■ ถ้าไม่ต้องการ Cancel Order ให้คลิกที่ปุ่ม <u>Laucel สะบบ</u>จะทำการยกเลิกคำสั่ง Cancel ให้

### **การค้นหา Order**

สามารถ ค้น หา Order ที่ต้องการได้ ดังนี ้

1) สามารถ ค้น หา Order ตาม Status ได้ โดยใส่ Status Order ที่ผู้ใช้ต้องการ จากนั้น กด Enter หรือคลิกที่ปุ่ม

Search ( ) หน้าจอจะแสดง เฉพาะ Status ที่ผู้ใช้ ค้นหา

เช่น ต้องการค้นหา Status = M จะได้ข้อมูลดังรูป

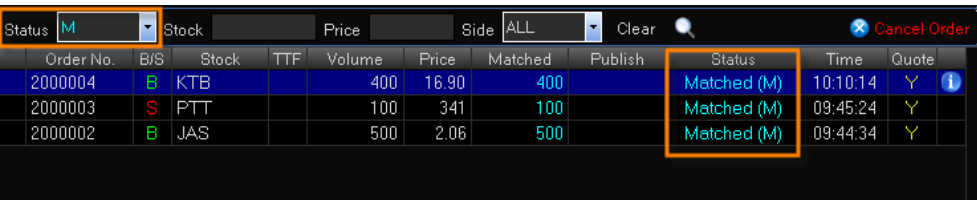

2) สามารถ ค้น หา Order ตาม Stock ได้ โดยใส่ Stock ที่ต้องการในช่อง Stock จากนั้นกด Enter หรือคลิกที่ปุ่ม

# Search ( ) หน้าจอจะแสดง เฉพาะหุ้นที่ผู้ใช้ Find หา

เช่น ต้องการ ค้นหา Stock = JAS จะได้ข้อมูลดังรูป

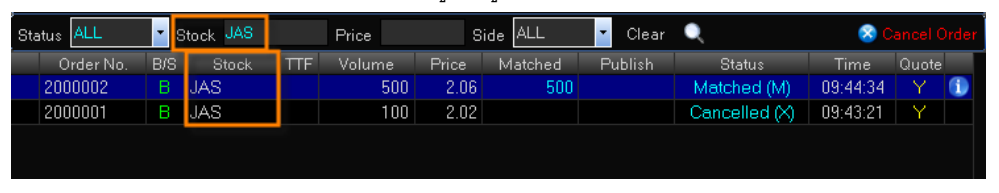

3) สามารถ ค้น หา Order ตาม Price ได้ โดยใส่ Price ที่ต้องการ จากนั้น กด Enter หรือคลิกที่ปุ่ม Search ( $\blacksquare$ หน้าจอจะแสดง Order ที่เป็น เฉพาะ Price ที่ผู้ใช้ Find หา

เช่น ต้องการ ค้นหา Price = 'ATC' จะได้ข้อมูลดังรูป

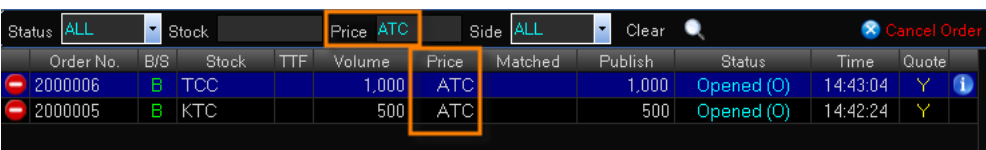

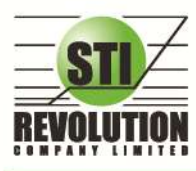

บริษัท เอสทีไอ รีโวลูเวั่นส์ จำกัด 466 ถนนรัชคากิเษก แขวงสามเสนนอก เขตท้วยขวาง กรุงเทพมหานคร 10310 STI REVOLUTION COMPANY LIMITED 466 Ratchadapisek Rd. Samsaen-Nok, Huay Kwang, Bangkok 10310 Thailand Tel. +662 541 4011, Fax. +662 541 4017

ี่ 4) สามารถ ค้น หา Order ตาม Side ได้ โดยใส่ Side ที่ต้องการ จากนั้น กด Enter หรือคลิกที่ปุ่ม Search ( ) )

หน้าจอจะแสดง Order ที่เป็น เฉพาะ Side ที่ผู้ใช้ Find หา

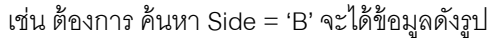

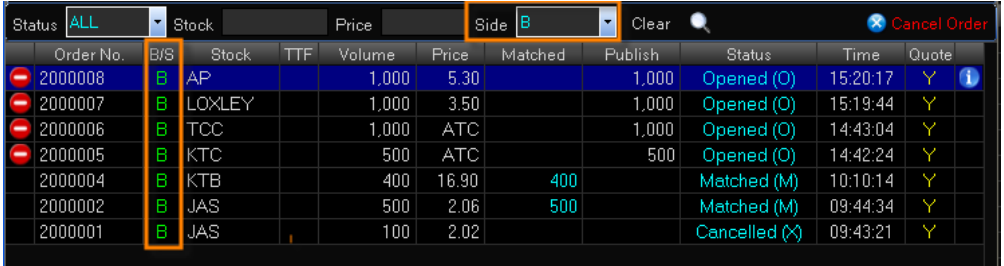

### **Deal Data (รายละเอียดของ Order)**

สามารถ ดูข้อมูล Deal Data ได้ โดยหน้าจอนี้จะแสดงรายละเอียดของ Order

### **โดยมีวิธีการดังนี้**

- 1) เลื่อน Cursor ให้อยู่ที่ Order ที่ผู้ใช้ต้องการ
- 2) จากนั้นดับเบิ้ลคลิก หรือกดที่ปุ่ม <mark>(1)</mark>
- 3) จากนั้นหน้าจอ Deal Data จะแสดงขึ้นมา โดยมีรายละเอียดดังรูป

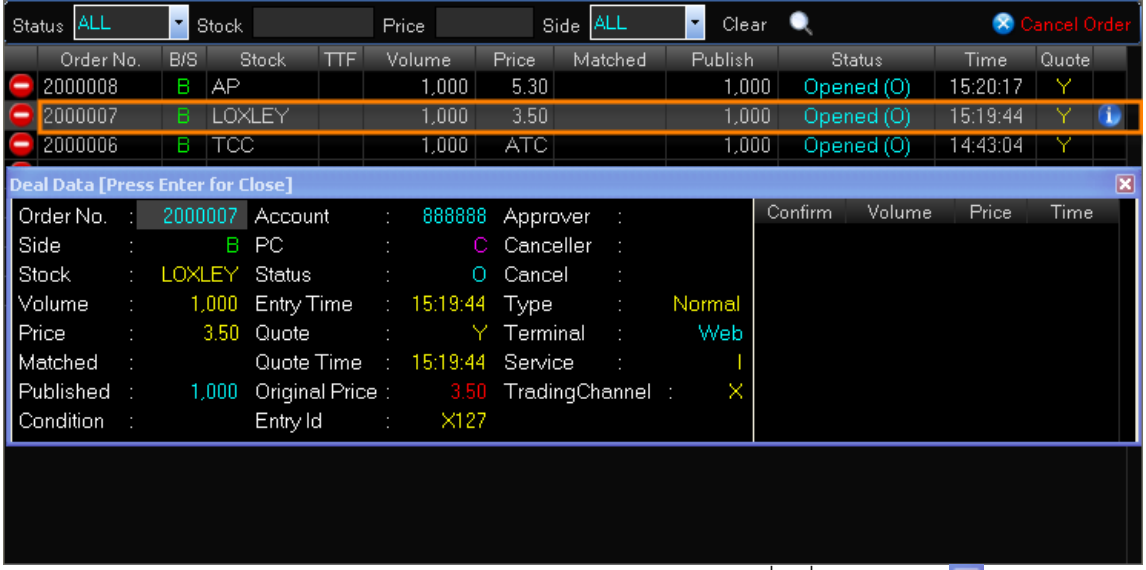

4) ถ้าต้องการปิดหน้าจอ Deal Data ให้กด Enter หรือ ใช้เมาส์คลิกที่ เครื่องหมายปิด ( $\boxtimes$ )

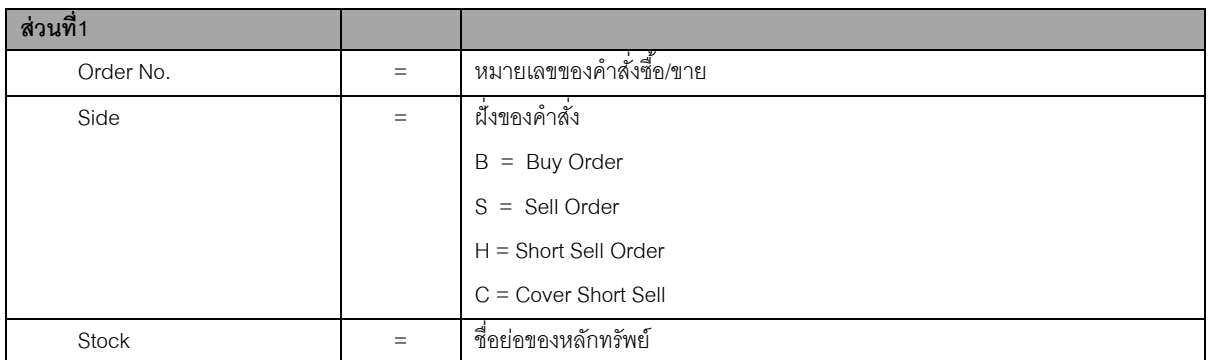

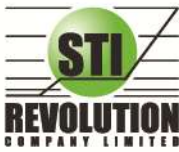

บริษัท เอสทีไอ ธีโวลูชั่นส์ จำกัด 466 ถนนรัชคาภิเษก แขวงสามเสนนอก เขตท้วยขวาง กรุงเทพมหานคร 10310<br>**STI REVOLUTION COMPANY LIMITED** 466 Ratchadapisek Rd. Samsaen-Nok, Huay Kwang, Bangkok 10310 Thailand Tel. +662 541 4011, Fax. +662 541 4017

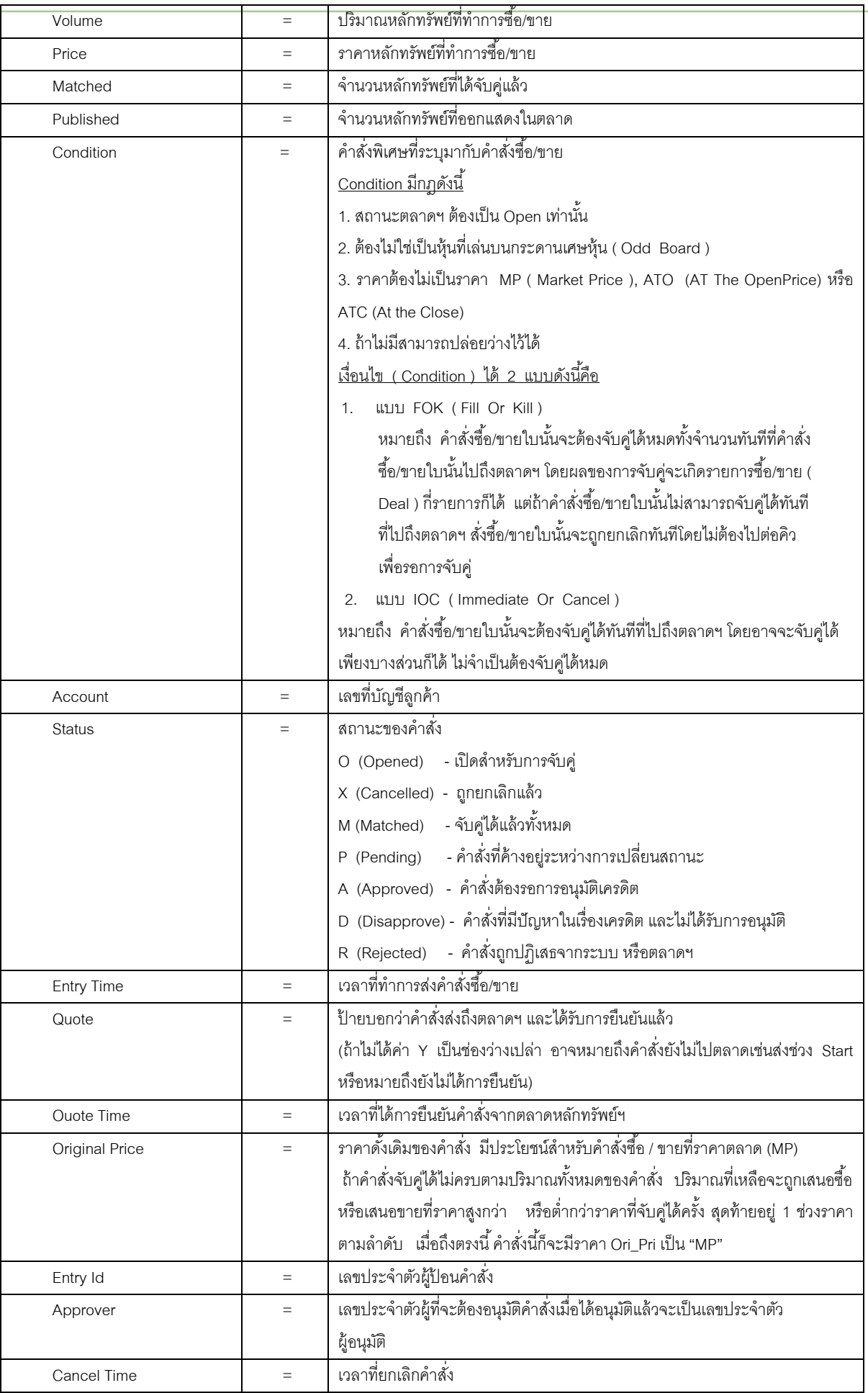

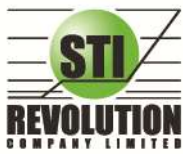

บริษัท เอสทีไอ รีโวลูเรั่นส์ จำกัด 466 ถนนรัชศาทิเษก แขวงสามเสนนอก เขตท้วยขวาง กรุงเทพมหานคร 10310 STI REVOLUTION COMPANY LIMITED 466 Ratchadapisek Rd. Samsaen-Nok, Huay Kwang, Bangkok 10310 Thailand Tel. +662 541 4011, Fax. +662 541 4017

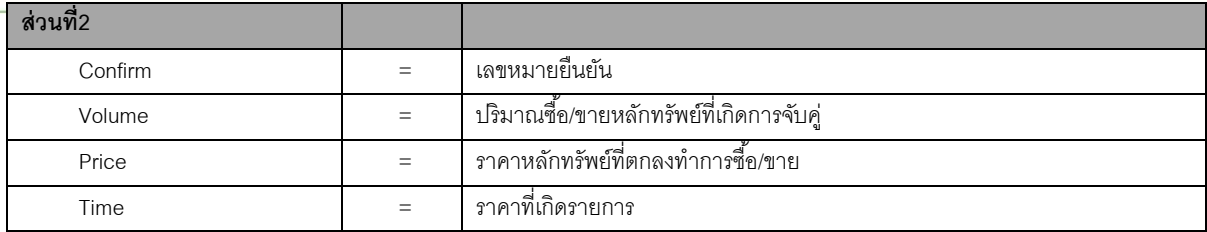

# **Portfolio (พอร์ตการลงทุนและข้อมูลบัญชีซือ้ ขาย)**

### **วัตถุประสงค์**

ุลกค้าส่วนใหญ่มักต้องการจะทราบว่า ณ ขณะนั้นตนเองมีห้นอย่ในพอร์ตเท่าไร และ ยังมีวงเงินเครดิตเหลืออย่ ี เท่าไร ถ้าขายหุ้นที่มีอยู่ในพอร์ตแล้วจะได้กำไร/ขาดทุนเท่าไร เมื่อเทียบกับสถานการณ์ในปัจจุบันที่เป็นอยู่ ได้ออกแบบฟังก์ชั่นที่ ี สะดวกแก่ฝ้ใช้ ในการที่จะดูแลและบอกข้อมูลที่สำคัญเหล่านี้ให้แก่ลูกค้าของฝ้ใช้ได้อย่างรวดเร็ว, ถูกต้อง และทันต่อเหตุการณ์ ่ ทำให้ลกค้าสามารถที่จะใช้เป็นข้อมลในการตัดสินใจเกี่ยวกับการวางแผนในการซื้อ/ขายหุ้นได้อย่างรวดเร็ว จากที่กล่าวมาแล้วนี้ ำจะทำให้ฝ้ใช้สามารถบริการและดูแลลูกค้าของฝ้ใช้ได้อย่างดียิ่งขึ้น

## **วิธีการใช้งาน**

- 1. คลิกที่เมนูด้านบน เมนูPortfolio หรือกดปุ่ ม Hot Key [F8] จะเข้าสู่หน้าจอ Portfolio
- 2. หน้าจอ Portfolio สามารถแสดงข้อมลรายละเอียดหลักทรัพย์ของลกค้าได้ โดยแบ่งเป็น 9 หน้าจอย่อยดังนี้
	- $\triangleright$  Holding Chart เป็นกราฟแท่งแสดงเปอร์เซ็นต์การถือครองหุ้น โดยแบ่งการแสดงออกเป็น 2 ส่วนคือ ราย หุ้นและราย Sector
	- หมายเลข 1 Credit / Position หลักทรัพย์ในพอร์ต
	- $\triangleright$  หมายเลข 2 Projected Profit / Loss ประเมินผลกำไร / ขาดทุน
	- $\triangleright$  หมายเลข 2-1 Projected Profit/Loss by Group ประเมินผลกำไร / ขาดทุน ตามกลุ่มอุสาหกรรม
	- $\triangleright$  หมายเลข 3 Total Realize / Profit ผลกำไร / ขาดทนตามจริง
	- $\triangleright$  หมายเลข 4 Customer Summary คำสั่งซื้อ / ขาย และรายการซื้อ / ขาย
	- $\triangleright$  หมายเลข 5 Customer Confirm Summary สรุปรายการซื้อ / ขายของลูกค้าตามหุ้นที่จับคู่ได้
	- $\triangleright$  หมายเลข 6 Customer Confirm สรุปรายการซื้อ / ขาย ของลูกค้าตาม Order เฉพาะที่มีรายการ จับคู่ได้
	- หมายเลข 7 Confirm By Deal-ID โดยแบ่งตาม Side B/S ( Confirm by Deal ID )
	- หมายเลข 8 Confirm By Stock แสดงรายการ Sub Total ( Confirm by Stock )
	-
	- $\triangleright$  หมายเลข 9 Order Confirm คำสั่งซื้อ / ขาย ประจำวัน

### **รายละเอียดหน้าจอและความหมาย**

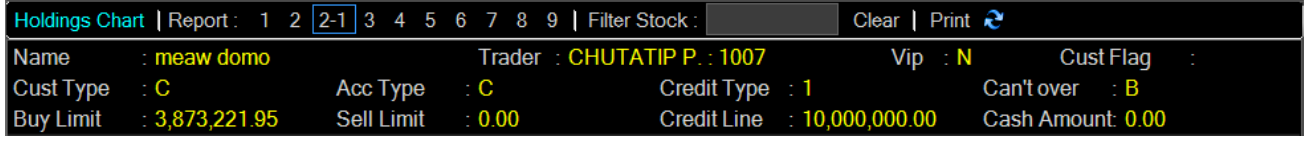

รูปแสดงหน้าจอลูกค้า Cash

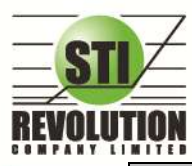

บริษัท เอสทีไอ ธีโวลูชั่นส์ จำกัด 466 ถนนรัชคาภิเษก แขวงสามเสนนอก เขตท้วยขวาง กรุงเทพมหานคร 10310<br>**STI REVOLUTION COMPANY LIMITED** 466 Ratchadapisek Rd. Samsaen-Nok, Huay Kwang, Bangkok 10310 Thailand Tel. +662 541 4011, Fax. +662 541 4017

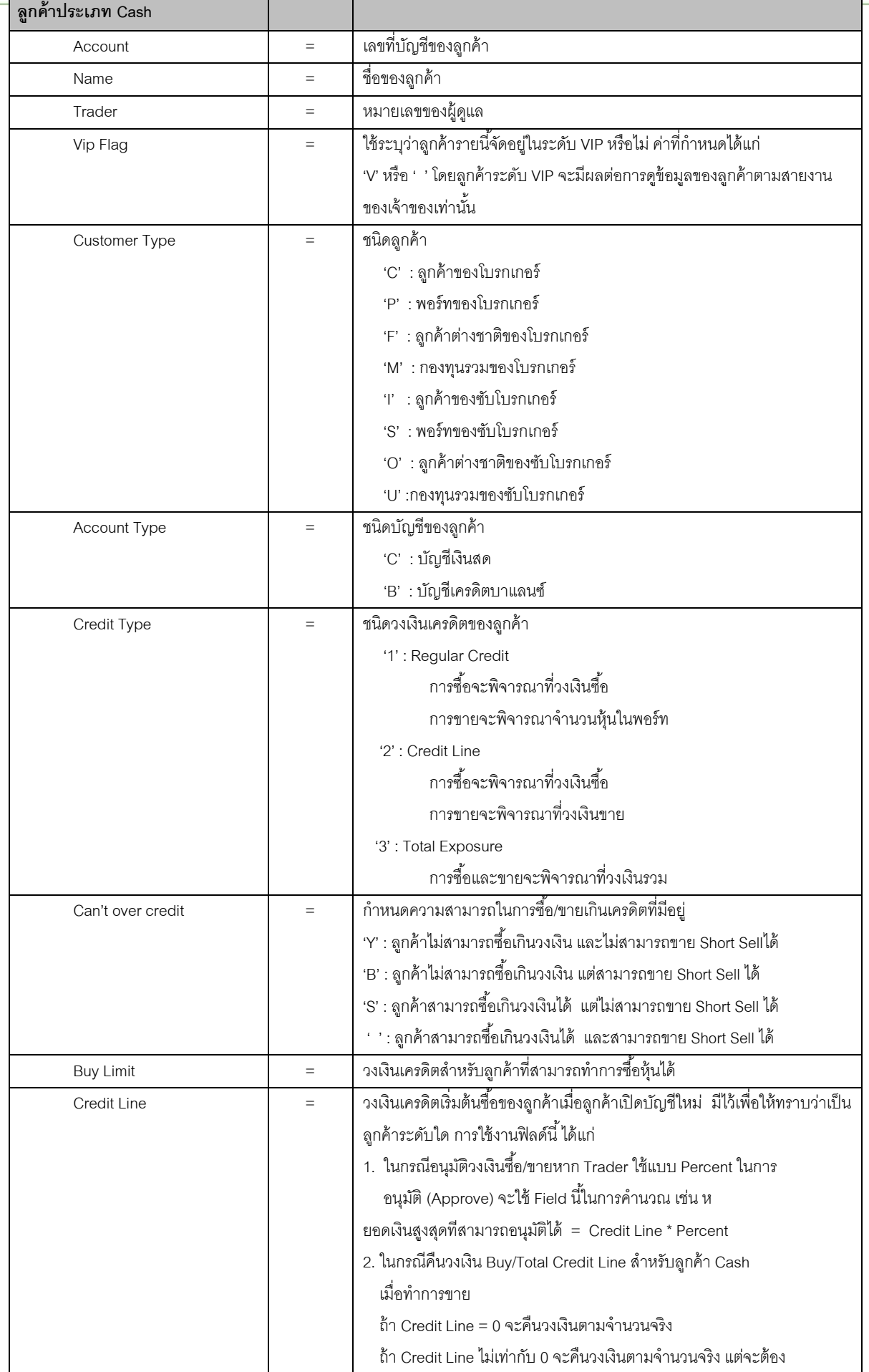

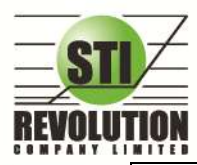

ไม่ทำให้ Buy/Total Credit Line มีค่ามากกว่า Credit Line (คืนวงเงินได้มากสุดไม่เกินจำนวน Credit Line)

#### $\triangleright$  **Holdings Chart** เป็นกราฟแท่งแสดงเปอร์เซ็นต์การถือครองหุ้น โดยแบ่งการแสดงออกเป็น 2 ส่วนคือ รายหุ้น

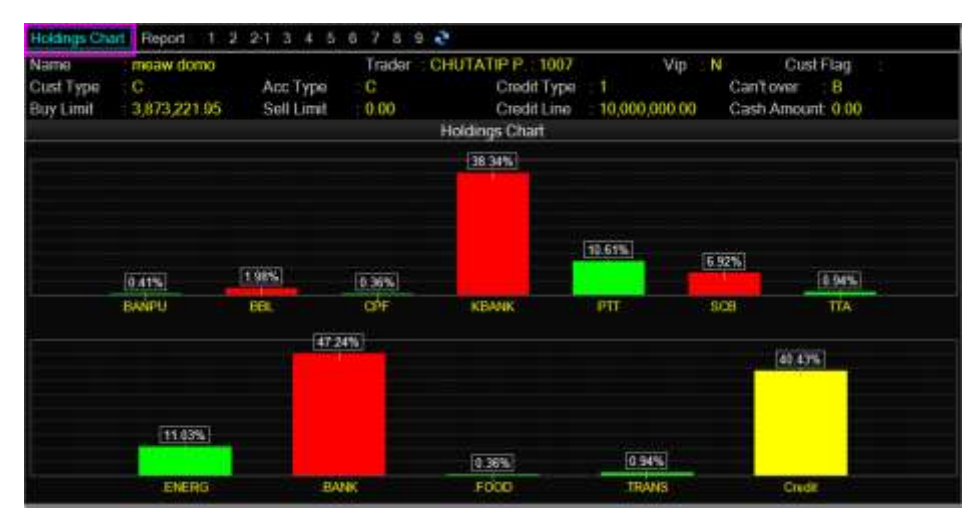

และราย Sector

#### **Credti / Position (หลักทรัพย์ในพอร์ต)**

### **วัตถุประสงค์**

เพื่อแสดงข้อมูลภายในพอร์ตลูกค้า เช่น วงเงินเครดิตคงเหลือ และจำนวนหุ้น เป็นต้น

## **วิธีการใช้งาน**

1) เมื่อเข้าสู่หน้าจอ Portfolio (F8) แล้ว ให้คลิกเลือกที่หมายเลข 1 จะแสดงข้อมูล Credit / Positionดังรูป

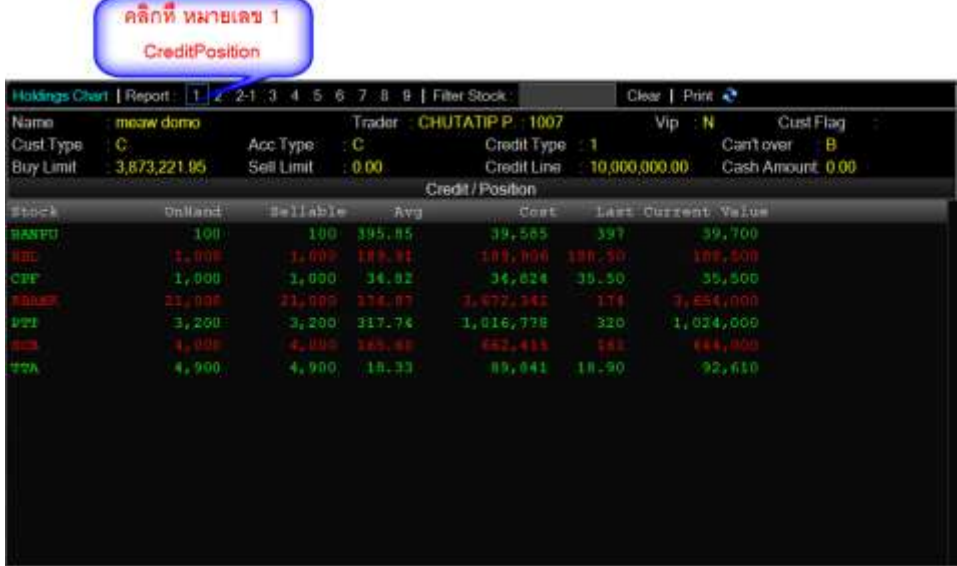

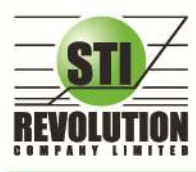

บริษัท เอสทีไอ ธีโวลูเรั่นส์ จำกัด 466 ถนนรัชคาภิเษก แขวงสามเสนนอก เขตท้วยขวาง กรุงเทพมหานคร 10310<br>**STI REVOLUTION COMPANY LIMITED** 466 Ratchadapisek Rd. Samsaen-Nok, Huay Kwang, Bangkok 10310 Thailand Tel. +662 541 4011, Fax. +662 541 4017

## **รายละเอียดหน้าจอและความหมาย**

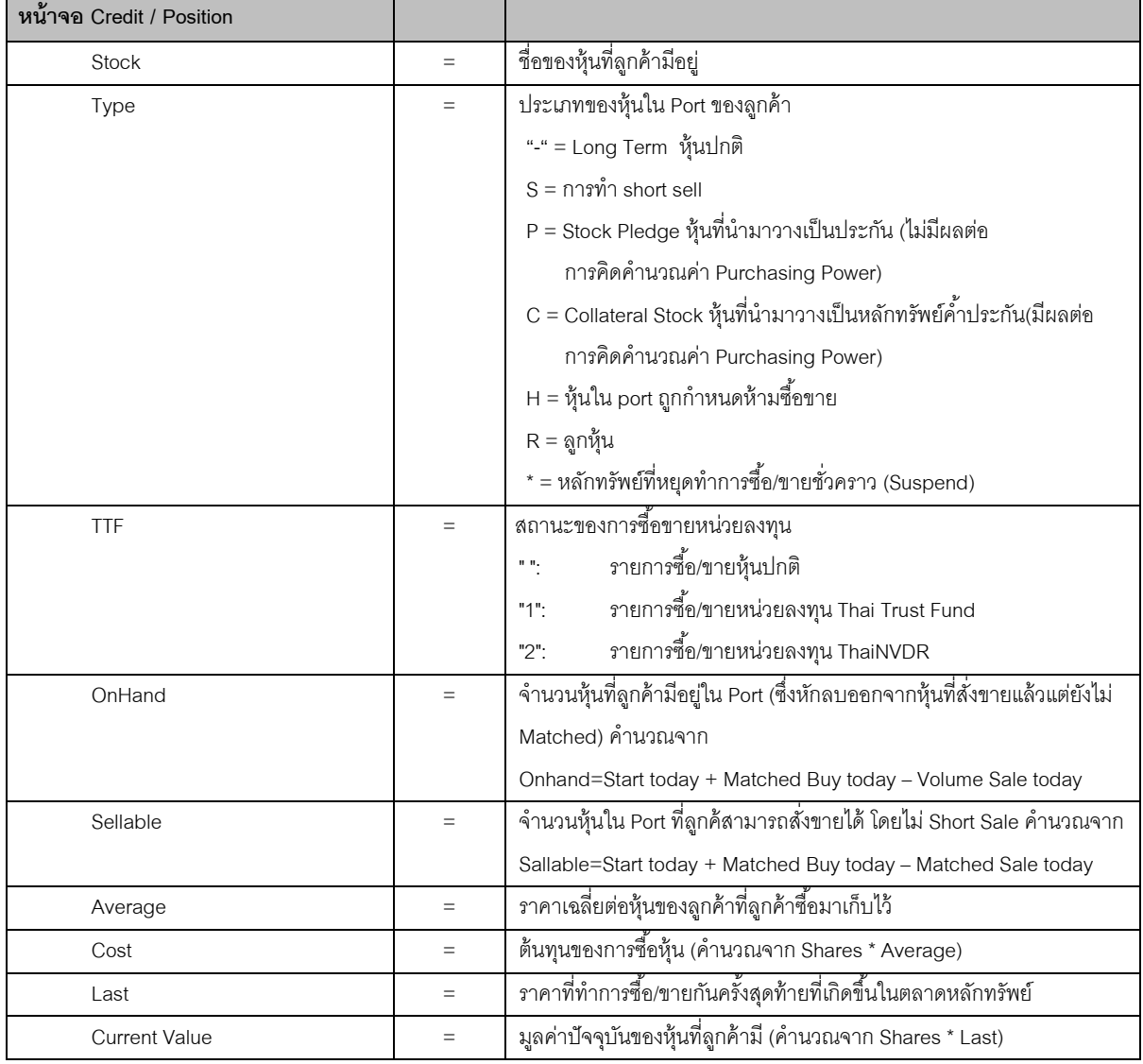

# **Projected Profit / Loss (ประเมินผลก าไร / ขาดทุน)**

# **วัตถุประสงค์**

้ แสดงข้อมูลเกี่ยวกับผลกำไรขาดทุนของหุ้น ที่ลูกค้าของ ผู้ใช้มีอยู่ในพอร์ต เมื่อเทียบกับราคาของหุ้นที่เกิดการ ซื้อ/ขายกันครั้งสุดท้ายในตลาดหลักทรัพย์ฯ (Last Sale)

# **วิธีการใช้งาน**

1) เมื่อเข้าสู่หน้าจอ Portfolio (F8) แล้ว ให้คลิกเลือกที่หมายเลข 2 จะแสดงข้อมูล Projected Profit / Loss ดังรูป

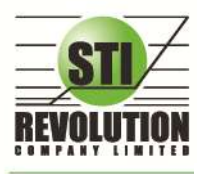

บริษัท เอสทีไอ ธีโวลูชั่นส์ จำกัด 466 ถนนรัชคาภิเษก แขวงสามเสนนอก เขตท้วยขวาง กรุงเทพมหานคร 10310<br>**STI REVOLUTION COMPANY LIMITED** 466 Ratchadapisek Rd. Samsaen-Nok, Huay Kwang, Bangkok 10310 Thailand Tel. +662 541 4011, Fax. +662 541 4017

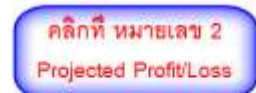

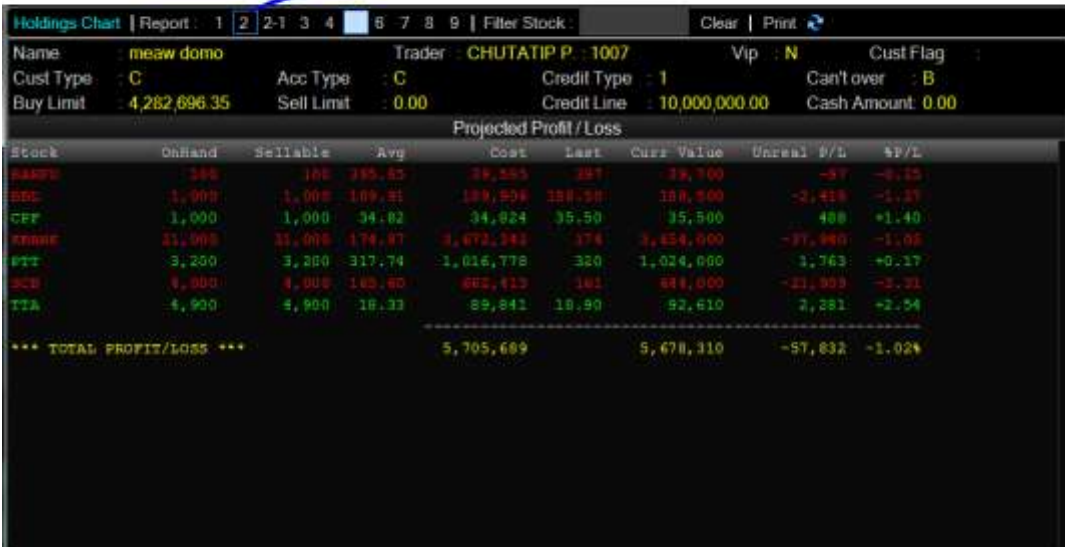

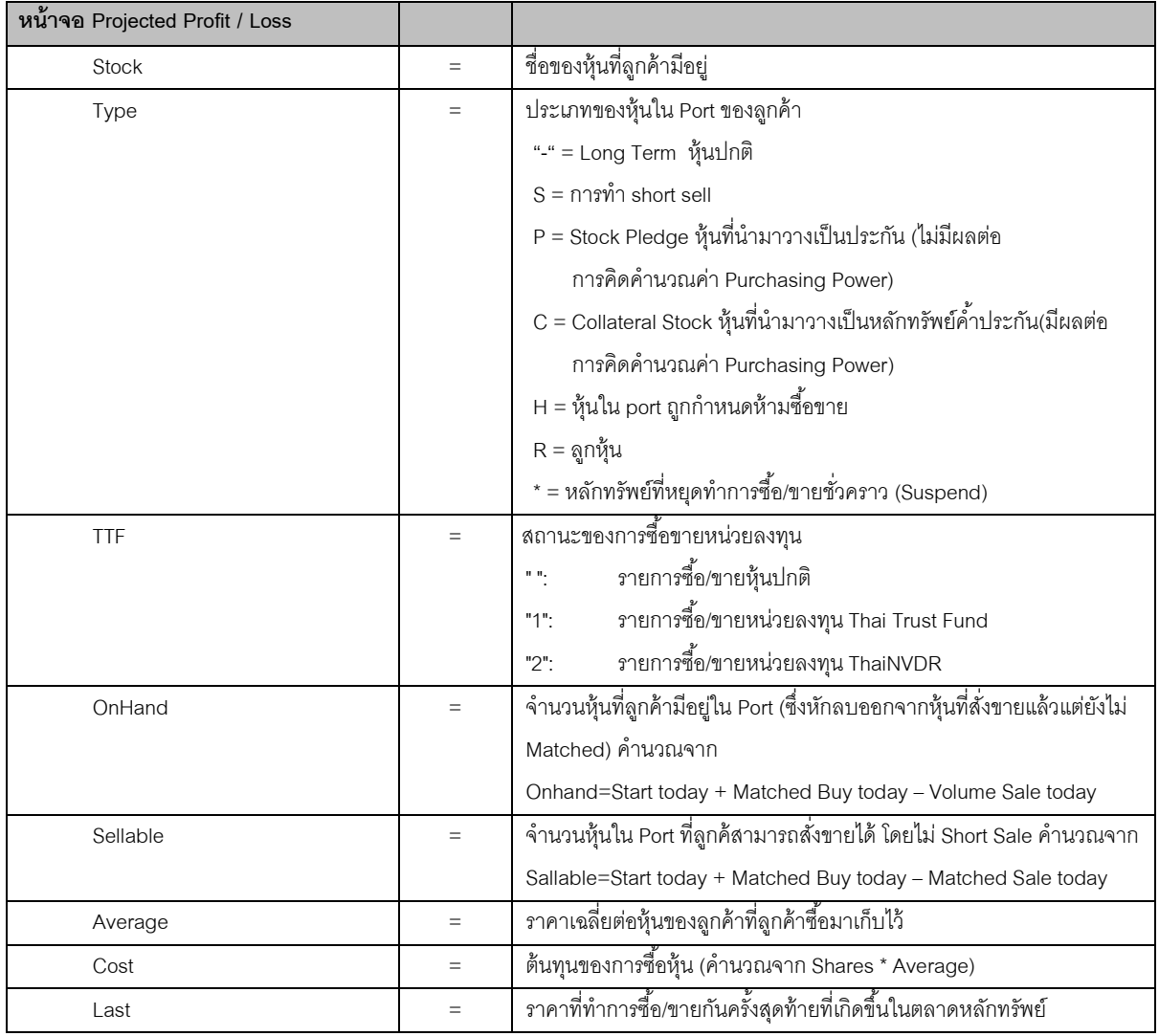

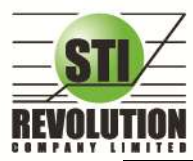

บริษัท เอสทีไอ รีโวลูเรั่นส์ จำกัด 466 ถนนรัชศาทิเษก แขวงสามเสนนอก เขตท้วยขวาง กรุงเทพมหานคร 10310 STI REVOLUTION COMPANY LIMITED 466 Ratchadapisek Rd. Samsaen-Nok, Huay Kwang, Bangkok 10310 Thailand Tel. +662 541 4011, Fax. +662 541 4017

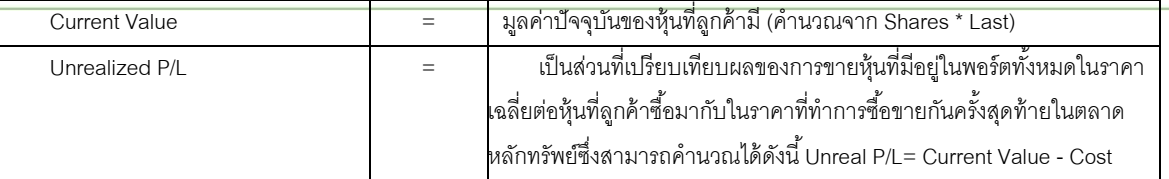

# **Projected Profit / Loss by Group (ประเมินผลก าไร / ขาดทุน ตามกลุ่มของอุสาหกรรม)**

### **วัตถุประสงค์**

แสดงข้อมูลเกี่ยวกับผลกำไรขาดทุนของหุ้นที่ลูกค้าผู้ใช้ได้ทำการส่งคำสั่งซื้อหรือขายไปแล้วจริง

# **วิธีการใช้งาน**

1) เมื่อเข้าสู่หน้าจอ Portfolio (F8) แล้ว ให้คลิกเลือกที่หมายเลข 2-1จะแสดงข้อมูล Projected Profit / Loss by Group ดังรูป

คลิกที่ หมายเลข 2-1 Projected Profit / Loss by Group

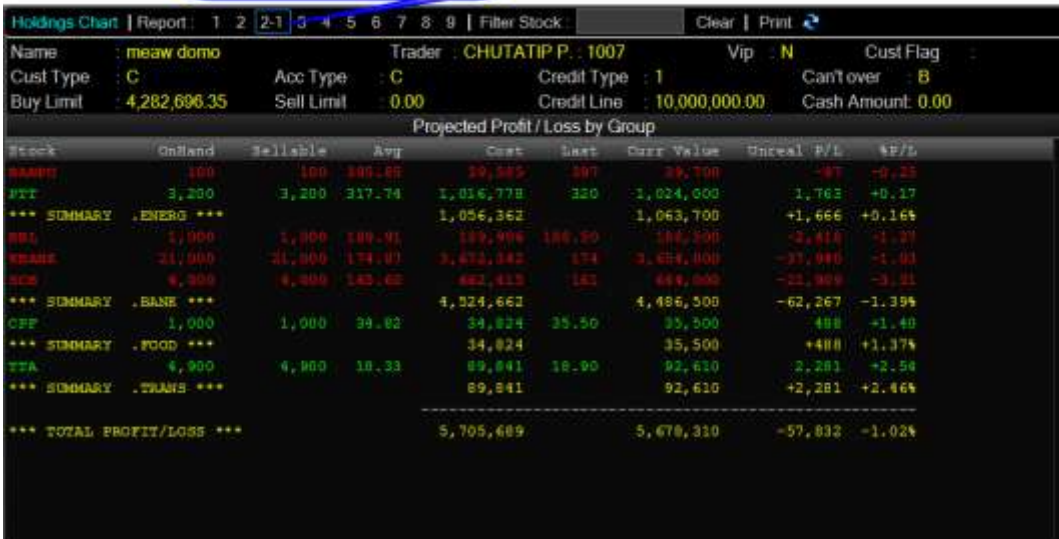

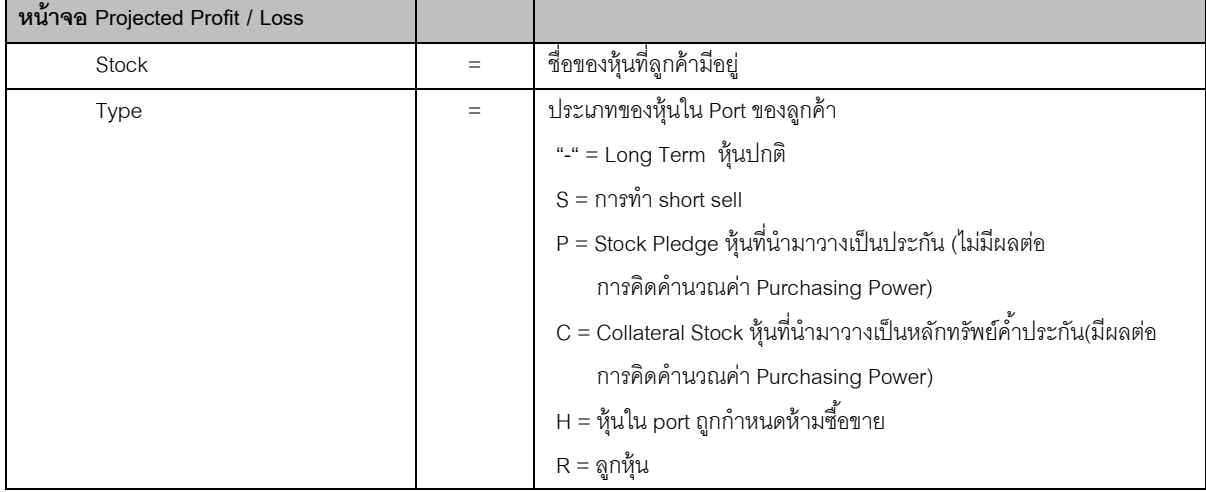

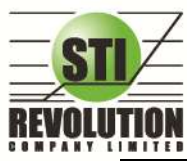

บริษัท เอสกีไอ ธีโวลูชั่นส์ จำกัด 466 ถนนรัชคาภิเษก แขวงสามเสนนอก เขตท้วยขวาง กรุงเทพมหานคร 10310<br>STI REVOLUTION COMPANY LIMITED 466 Ratchadapisek Rd. Samsaen-Nok, Huay Kwang, Bangkok 10310 Thailand Tel. +662 541 4011, Fax. +662 541 4017

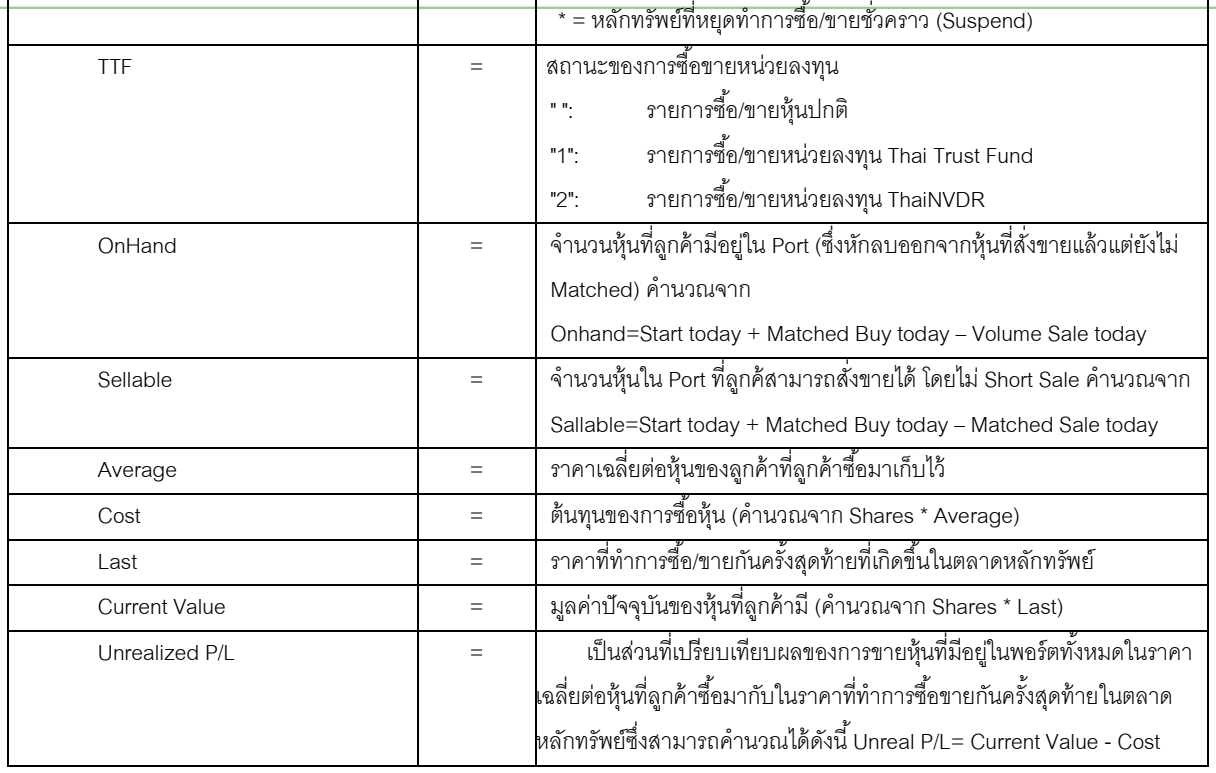

## **Total Realize / Profit (ผลก าไร / ขาดทุนตามจริง)**

## **วัตถุประสงค์**

แสดงข้อมูลเกี่ยวกับผลกำไรขาดทุนของหุ้นที่ลูกค้าผู้ใช้ได้ทำการส่งคำสั่งซื้อหรือขายไปแล้วจริง

# **วิธีการใช้งาน**

2) เมื่อเข้าสู่หน้าจอ Portfolio (F8) แล้ว ให้คลิกเลือกที่หมายเลข **3**จะแสดงข้อมูล Total Realize / Profit

ดังรูป

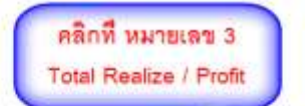

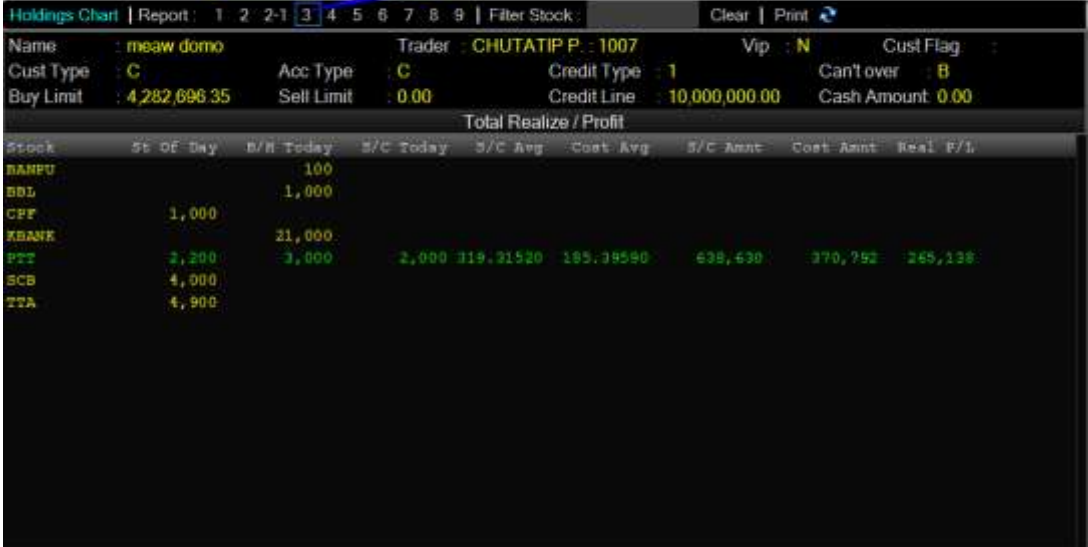

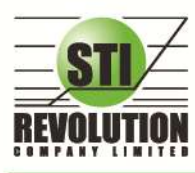

บริษัท เอสทีไอ รีโวลูเรั่นส์ จำกัด 466 ถนนรัชศาทิเษก แขวงสามเสนนอก เขตท้วยขวาง กรุงเทพมหานคร 10310 STI REVOLUTION COMPANY LIMITED 466 Ratchadapisek Rd. Samsaen-Nok, Huay Kwang, Bangkok 10310 Thailand Tel. +662 541 4011, Fax. +662 541 4017

#### **รายละเอียดหน้าจอและความหมาย**

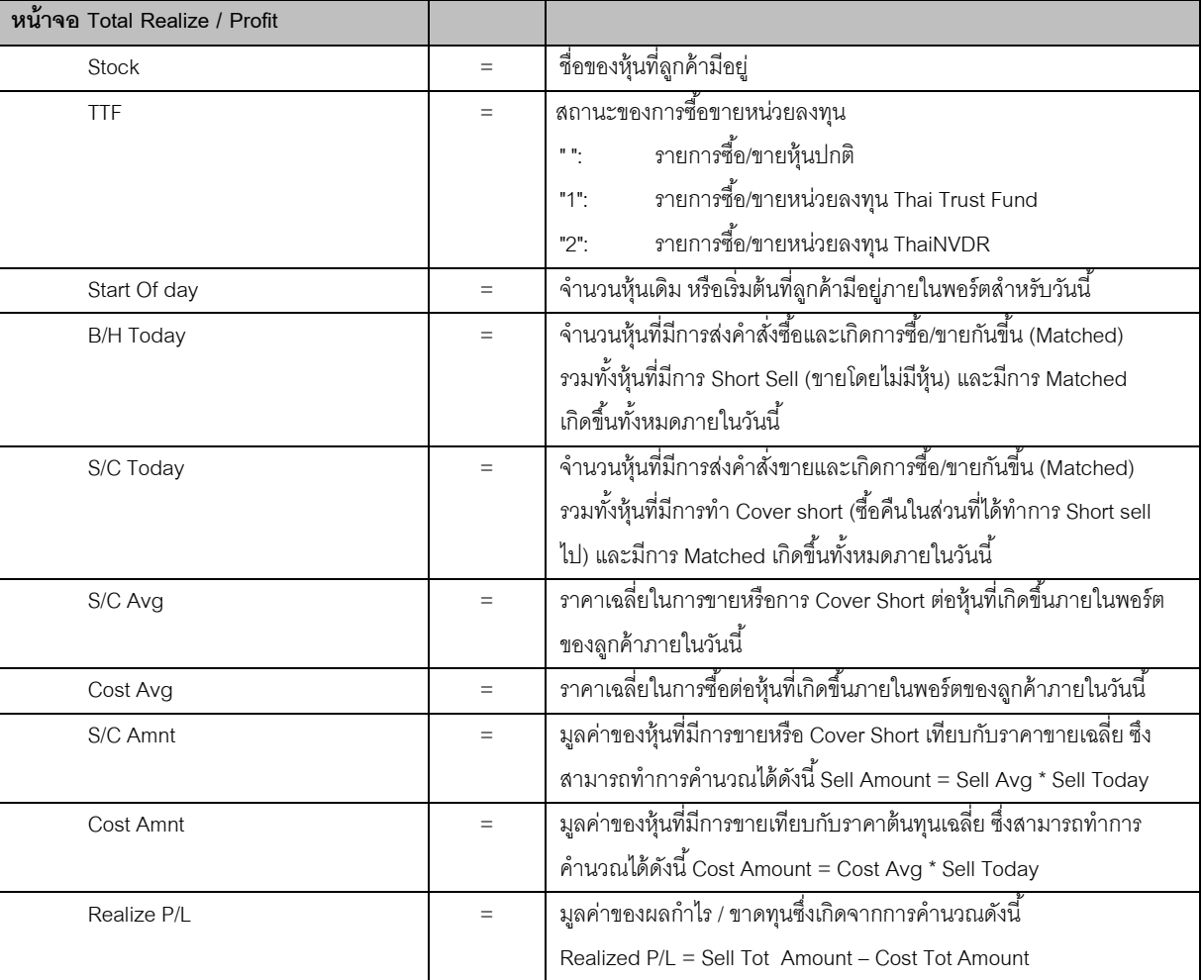

รูปแสดงหน้าจอ Total Realize / Profit

# **Customer Summary (ค าสั่งซื้อ / ขายและรายการซื้อ / ขาย) วัตถุประสงค์**

่ ในการซื้อ/ขายหุ้นนั้นลูกค้าของผู้ใช้อาจไม่แน่ใจว่าคำสั่งซื้อ/ขายของเขาถูกส่งไปถึงตลาดฯ หรือยัง หรือ คำสั่งซื้อ /ขายที่เขาส่งไปนั้นมีการซื้อ/ขายกันเกิดขึ้นจริงหรือไม่ ระบบ HiTrade/BFO/MAIN, Sub broker, Branch มี ่ ฟังก์ชัน สำหรับพิมพ์รายการคำสั่งซื้อ/ขายหรือรายการที่เกิดการซื้อ/ขายขึ้น (Deal) เพื่อเป็นการยืนยัน และเป็นหลักฐาน ้ว่ามีการส่งคำสั่งซื้อ/ขายหรือมีการเกิดการซื้อ/ขายกันขึ้นจริง

# **วิธีการใช้งาน**

1) เมื่อเข้าสู่หน้าจอ Portfolio (F8) แล้ว ให้คลิกเลือกที่หมายเลข 4 จะแสดงข้อมูล Customer Summary ดังรูป

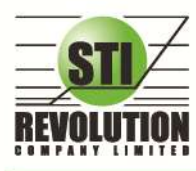

บริษัท เอสทีไอ ธีโวลูเรั่นส์ จำกัด 466 ถนนรัชคาภิเษก แขวงสามเสนนอก เขตท้วยขวาง กรุงเทพมหานคร 10310<br>**STI REVOLUTION COMPANY LIMITED** 466 Ratchadapisek Rd. Samsaen-Nok, Huay Kwang, Bangkok 10310 Thailand Tel. +662 541 4011, Fax. +662 541 4017

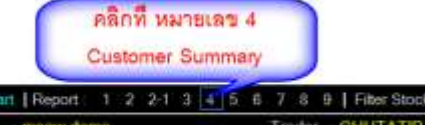

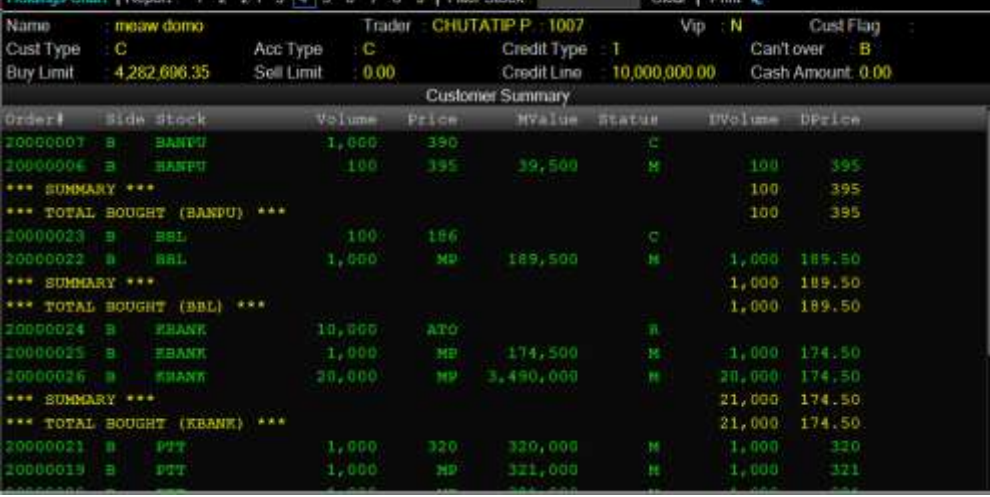

# **รายละเอียดหน้าจอและความหมาย**

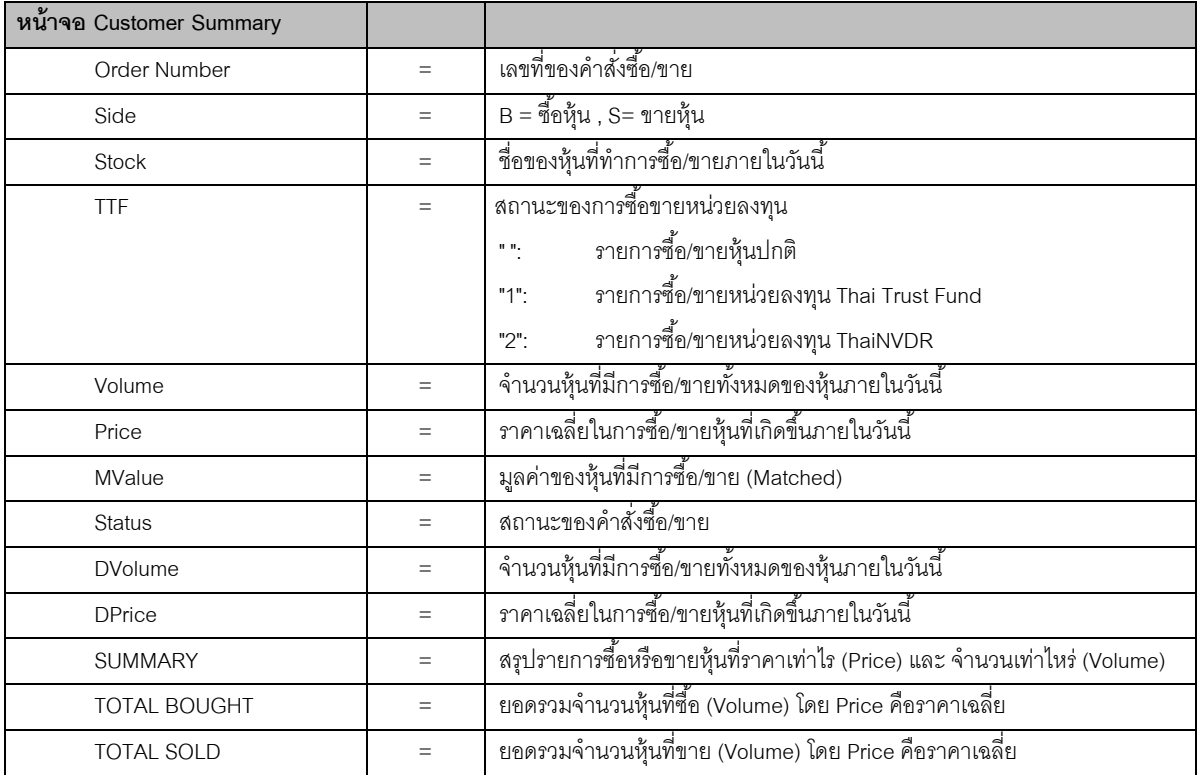

# **Customer Confirm Summary (สรุปรายการซื้อ / ขายของลูกค้าตามหุ้นท่ีจับคู่ได้)**

## **วัตถุประสงค์**

สรุปรายการซื้อ/ขาย ของลูกค้าตามหุ้นเฉพาะ ที่จับคู่ได้เรียบร้อยแล้ว โดยแยกตาม Side B / S

# **วิธีการใช้งาน**

1) เมื่อเข้าสู่หน้าจอ Portfolio (F8) แล้ว ให้คลิกเลือกที่หมายเลข 5 จะแสดงข้อมูล Customer Confirm Summary ดังรูป

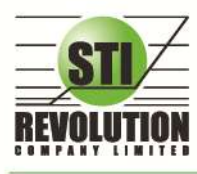

บริษัท เอสทีไอ รีโวลูเวั่นส์ จำกัด 466 ถนนรัชคากิเษก แขวงสามเสนนอก เขตท้วยขวาง กรุงเทพมหานคร 10310 STI REVOLUTION COMPANY LIMITED 466 Ratchadapisek Rd. Samsaen-Nok, Huay Kwang, Bangkok 10310 Thailand Tel. +662 541 4011, Fax. +662 541 4017

Customer Confirm Summan Holdings Chart | Report: 1 2 2-1 3 4 5 6 7 8 9 | Filter Stock Clear | Print 2 Trader CHUTATIP P. 1007<br>C Credit Type Cust Flag Name meaw domo Vip N Acc Type Cust Type C.  $\mathbf{C}$ Can't over B Credit Line 10,000,000.00 Cash Amount 0.00 **Buy Limit** 4,282,696.35 Sell Limit 0.00 Customer Confirm Summary tide Stock NetAmnt olun-Amount  $m+Var$ Price 39.500 19,584.53<br>189,905.53 BANED 1395 EBANY 3,664,500 \*\*\* TOTAL BOUGHT (CASH) \*\*\* 4,855,500 10,390.77 4,865,890.77 \*\*\* TOTAL SOLD (CASH) \*\*\* 640,000  $1,369.60$ 638,630.40  $-4, 215, 500$  11, 760.37 -4, 227, 260.37 \*\*\* TOTAL NET (CASH) \*\*\* \*\*Pls. refer the official confirmation for the exact settlement amount. \*\*Minimum commission per day is 50.00 Baht\*\*

# **รายละเอียดหน้าจอและความหมาย**

คลิกที่ หมายเลข 5

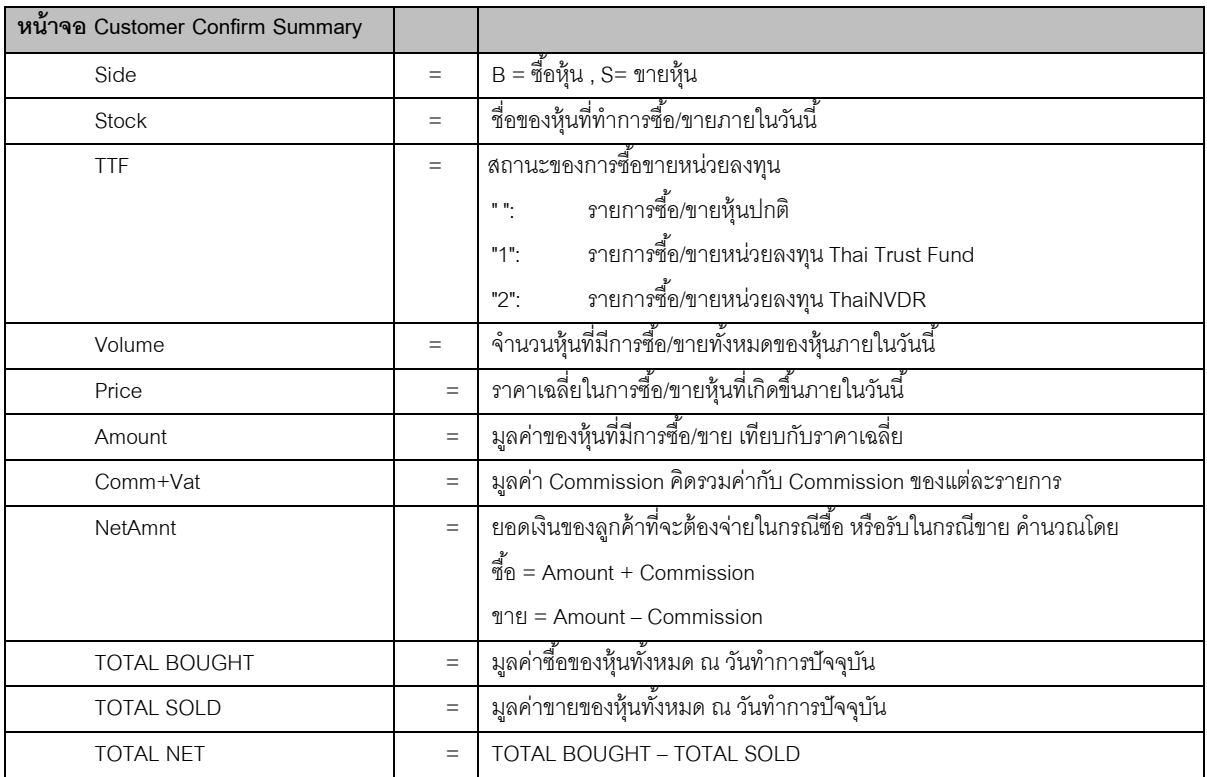

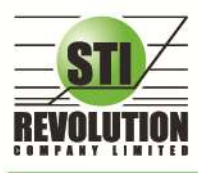

บริษัท เอสกีไอ ธีโวลูชั่นส์ จำกัด 466 ถนนรัชคาภิเษก แขวงสามเสนนอก เขตท้วยขวาง กรุงเทพมหานคร 10310<br>**STI REVOLUTION COMPANY LIMITED** 466 Ratchadapisek Rd. Samsaen-Nok, Huay Kwang, Bangkok 10310 Thailand Tel. +662 541 4011, Fax. +662 541 4017

**Customer confirm (สรุปรายการซื้อ / ขายของลกู ค้าตาม Order เฉพาะท่ีมีรายการจับคู่ได้)**

# **วัตถุประสงค์**

สรุปรายการซื้อ/ขาย ของลูกค้าตาม Order เฉพาะที่มีรายการจับคู่ได้

## **วิธีการใช้งาน**

1) เมื่อเข้าสู่หน้าจอ Portfolio (F8) แล้ว ให้คลิกเลือกที่หมายเลข 6 จะแสดงข้อมูล Customer Confirm ดัง

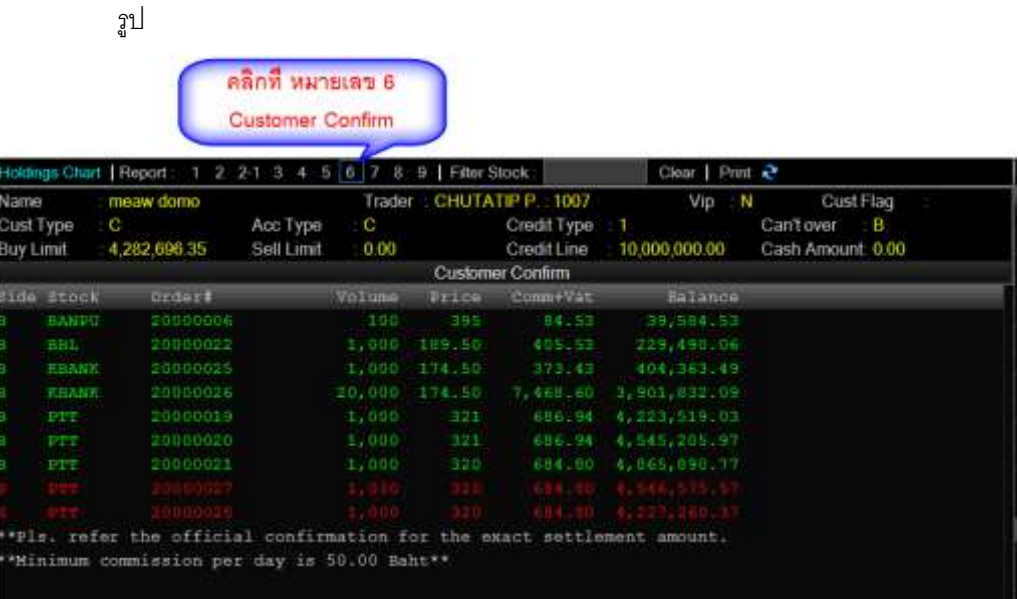

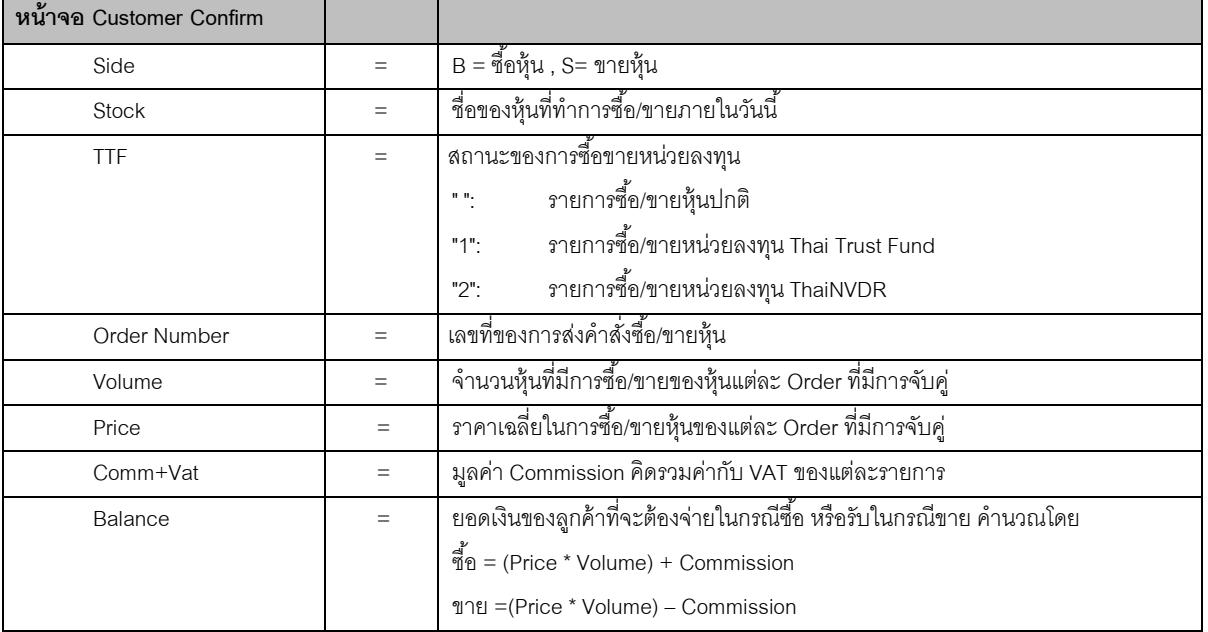

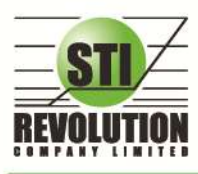

บริษัท เอสทีไอ รีโวลูเวั่นส์ จำกัด 466 ถนนรัชคากิเษก แขวงสามเสนนอก เขตท้วยขวาง กรุงเทพมหานคร 10310 STI REVOLUTION COMPANY LIMITED 466 Ratchadapisek Rd. Samsaen-Nok, Huay Kwang, Bangkok 10310 Thailand Tel. +662 541 4011, Fax. +662 541 4017

# **Confirm By Deal-ID (โดยแบ่งตาม Side B/S (Confirm by Deal – ID) )**

# **วัตถุประสงค์**

ี สรุปรายการซื้อ/ขาย ของลูกค้าตาม Order เฉพาะที่มีรายการจับคู่ โดยแบ่งตาม Side B/S ที่ทำการจับคู่ด้วย

และแสดงรายการ TOTAL BOUGHT, AVG PRICE ของแต่ละ Side และ TOTAL SOLD

#### **วิธีการใช้งาน**

1) เมื่อเข้าสู่หน้าจอ Portfolio (F8) แล้ว ให้คลิกเลือกที่หมายเลข 7 จะแสดงข้อมูล Confirm By Deal-ID

ดังรูป

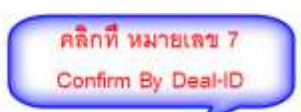

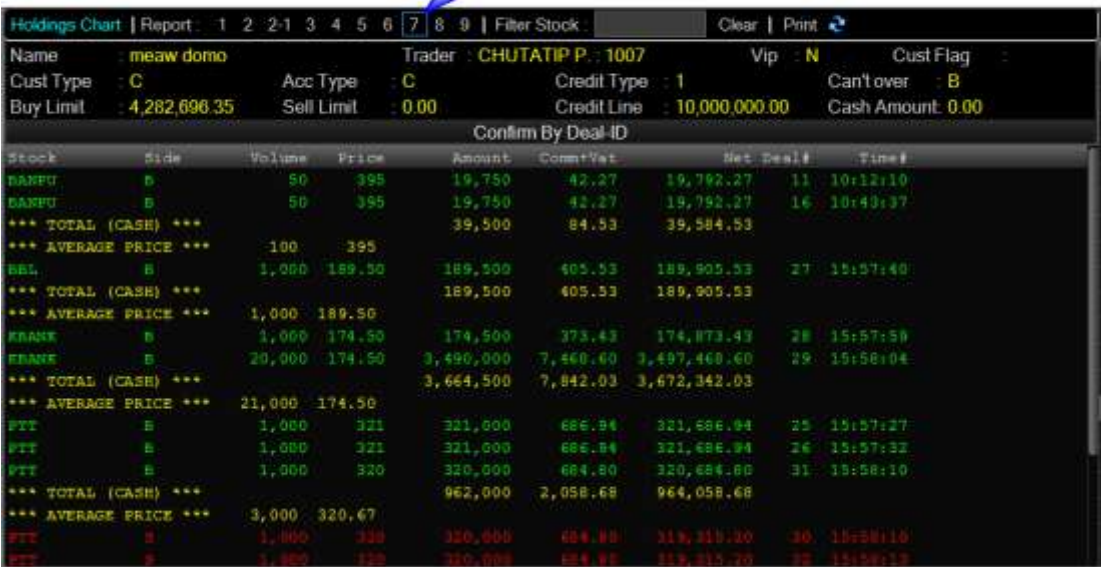

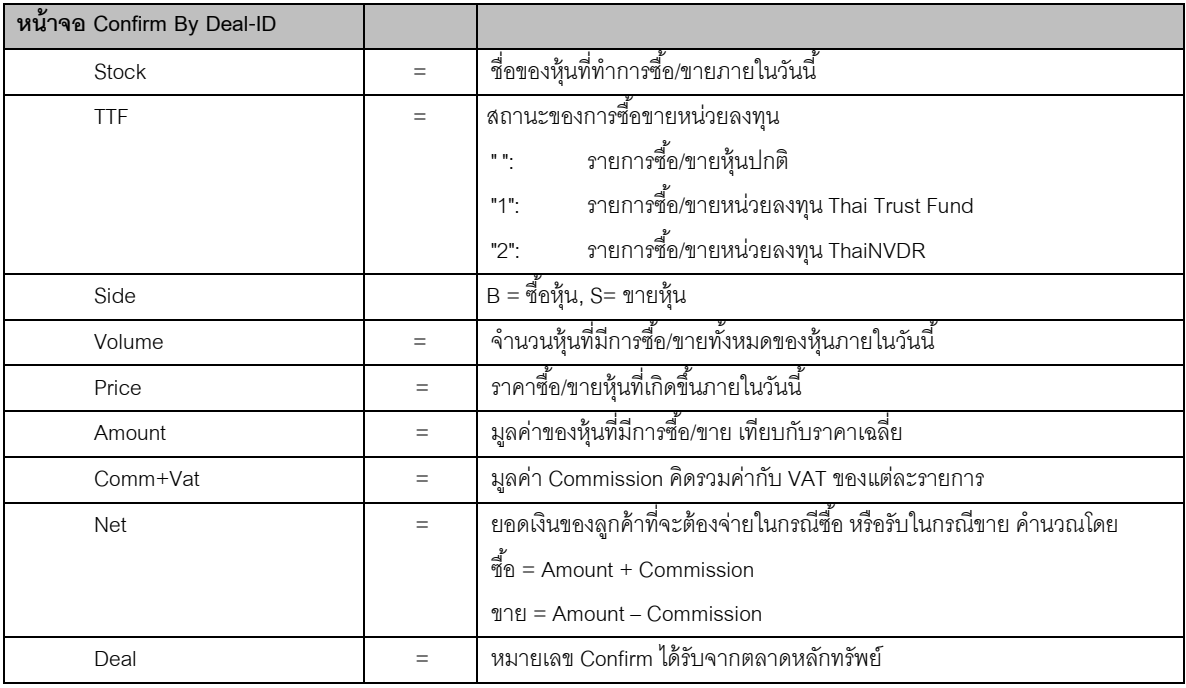

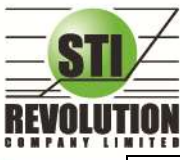

## **Confirm By Stock (แสดงรายการ Sub Total)**

# **วัตถุประสงค์**

ี สรุปรายการซื้อ/ขาย ของลูกค้าตาม Order เฉพาะที่มีรายการจับคู่ โดยแบ่งตาม Side B/S และ แบ่งตาม

หุ้น

# **วิธีการใช้งาน**

1) เมื่อเข้าสู่หน้าจอ Portfolio (F8) แล้ว ให้คลิกเลือกที่หมายเลข 8 จะแสดงข้อมูล Confirm By Stock ดังรูป

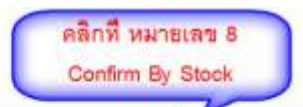

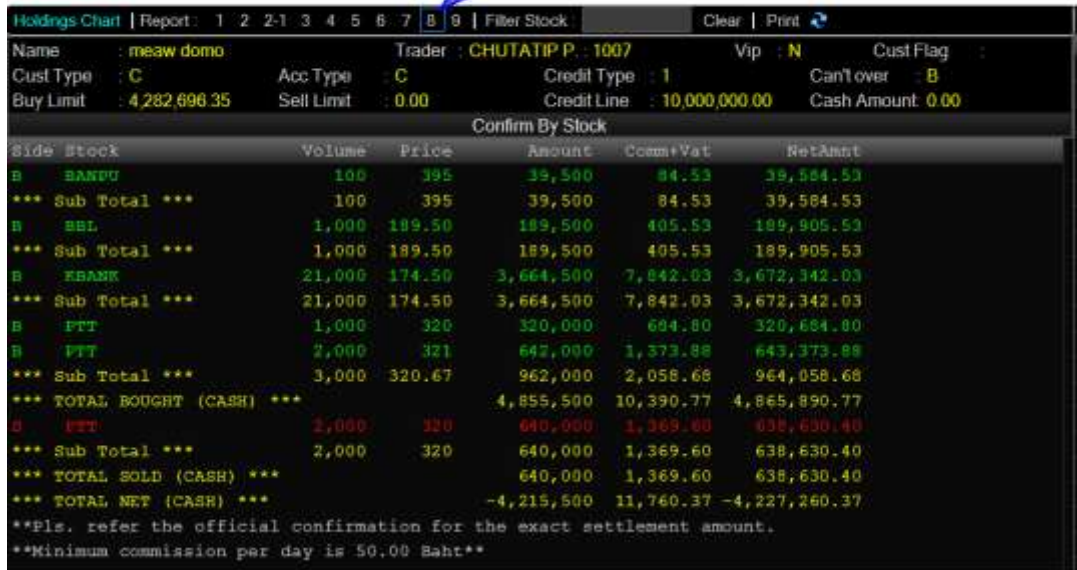

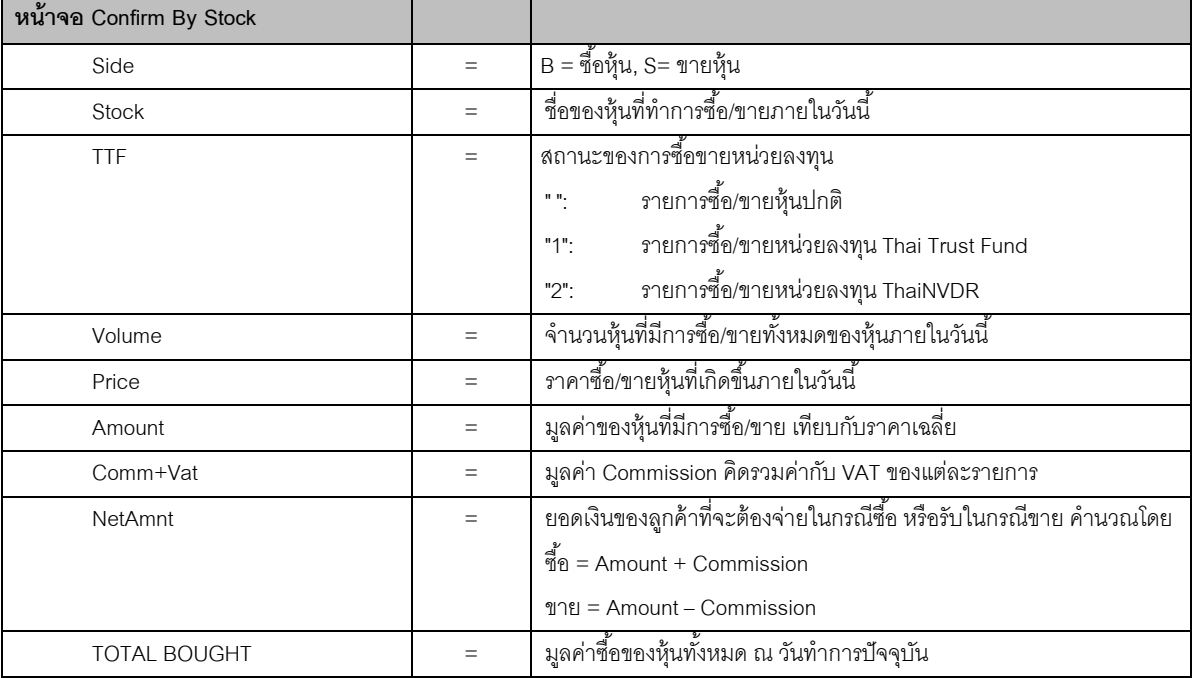

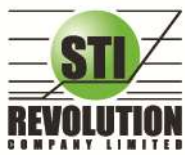

บริษัท เอสทีไอ ธีโวลูเรั่นส์ จำกัด 466 ถนนรัชคาภิเษก แขวงสามเสนนอก เขตท้วยขวาง กรุงเทพมหานคร 10310<br>**STI REVOLUTION COMPANY LIMITED** 466 Ratchadapisek Rd. Samsaen-Nok, Huay Kwang, Bangkok 10310 Thailand Tel. +662 541 4011, Fax. +662 541 4017

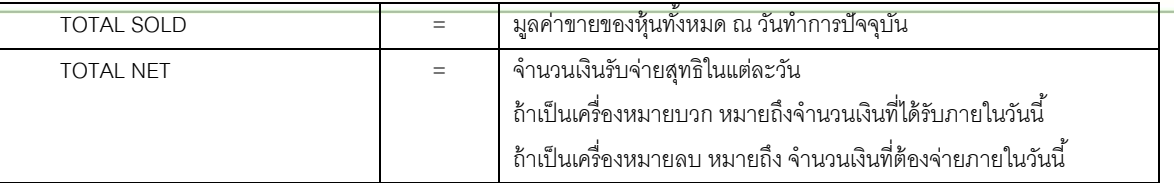

# **Order Confirm (ค าสั่งซื้อ / ขาย ประจ าวัน)**

## **วัตถุประสงค์**

เป็นการแสดงรายการคำสั่งซื้อ / ขายที่เกิดขึ้นและรายการซื้อ / ขายที่มีการจับคู่แล้วภายในวันนั้นให้ลูกค้าเห็น โดยระบบจะแสดงรายการทั้งหมดหรือแสดงเฉพาะหลักทรัพย์ที่ต้องการดูก็ได้ เป็นหน้าจอเดียวกับ View Order ซึ่งจะ ดึงข้อมูลทั้งหมดมาแสดง

### **วิธีการใช้งาน**

1) เมื่อเข้าสู่หน้าจอ Portfolio (F8) แล้ว ให้คลิกเลือกที่หมายเลข 9 จะแสดงข้อมูล Order Confirm ดังรูป

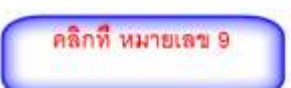

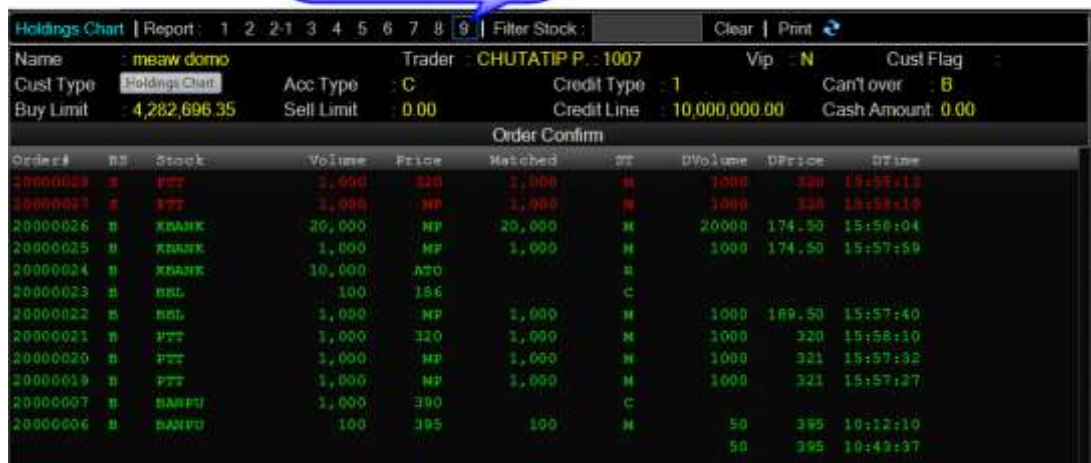

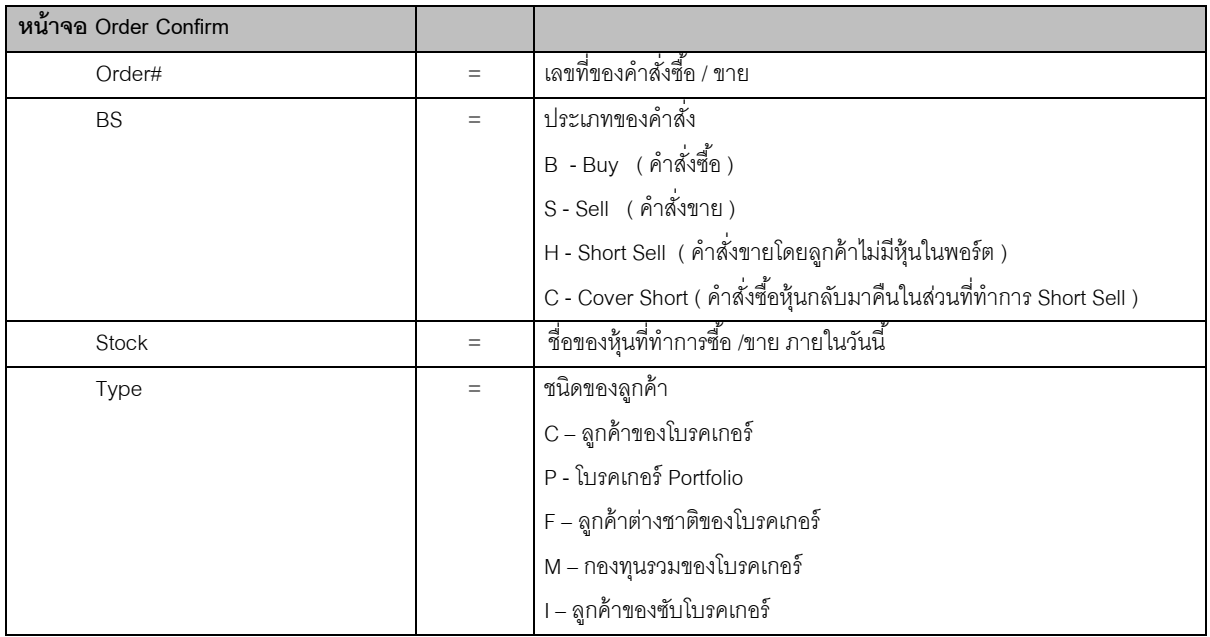

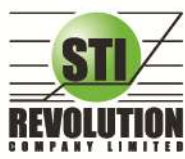

บริษัท เอสทีไอ ธีโวลูเรั่นส์ จำกัด 466 ถนนรัชคาภิเษก แขวงสามเสนนอก เขตท้วยขวาง กรุงเทพมหานคร 10310<br>STI REVOLUTION COMPANY LIMITED 466 Ratchadapisek Rd. Samsaen-Nok, Huay Kwang, Bangkok 10310 Thailand Tel. +662 541 4011, Fax. +662 541 4017

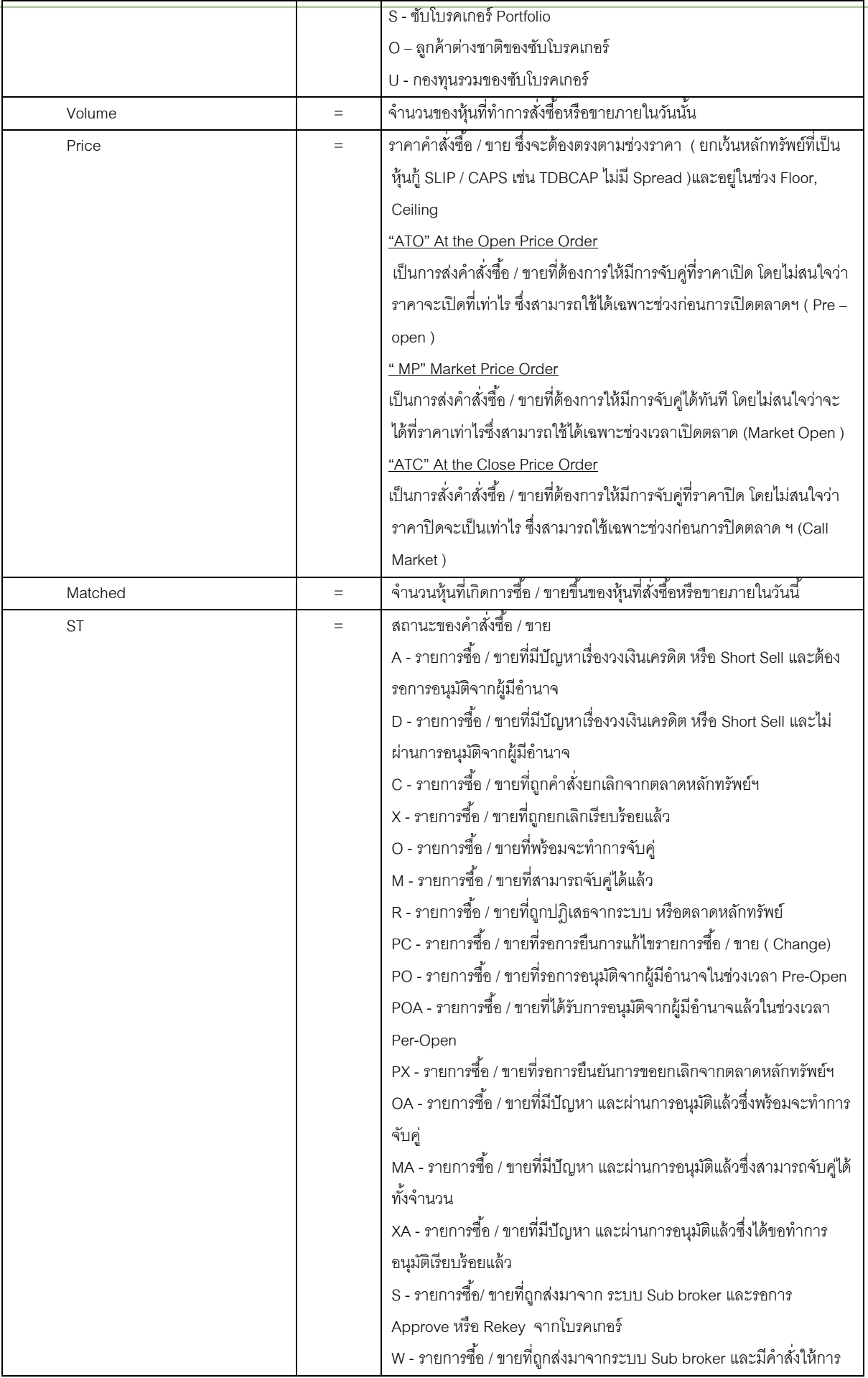

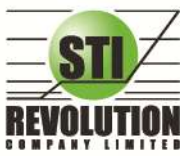

บริษัท เอสทีไอ รีโวลูเวั่นส์ จำกัด 466 ถนนรัชคากิเษก แขวงสามเสนนอก เขตท้วยขวาง กรุงเทพมหานคร 10310 STI REVOLUTION COMPANY LIMITED 466 Ratchadapisek Rd. Samsaen-Nok, Huay Kwang, Bangkok 10310 Thailand Tel. +662 541 4011, Fax. +662 541 4017

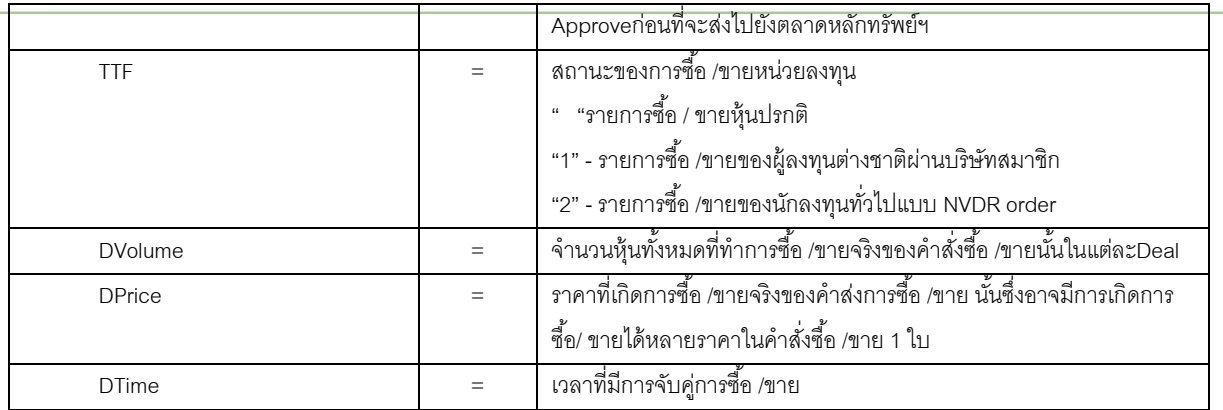

# **Stock Chart (กราฟแสดงราคาย้อนหลัง)**

## **วัตถุประสงค์**

## เป็ นการแดสดงข้อมูลย้อนหลังเพื่อดูแนวโน้มของราคาย้อนหลัง เพื่อช่วยในการตัดสินใจ

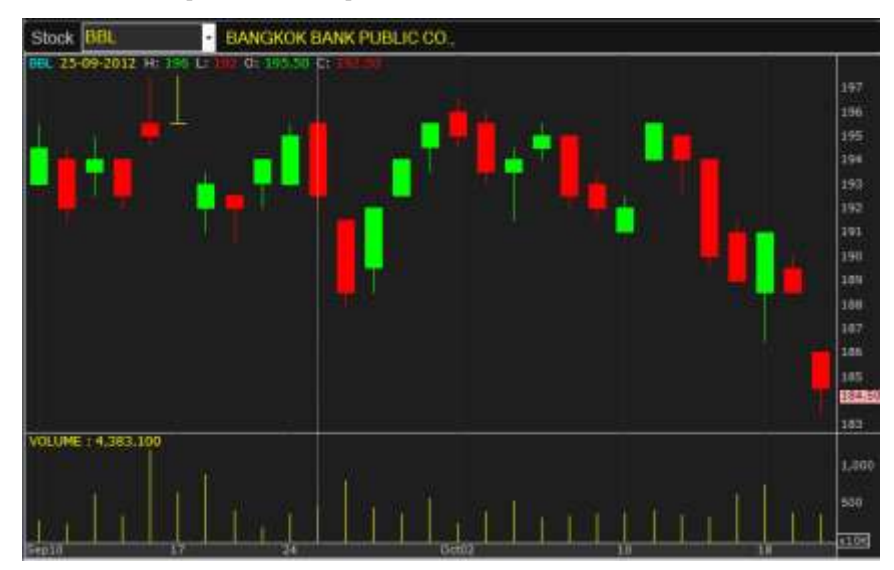

### **รายละเอียดของหน้าจอ**

กราฟแท่งแต่ละตัวจะแสดงข้อมูลดังนี ้

Stock : ชื่อหุ้น

H (High) : ราคาสูงสุดของวันนั้น

L (Low) : ราคาต่ำสุดของวันนั้น

 $O$  (Open Price)  $\;$  : ราคาเปิดของวันนั้น

 $C$  (Close Price) : ราคาปิดของวันนั้น

หมายเหตุ การฟแกน X จะแสดงแสดงปริมาณ แกน Y จะแสดงราคา

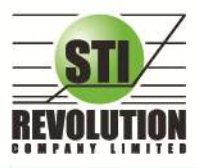

บริษัท เอสทีไอ รีโวลูเรั่นส์ จำกัด 466 ถนนรัชศาทิเษก แขวงสามเสนนอก เขตท้วยขวาง กรุงเทพมหานคร 10310 STI REVOLUTION COMPANY LIMITED 466 Ratchadapisek Rd. Samsaen-Nok, Huay Kwang, Bangkok 10310 Thailand Tel. +662 541 4011, Fax. +662 541 4017

#### **Batch Order**

#### **วัตถุประสงค์**

เป็นหน้าจอสำหรับเตรียมคำสั่งซื้อขายไว้ล่วงหน้า ลกค้าสามารถส่งคำสั่งเตรียมไว้ได้ 50 คำสั่งต่อ 1 หน้าจอ โดยจะสามารถส่งคำสั่งทั้งหมดได้โดยกดป่ม Confirm ครั้งเดียว

## **วิธีการใช้งาน**

- 1. คลิกที่ปุ่ม เมนูด้านบน Batch Order
- 2. จะเข้าสู่หน้าจอ Batch Order ดังรูป

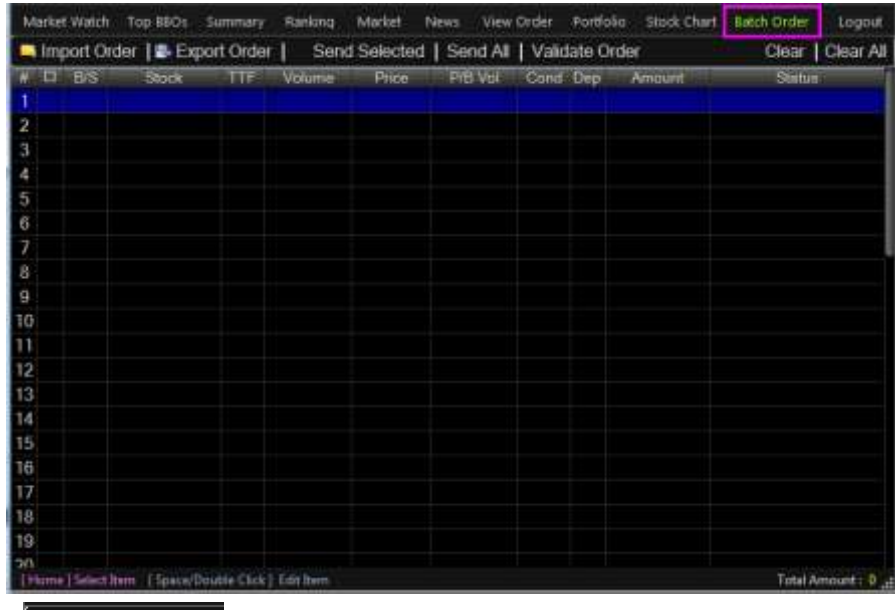

- 1. กดปุ่ม <mark>→ Import Order</mark> "<sub>Import Order" จะเป็นการนำไฟล์ .CSV เข้าไปยังโปรแกรม i2Trade</sub>
- 2. สามารถเตรียมคำสั่งได้สูงสุด 50 คำสั่ง
- 3. ปุ่ม <del>№</del> Export Order <sub>"Export Order" จะเป็นการส่งออกไฟล์ .CSV</sub>
- 4. สามารถแก้ไขเปลี่ยนแปลงข้อมูลได้โดยดับเบิ ้ลคลิกที่แถวที่ต้องการแก้ไข
- 5. ปุ่ม Validate Order <mark>"Validate Order" เป็นการตรวจสอบคำสั่งเบื้อ</mark>งต้นก่อนว่า คำสั่งถูกต้องหรือไม่ (แต่จะยัง ไม่ส่งคำสั่ง)โดยจะทำการตรวจสอบ ดังนี้
	- ตรวจสอบ Ceiling , Floor
	- ตรวจสอบ Spread
	- ตรวจสอบ Side
	- ตรวจสอบ Symbol
	- ตรวจสอบ Volume มากกว่า 0
	- ตรวจสอบ TTF (ต้องเป็ น " ", 1,2 เท่านั ้น)
	- ตรวจสอบ Condition (ต้องเป็ น " " , IOC, FOK เท่านั ้น)
- 6. ปุ่ม Send All "Send All" จะเป็นการส่งคำสั่งทั้งหมดไปยังตลาดฯ
- 7. ปุ่ม Send Selected <sub>"Send Selected" จะเป็นการส่งคำสั่งเฉพาะคำสั่งที่เลือกส่งไปยังตลาดฯ</sub>

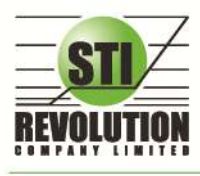

บริษัท เอสทีไอ ธีโวลูเรั่นส์ จำกัด 466 ถนนรัชศาภิเษก แขวงสามเสนนอก เขตท้วยขวาง กรุงเทพมหานคร 10310<br>**STI REVOLUTION COMPANY LIMITED** 466 Ratchadapisek Rd. Samsaen-Nok, Huay Kwang, Bangkok 10310 Thailand Tel. +662 541 4011, Fax. +662 541 4017

8. ปุ่ม Clear "Clear" จะเป็นการลบคำสั่งที่ Curser อยู่ (ลบได้ครั้งละ 1 คำสั่ง)

9. ปุ่ม Clear All <sub>"Clear All" จะเป็นการลบคำสั่งทั้งหมด</sub>

#### **ความหมายของแต่ละ Field**

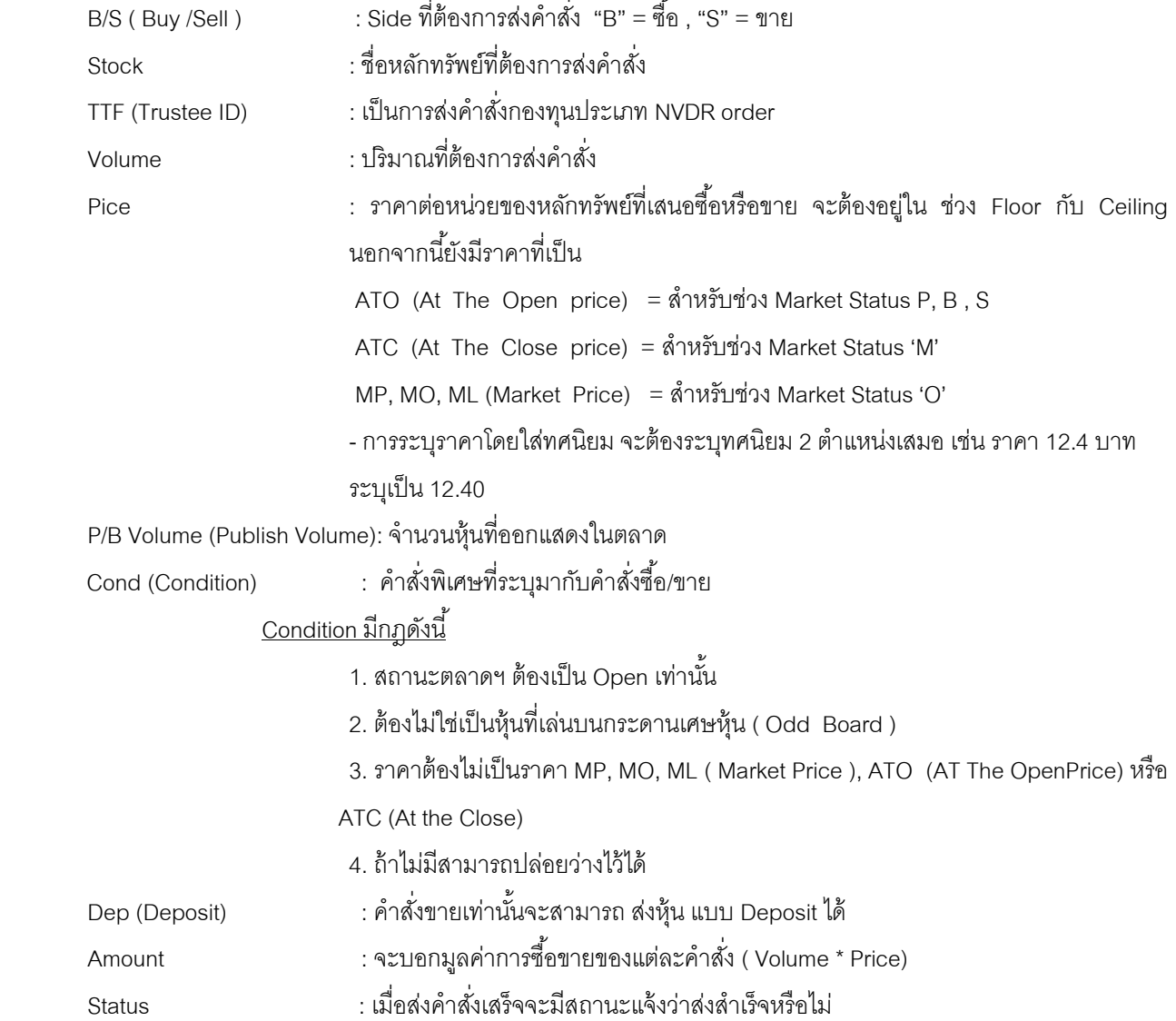

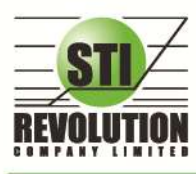

# **โซนที่ 4 : กล่องส่งค าสั่งซื้อขาย (Bar Trade)**

กล่องส่งค าสั่งซื ้อขายในโปรแกรม i2Trade จะมีให้เลือกถึง 4 แบบ ผู้ใช้งานสามารถเลือกแบบที่ถนัดหรือคุ้นเคย เพียงแค่ ้ คลิกที่ตัวเลข 1-4 ครั้งเดียวโปรแกรมจะจำการใช้งานไว้ เปิดโปรแกรมครั้งต่อไปโปรแกรมจะกำหนดเป็นกล่องครั้งล่าสดที่ได้ใช้ งานไว้

# **วิธีการใช้งาน**

- 1) สามารถส่งค าสั่งซื ้อขายได้ทุกหน้าจอโดยการกดคีย์บอร์ด ดังนี ้
	- [NumLock] จะเป็นการส่งซื้อ Buv Order
	- [-] จะเป็นการส่งคำสั่ง Sell Order
	- [/] จะเป็นการส่งคำสั่ง Short Order
	- [\*] จะเป็นการส่งคำสั่ง Cover Order
	- 2) จากรูปจะเห็นได้ว่ากล่องส่งคำสั่งซื้อ จะแสดงอยู่ด้านล่างของหน้าจอทุกหน้าจอ โดยจะสามารถเลือกหน้าจอส่ง

# ค าสั่งได้ ถึง 4 รูปแบบ

#### แบบที่1 : i2Trade Style

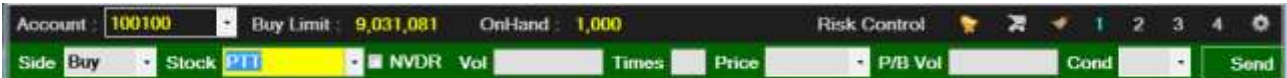

### แบบที่2 : Quick Trade Style

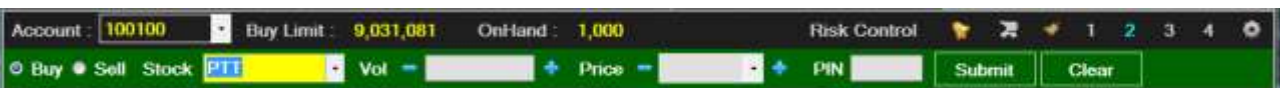

## แบบที่3 : Streaming Style

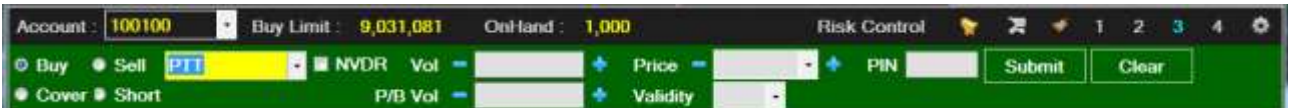

#### $\lim_{n \to \infty} \frac{1}{n}$ .

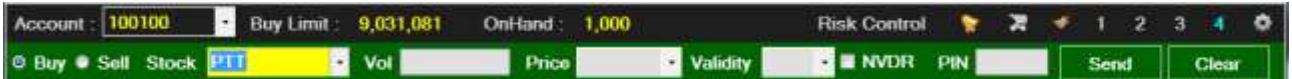

### **รายละเอียดหน้าจอและความหมาย**

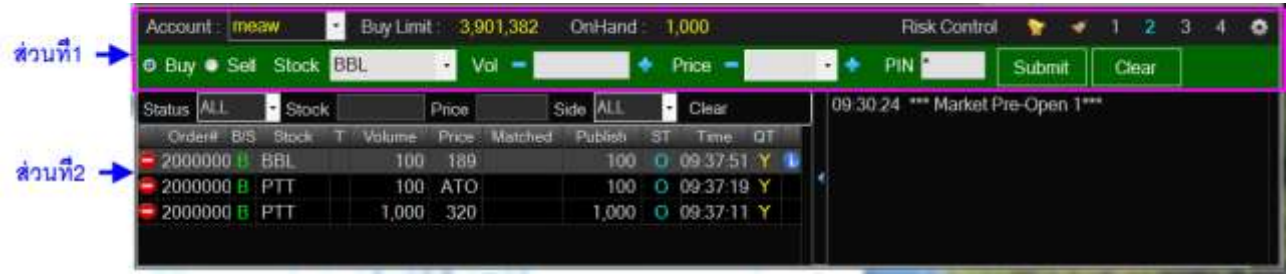

#### รูปแสดงหน้าจอการส่งคำสั่งซื้อ

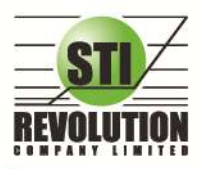

บริษัท เอสทีไอ ธีโวลูชั่นส์ จำกัด 466 ถนนรัชคาภิเษก แขวงสามเสนนอก เขตท้วยขวาง กรุงเทพมหานคร 10310<br>**STI REVOLUTION COMPANY LIMITED** 466 Ratchadapisek Rd. Samsaen-Nok, Huay Kwang, Bangkok 10310 Thailand Tel. +662 541 4011, Fax. +662 541 4017

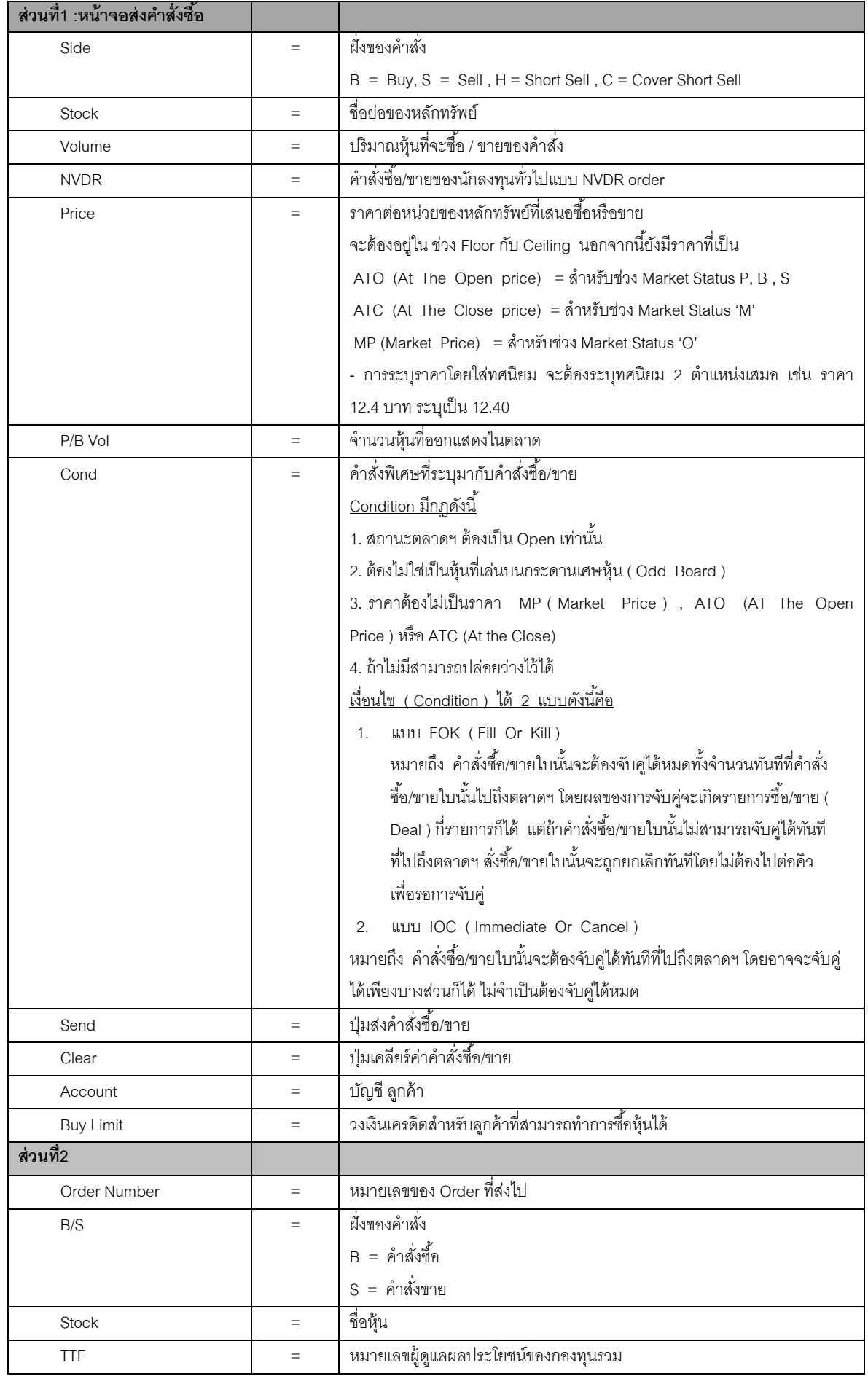

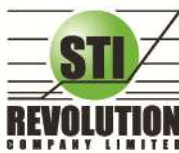

บริษัท เอสทีไอ รีโวลูเรั่นส์ จำกัด 466 ถนนรัชคากิเษก แขวงสามเสนนอก เขตท้วยขวาง กรุงเทพมหานคร 10310 STI REVOLUTION COMPANY LIMITED 466 Ratchadapisek Rd. Samsaen-Nok, Huay Kwang, Bangkok 10310 Thailand Tel. +662 541 4011, Fax. +662 541 4017

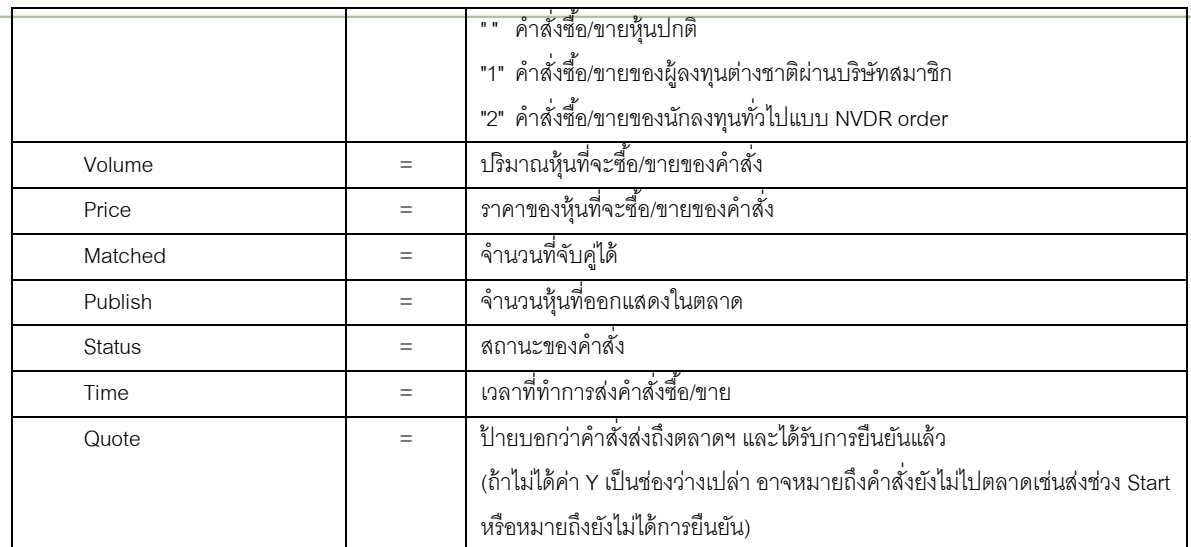

## **Short Sell / Cover Short Sell Order (ค าสั่งขายแบบSBL)**

### **วัตถุประสงค์**

การทา สญั ญายมืระหวา่ งผยู้มืฝ่ายหน่ึงกบัผใู้หย้มือีกฝ่ายหน่ึง โดยผใู้หย้มืตกลงโอนหลกัทรัพยใ์หแ้ก่ผยู้มื ณ วันที่ตก ้ ลงและผู้ขืมตกลงว่าจะ โอนหลักทรัพย์ที่ขึมคืนให้กับผู้ให้ขึมเมื่อถึงวันครบกำหนดสัญญา

# **วิธีการใช้งาน**

### **กำรส่งค ำสั่ง Side H หรือ C จะมีกำรตรวจสอบดังนี้**

- 2. Side =  $H \rightarrow \emptyset$  ตรวจสอบ Type ของหุ้นว่าเป็นการยืม (B=Borrow)
	- ก่อน Match
		- หักหุ้นใน Position type B, ถ้าหาก Position Type B ไม่เพียงพอ จะไม่อนุญาตให้ส่งคำสั่ง
		- ลูกค้า Cash และ Credit balance หักวงเงิน Buy Limit และ EE เหมือน Side= B
	- หลัง Match
		- เพิ่มหุ้นใน Position Type =  $S$
- 3. Side =  $C \rightarrow \emptyset$  ตรวจสอบ Type ของหุ้นว่าเป็นการ Short ( S=Short Position)
	- ก่อน Match
		- หักหุ้นใน Position Type S, ถ้าหาก Position Type S ไม่เพียงพอ จะไม่อนุญาตให้ส่งคำสั่ง (ทั้งลูกค้า Cash และ Credit Balance)
	- หลัง Match
		- เพิ่มหุน้ ใน Position Type B
		- ลูกค้า Cash และ Credit balance คืนวงเงิน Buy Limit และ EE เหมือน Side = S แต่คิดมูลค่าของ Order ดงัน้ี

Order Value = (AvgPrice PositionTypeS\*2)- Matched Price

**หน้ำจอ Cover Short Sell/Cover Order**

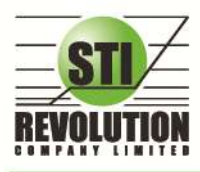

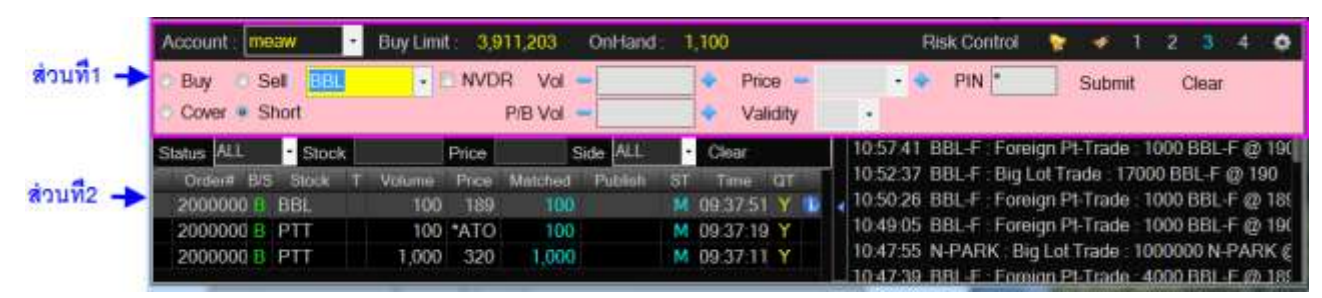

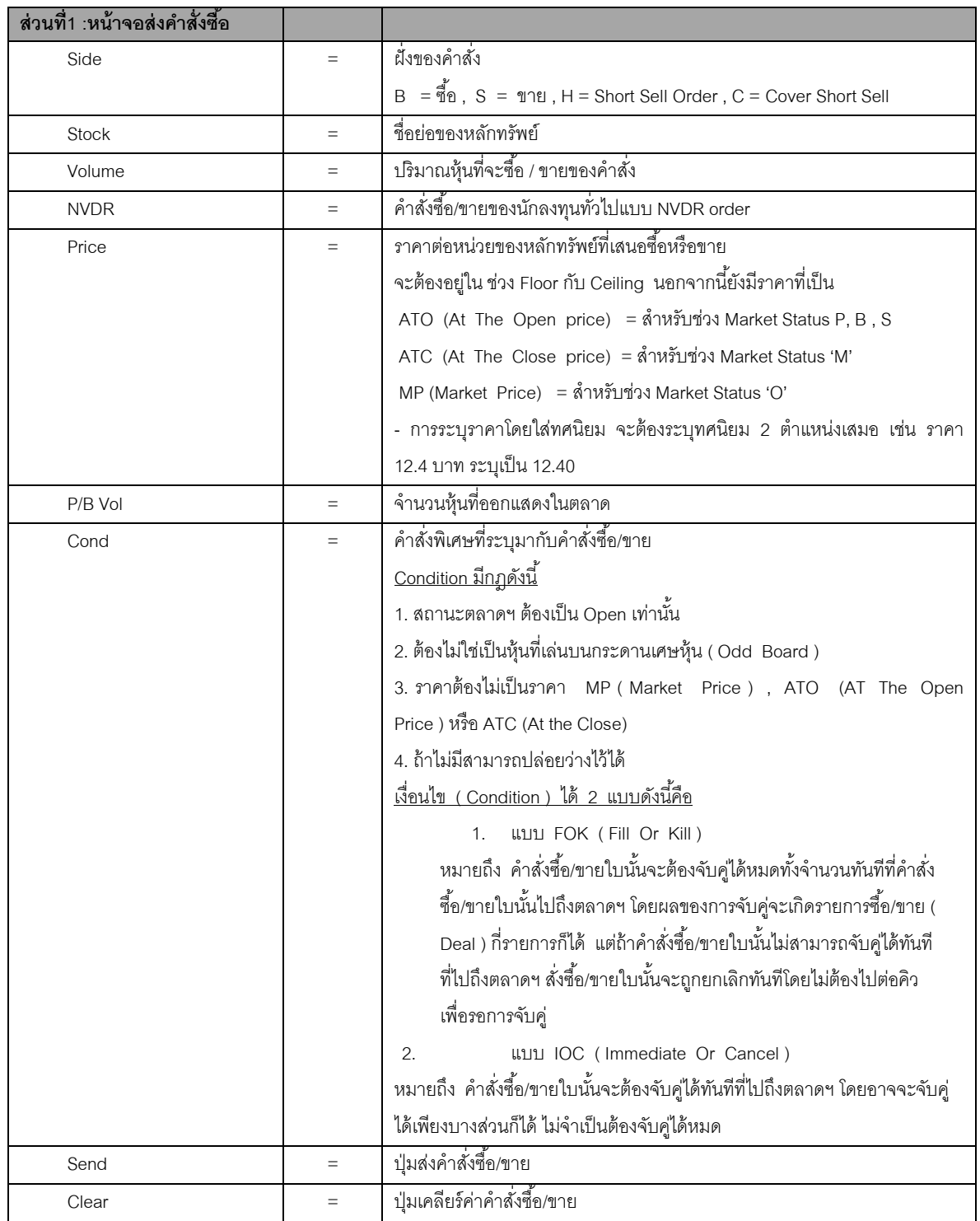

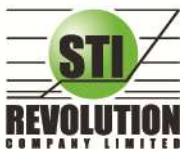

บริษัท เอสทีไอ ธีโวลูชั่นส์ จำกัด 466 ถนนรัชคาภิเษก แขวงสามเสนนอก เขตท้วยขวาง กรุงเทพมหานคร 10310<br>**STI REVOLUTION COMPANY LIMITED** 466 Ratchadapisek Rd. Samsaen-Nok, Huay Kwang, Bangkok 10310 Thailand Tel. +662 541 4011, Fax. +662 541 4017

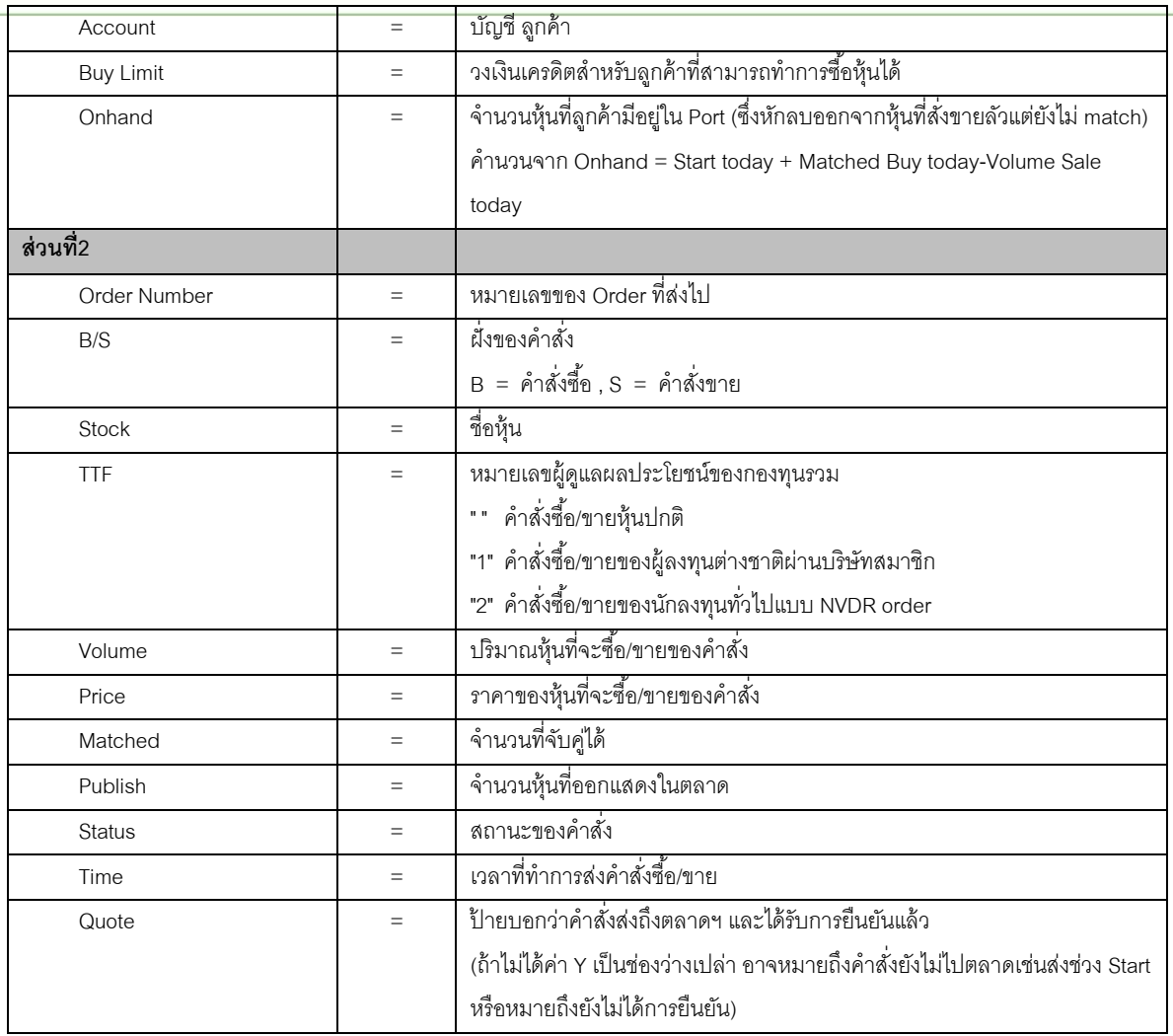

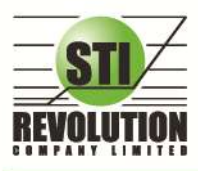

บริษัท เอสทีไอ รีโวลูเวั่นส์ จำกัด 466 ถนนรัชคากิเษก แขวงสามเสนนอก เขตท้วยขวาง กรุงเทพมหานคร 10310 STI REVOLUTION COMPANY LIMITED 466 Ratchadapisek Rd. Samsaen-Nok, Huay Kwang, Bangkok 10310 Thailand Tel. +662 541 4011, Fax. +662 541 4017

# **Options (การตั้งค่าต่างๆ)**

เป็ นการตั ้งค่าการใช้งานของโปรแกรม I2Trade Internet trading ซึ่งประกอบด้วยเมนูดังต่อไปนี ้

- 1) เมนู General
- 2) เมนู View Order
- 3) เมนู HotKey
- 4) เมนู Connection
- 5) เมนู Error

## **วิธีการใช้งาน**

1) คลิกที่ปุ่มเมนู Options <mark>(O)</mark> ด้านขวามือของหน้าจอ ดังรูป จะเข้าสู่หน้าจอ Options ดังรูป

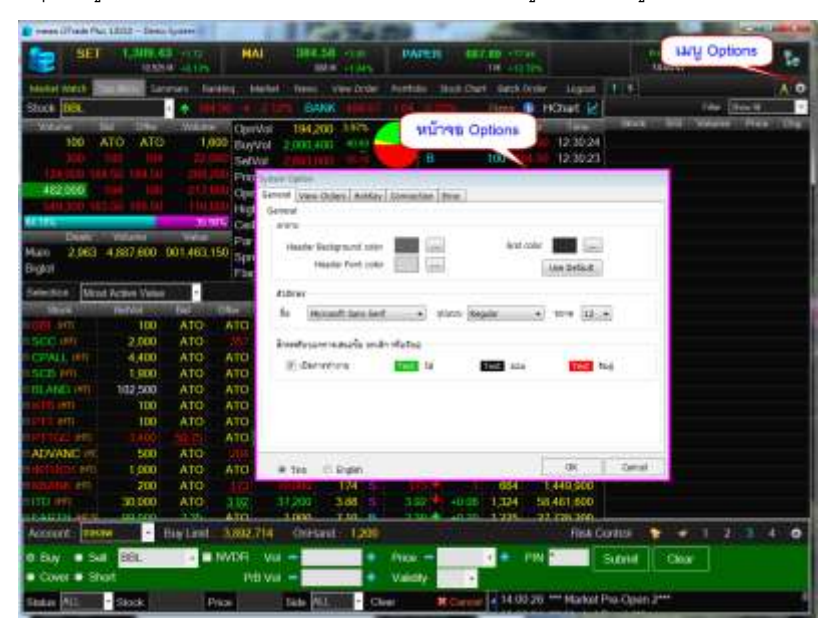

#### **General**

เป็ นเมนูส าหรับการตั ้งค่า ต่างๆของ Program i2Trade

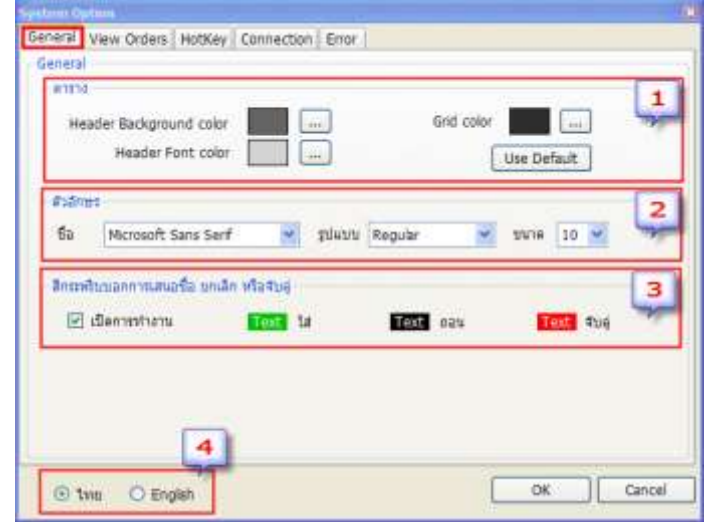

**ส่วนที่ 1 ตาราง** คือ สามารถปรับเปลี่ยนสีคอลัมน์ และสีเส้นตารางได้ตามความต้องการของผู้ใช้

 $\blacktriangleright$  Header Background color คือ สีพื้นหลังของส่วนหัวคอลัมน์

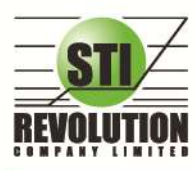

บริษัท เอสทีไอ รีโวลูเรั่นส์ จำกัด 466 ถนนรัชคากิเษก แขวงสามเสนนอก เขตท้วยขวาง กรุงเทพมหานคร 10310 STI REVOLUTION COMPANY LIMITED 466 Ratchadapisek Rd. Samsaen-Nok, Huay Kwang, Bangkok 10310 Thailand Tel. +662 541 4011, Fax. +662 541 4017

<u>ี ■ เมื่อต้องการเปลี่ยนสี ให้คลิกที่ ····· พื่อทำการเลือกสีที่ต้องการใช้ จะแสดงหน้าจอให้เลือกสี ดังรูป</u>

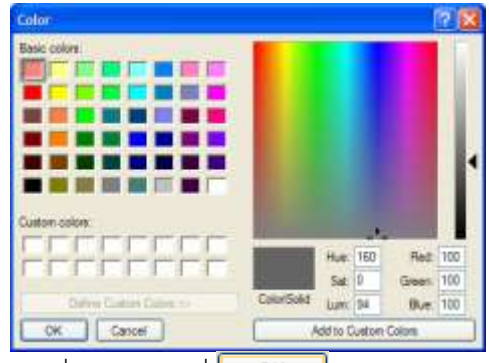

- เมื่อต้องการใช้สีที่เลือกให้คลิกที่ OK
- เมื่อไม่ต้องการใช้สีที่เลือกให้คลิกที่ Cancel
- **Header Font color** คือ สีตัวอักษรของส่วนหัวคอลัมน์
	- **|| เม**ื่อต้องการเปลี่ยนสี ให้คลิกที่ || พื่อทำการเลือกสีที่ต้องการใช้
	- $\blacksquare$ เมื่อต้องการใช้สีที่เลือกให้คลิกที่ $\begin{array}{|c|c|} \hline \texttt{OK} \end{array}$
	- เมื่อไม่ต้องการใช้สีที่เลือกให้คลิกที่
- **Grid color** คือ สีเส้นตาราง
	- เมื่อต้องการเปลี่ยนสี ให้คลิกที่ เพื่อท าการเลือกสีที่ต้องการใช้จะแสดงหน้าจอให้เลือกสี
	- เมื่อต้องการใช้สีที่เลือกให้คลิกที่
	- เมื่อไม่ต้องการใช้สีที่เลือกให้คลิกที่

คือ การปรับเปลี่ยนสีใหม่อีกครั ้ง

**ี่ ส่วนที่ 2 ตัวอักษร** คือ การตั้งค่า Font และ size สำหรับในส่วนการสร้างหน้าจอ Templates ใหม่

### **ี <u>ส่วนที่ 3</u> สีกระพริบบอกการเสนอซื้อ ยกเลิก หรือจับค**ู่ คือ การกำหนดสีในการทำรายการส่งคำสั่งซื้อ/ขาย

- คือ ไม่ต้องสีกระพริบ ของ Bid/Offer ให้กระพริบสีขาวอย่างเดียว
- $\blacktriangleright$  เปิดการทำงาน คือ การแสดงสีกระพริบของ Bid/Offer ให้แสดงสีบอก
- **ส่วนที่ 4** คือ การแสดงภาษาที่หน้า Option
	- เลือกภาษาไทย ที่หน้าจอ Option จะแสดงเป็ นภาษาไทย
	- เลือกภาษาอังกฤษที่หน้าจอ Option จะแสดงเป็ นภาษาอังกฤษ

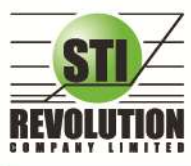

บริษัท เอสทีไอ รีโวลูเรั่นส์ จำกัด 466 ถนนรัชคากิเษก แขวงสามเสนนอก เขตท้วยขวาง กรุงเทพมหานคร 10310 STI REVOLUTION COMPANY LIMITED 466 Ratchadapisek Rd. Samsaen-Nok, Huay Kwang, Bangkok 10310 Thailand Tel. +662 541 4011, Fax. +662 541 4017

#### **Hotkey**

เป็นเมนู สำหรับการตั้งค่าการ Hotkey ของเมนูต่างๆ

เป็ นการตั ้งค่าการใช้งาน Hotkey ของเมนูต่างๆของโปรแกรม ซึ่งประกอบด้วยเมนูดังต่อไปนี ้

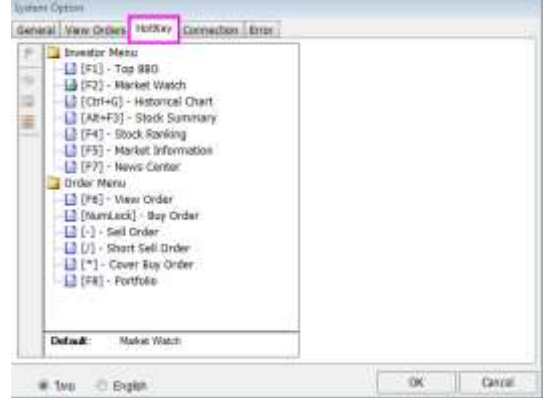

#### **Error**

เป็ นเมนูส าหรับการตั ้งค่าการแสดงรายการข้อผิดพลาดต่างๆ

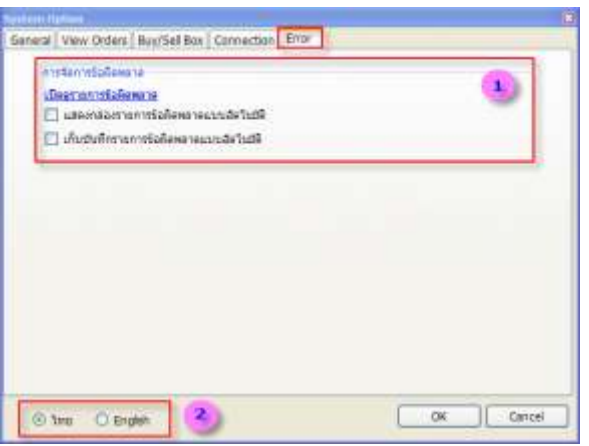

**ี ส่วนที่ 1** คือ การกำหนดค่าการจัดการข้อผิดพลาด โดยสามารถเลือกได้ดังนี้

- เปิ ดรายการข้อผิดพลาด เมื่อคลิกจะ Link ไปยังหน้าจอ Message Error list เพื่อแสดงรายการ ข้อคนิดพลาดที่เกิดขึ้น

- แสดงกล่องรายการข้อผิดพลาดแบบอัตโนมัติคลิกเลือกเมื่อต้องการให้แสดงกล่องรายการข้อผิดพลาด

แบบอัตโนมัติ

- เก็บบันทึกรายการข้อผิดพลาดแบบอัตโนมัติคลิกเลือกเมื่อต้องการให้เก็บบันทึกรายการข้อผิดพลาด

แบบอัตโนมัติ

**ส่วนที่ 2 คือ** การแสดงภาษาที่หน้า Option

- เลือกภาษาไทย ที่หน้าจอ Option จะแสดงเป็ นภาษาไทย
- เลือกภาษาอังกฤษที่หน้าจอ Option จะแสดงเป็ นภาษาอังกฤษ

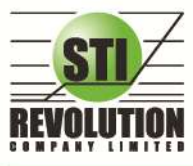

บริษัท เอสทีไอ รีโวลูชั่นส์ จำกัด 466 ถนนรัชคากิเษก แขวงสามเสนนอก เขตท้วยขวาง กรุงเทพมหานคร 10310 STI REVOLUTION COMPANY LIMITED 466 Ratchadapisek Rd. Samsaen-Nok, Huay Kwang, Bangkok 10310 Thailand Tel. +662 541 4011, Fax. +662 541 4017

## **Buy/Sell Option (การตั้งค่าการส่งค าสั่งซื้อขาย)**

#### **วัตถุประสงค์**

เป็นเมนูสำหรับการตั้งค่าของการส่งคำสั่งซื้อ/ขาย ได้แก่ การตั้งค่า PINCODE, Trustee Id และการกำหนดราคา เป็นต้น

#### **วิธีกำรใช้งำน**

คลิกที่ปุ่ มเมนู ด้านขวามือของหน้าจอ ดังรูป จะแสดงหน้าจอ Buy/Sell Option

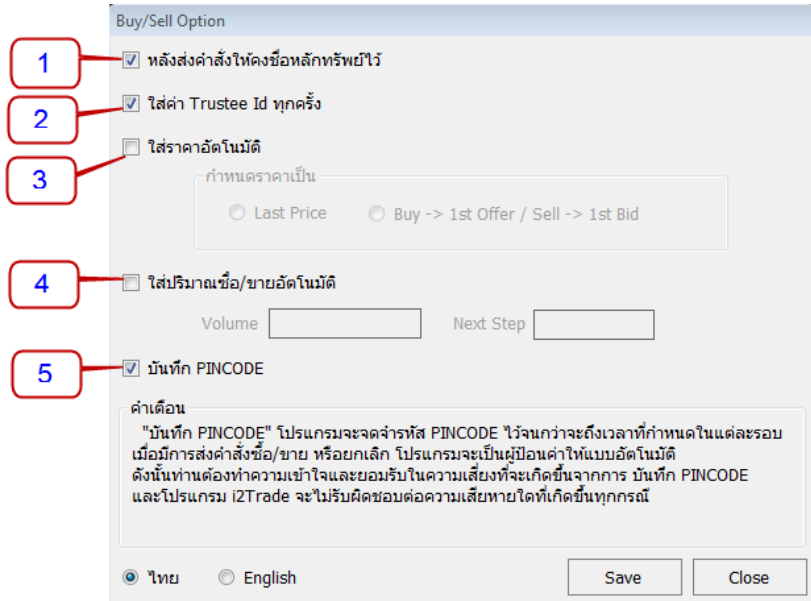

**หมายเลข 1 คือ** หลังส่งคำสั่งให้คงชื่อหลักทรัพย์ไว้ คือ เมื่อมีการส่งคำสั่งซื้อ/ขายระบบจะจำชื่อหุ้นที่ทำการ ้ส่งคำสั่งซื้อ/ขายครั้งล่าสุดไว้ทุกครั้ง

 $\triangleright$  เลือก  $\overline{\triangleright}$  **หลังส่งคำสั่งให้คงชื่อหลักทรัพย์ไว้\_** คือ เมื่อมีการส่งคำสั่งซื้อ/ขายระบบจะจำชื่อ ้ห้นที่ทำการส่งคำสั่งซื้อ/ขายครั้งล่าสดไว้ทกครั้ง โดยที่ไม่ต้องคีย์ห้นนั้นใหม่ทกครั้ง

 $>$  ไม่เลือก $\Box$  หลังส่งคำสั่งให้คงชื่อหลักทรัพย์ใว้  $\,$  คือ เมื่อมีการส่งคำสั่งซื้อ/ขายระบบจะไม่ จำชื่อหุ้นที่ทำการส่งคำสั่งซื้อ/ขายครั้งล่าสดไว้ จะต้องทำการคีย์ใหม่ทกครั้ง

**หมายเลข 2 คือ** ใส่ค่า Trustee Id ทุกครั้ง คือ เมื่อมีการส่งคำสั่งซื้อ/ขายระบบจะกำหนดให้เคอร์เซอร์เลื่อน ไปอย่ในช่อง NVDR (Trustee Id) ทุกครั้ง

 $\triangleright$  เลือก  $\overline{\blacksquare}$  ใส่ค่า Trustee Id ทุกครั้ง  $\vert$  คือ เมื่อมีการส่งคำสั่งซื้อ/ขายระบบจะกำหนดให้ เคอร์เซอร์เลื่อนไปอย่ในช่อง NVDR (Trustee Id) ทุกครั้ง

 $\triangleright$  "ไม่เลือก  $\Box$  ใส่ต่า Trustee Id ทุกครั้ง  $\mid$ เมื่อมีการส่งคำสั่งซื้อ/ขายระบบจะไม่กำหนดให้ เคอร์เซอร์เลื่อนไปอยู่ที่ช่อง NVDR (Trustee Id) ระบบจะทำการข้ามช่อง NVDR นี้ไปให้ส่งคำสั่งซื้อ/ขายได้ เลย

**หมายเลข 3 คือ** การใส่ราคาอัตโนมัติ คือ เมื่อมีการส่งคำสั่งซื้อ/ขายระบบจะทำการใส่ราคาซื้อ/ขายหุ้นไว้ให้ โดยอัตโนมัติตามที่ผู้ใช้ได้ก าหนดไว้

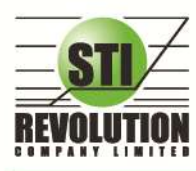

บริษัท เอสทีไอ รีโวลูเรั่นส์ จำกัด 466 ถนนรัชคากิเษก แขวงสามเสนนอก เขตท้วยขวาง กรุงเทพมหานคร 10310 STI REVOLUTION COMPANY LIMITED 466 Ratchadapisek Rd. Samsaen-Nok, Huay Kwang, Bangkok 10310 Thailand Tel. +662 541 4011. Fax. +662 541 4017

 $\overline{\triangleright}$  เลือก $\overline{\triangleright}$  ใส่ราคาอัตโนมัติ  $\overline{\widetilde{\rho}}$ อ เมื่อมีการส่งคำสั่งซื้อ/ขายระบบจะทำการใส่ราคาซื้อ/ขาย ้หุ้นไว้ให้ตามที่ฝ้ใช้ได้กำหนดไว้ โดยที่ไม่ต้องคีย์ราคาซื้อ/ขายหุ้นนั้นทกครั้ง

- เลือก ື Last Price ่ คือ เมื่อมีการส่งคำสั่งซื้อ/ขายระบบจะทำการใส่ราคาซื้อ/ขายหุ้น ณ. ที่ราคา Last Price ทุกครั้ง
- เลือก ๏ Buy -> 1st Offer / Sell -> 1st Bid คือ เมื่อมีการส่งคำสั่งซื้อ/ขายระบบจะ ท าการใส่ราคาซื ้อหุ้น ณ.ที่ราคา Offer ราคาแรก และใส่ราคาขายหุ้น ณ.ที่ราคา Bid ราคาแรก

 $>$  ไม่เลือก $\Box$  ใส่ราคาอัตโนมัติ <sub>คือ เมื</sub>่อมีการส่งคำสั่งซื้อ/ขายระบบจะไม่ทำการใส่ราคาซื้อ/ ขายหุ้นไว้ให้ ผู้ใช้จะต้องทำการคีย์ราคาซื้อ/ขายหุ้นทุกครั้ง

**หมายเลข 4 คือ** การใส่ปริมาณซื้อ/ขายอัตโนมัติ คือ เมื่อมีการส่งคำสั่งซื้อ/ขายระบบจะทำการใส่ปริมาณ ซื้อ/ขายห้นไว้ให้โดยอัตโนมัติตามที่ผ้ใช้ได้กำหนดไว้

 $>$  เลือก  $\overline{\small{<}}$  ใส่ราคาปริมาณชื่อ/ขายอัตโนมัติ คือ เมื่อมีการส่งคำสั่งซื้อ/ขายระบบจะทำการ ใส่ปริมาณซื้อ/ขายหุ้นไว้ให้ตามที่ผู้ใช้ได้กำหนดไว้ โดยที่ไม่ต้องคีย์ปริมาณซื้อ/ขายหุ้นนั้นทุกครั้ง

- ใส่จำนวน Volume ที่ช่อง <mark>Volume [1,000 \_\_\_\_\_\_\_\_\_\_\_\_</mark> คือ เมื่อมีการส่งคำสั่งซึ้*ค* ขายระบบจะทำการใส่ปริมาณซื้อ/ขายหุ้นให้ทุกครั้ง
	- ใส่จำนวน Nest Step ที่ช่อง <mark>Next Step <mark>100</mark> คือ การกำหนดจำนวน</mark>

การเพิ่มและลดของ Volume โดยเมื่อกดลูกศรขึ้น  $\bigwedge$  จำนวน Volume จะเพิ่มขึ้นทีละ 100 และ เมื่อกดลูกศรลง  $\bm{\mathsf{V}}$  จำนวน Volume จะลดลงทีละ 100

 $>$  ไม่เลือก $\Box$  ใส่ราคาปริมาณชื่อ/ขายอัตโนมัติ  $\,$ เมื่อมีการส่งคำสั่งซื้อ/ขายระบบจะ<u>ไม่</u>ทำการ ใส่ปริมาณซื้อ/ขายหุ้นไว้ให้ ผู้ใช้จะต้องทำการคีย์ปริมาณซื้อ/ขายหุ้นทุกครั้ง

- **หมายเลข 5 คือ** การบันทึก PINCODE คือ เมื่อมีการส่งคำสั่งซื้อ/ขาย ลูกค้าจะใส่ Pincode ครั้งแรกครั้ง เดียว ครั ้งต่อไประบบจะท าการ Save Pincode ให้โดยอัตโนมัติ จนกว่าจะ LogOut ออกจากระบบ
	- $\triangleright$   $\frac{1}{2}$ เลือก $\boxed{\triangleleft}$  **บันทึก PINCODE** คือ ระบบจะทำการบันทึก Pincode ให้
	- $\triangleright$  ไม่เลือก $\Box$  บันทึก PINCODE คือ ระบบจะไม่ทำการบันทึก Pincode ให้

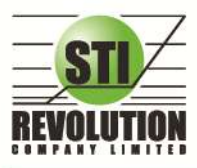

บริษัท เอสทีไอ รีโวลูเวั่นส์ จำกัด 466 ถนนรัชคากิเษก แขวงสามเสนนอก เขตท้วยขวาง กรุงเทพมหานคร 10310 STI REVOLUTION COMPANY LIMITED 466 Ratchadapisek Rd. Samsaen-Nok, Huay Kwang, Bangkok 10310 Thailand Tel. +662 541 4011, Fax. +662 541 4017

#### **Smart One Click**

#### **วัตถุประสงค์**

เป็นเครื่องมือช่วยในการส่งคำส่่งซื้อ/ขายให้ใช้งานได้ง่ายและสะดวกรวดเร็วยิ่งขึ้น โดยสามารถใช้เมาส์คลิก เลือกปริมาณและราคาในการส่งคำสั่งซื้อ/ขาย

#### **วิธีการใช้งาน**

1. คลิกที่ปุ่มเมนู <mark>. 5 ตั</mark>กนขวามือของหน้าจอ ดังรูป จะเข้าสู่หน้าจอ Smart One Click ดังรูป

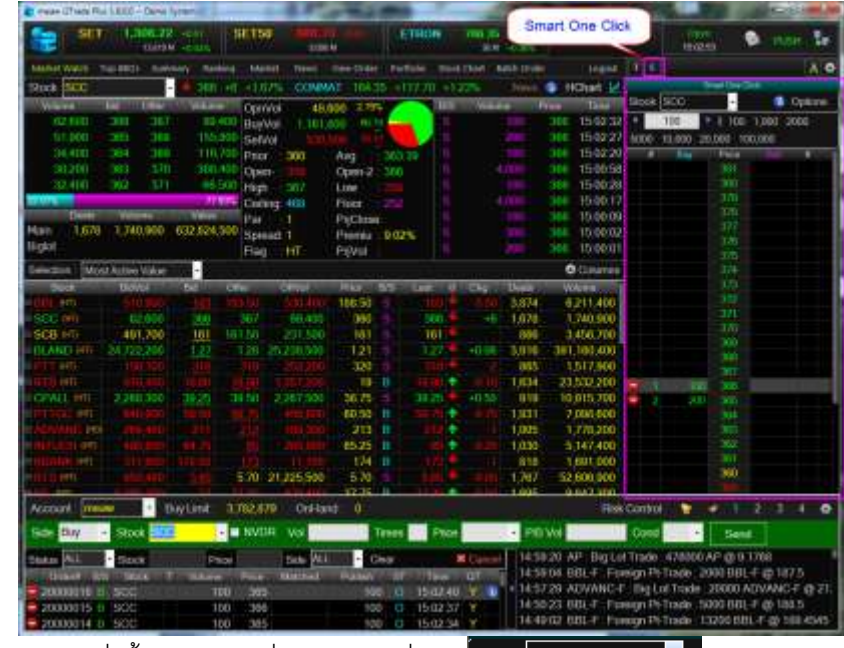

2. เมื่อต้องการส่งคำสั่งซื้อ/ขาย ให้คีย์ชื่อหลักทรัพย์ที่ช่อง <sup>Stock</sup> FTT

3. สามารถใส่จำนวน Volume ได้โดยการคลิกเลือกที่ส่วนของ Volume หรือคีย์ที่ช่อง Volume

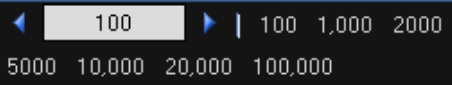

4. ถ้าต้องการส่งคำสั่งซื้อให้คลิกที่ Column Buv ตรงตำแหน่งราคาที่ต้องการซื้อ

- 5. ถ้าต้องการส่งคำสั่งขายให้คลิกที่ Column Sell ตรงตำแหน่งราคาที่ต้องการขาย
- 6. เมื่อคลิกที่ Column Buy หรือ Colume Sell จะมีกล่องยืนยันการส่งค าสั่งซื ้อ/ขายแสดงขึ ้นมา

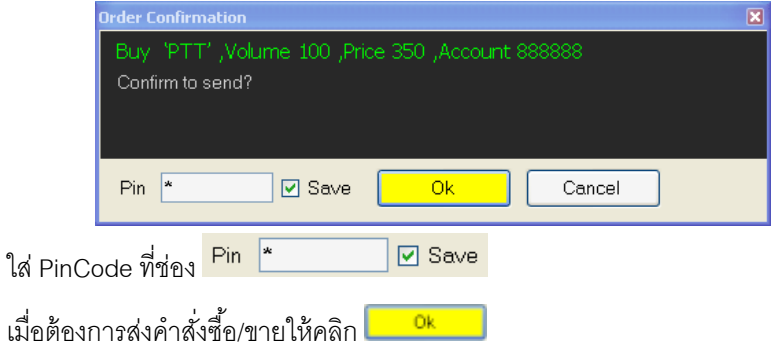

 เมื่อต้องการยกเลิกการส่งค าสั่งซื ้อ/ขาย ให้คลิกCancel

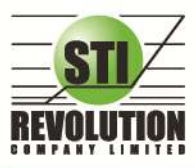

บริษัท เอสทีไอ รีโวลูเรั่นส์ จำกัด 466 ถนนรัชคากิเษก แขวงสามเสนนอก เขตท้วยขวาง กรุงเทพมหานคร 10310 STI REVOLUTION COMPANY LIMITED 466 Ratchadapisek Rd. Samsaen-Nok, Huay Kwang, Bangkok 10310 Thailand Tel. +662 541 4011, Fax. +662 541 4017

# **Risk Control (เครื่องมือควบคุมความเสี่ยง)**

#### **วัตถุประสงค์**

นโยบายความคุมความเสี่ยง เพื่อช่วยแจ้งเตือนนักลงทุนถึงความเสี่ยงต่างๆได้แก่

- แจ้งเตือนเมื่อซื้อหุ้นแต่ละตัวเกินมูลค่าที่กำหนด
- แจ้งเตือนเมื่อซื้อหุ้นที่มีราคาบวกเกินกว่าจานวนที่กำหนด (%Change Price)
- แจ้งเตือนเมื่อซื ้อหุ้นปริมาณเกินกว่าที่กาหนดเมื่อเทียบกับปริมาณเฉลี่ย 5 วันล่าสุด
- แจ้งเตือน ให้ซื้อหุ้นหลายๆ Sector ตามที่กำหนด
- แจ้งเตือน ให้ซื้อหุ้นในแต่ละ Sector ตามจำนวนที่กาหนด

#### **วิธีการใช้งาน**

**-** คลิกที่ Risk Control จากนั ้นจะได้หน้าจอ ดังรูป

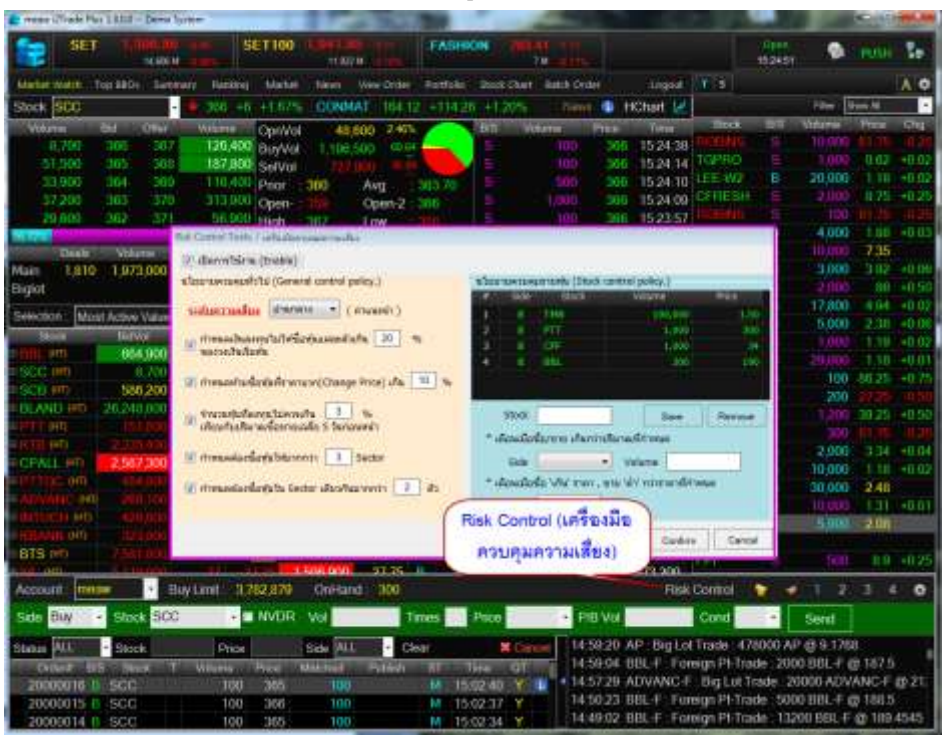

1. เมื่อต้องการ เปิดการใช้งานการแจ้งเตือน ให้คลิกถูก ที่ เปิดการใช้งาน (Enable)

V เปิดการใช้งาน (Enable)

ก าหนดเงินลงทุนไม่ให้ซื ้อหุ้นแต่ละตัวเกิน ..% ของวงเงินเริ่มต้น

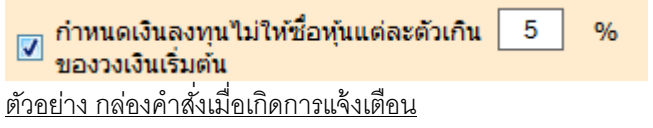

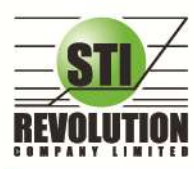

บริษัท เอสทีไอ รีโวลูเรั่นส์ จำกัด 466 ถนนรัชคากิเษก แขวงสามเสนนอก เขตท้วยขวาง กรุงเทพมหานคร 10310 STI REVOLUTION COMPANY LIMITED 466 Ratchadapisek Rd. Samsaen-Nok, Huay Kwang, Bangkok 10310 Thailand Tel. +662 541 4011, Fax. +662 541 4017

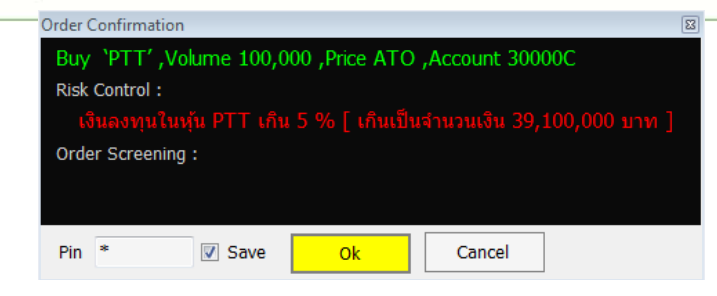

 $\bullet$  กำหนดห้ามซื้อหุ้นที่ราคาบวก (Change Price) เกิน ..%

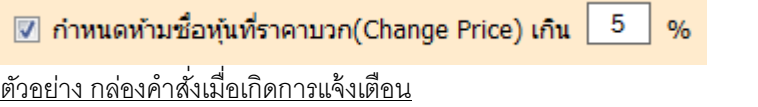

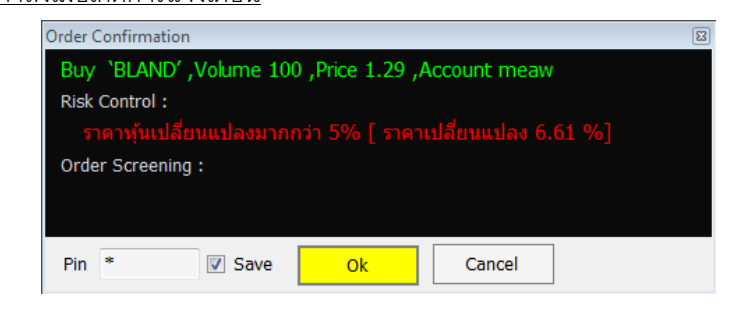

จ านวนหุ้นที่ลงทุนไม่ควรเกิน ..% เทียบกับปริมาณซื ้อขายเฉลี่ย 5 วันก่อนหน้า

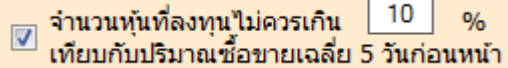

ก าหนดต้องซื ้อหุ้นให้มากกว่า .. Sector

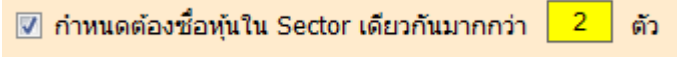

#### ้ตัวอย่าง กล่องคำสั่งเมื่อเกิดการแจ้งเตือน

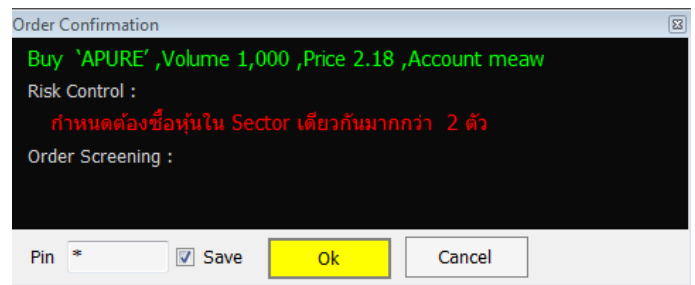

2. นโยบายควบคุมรายหุ้น

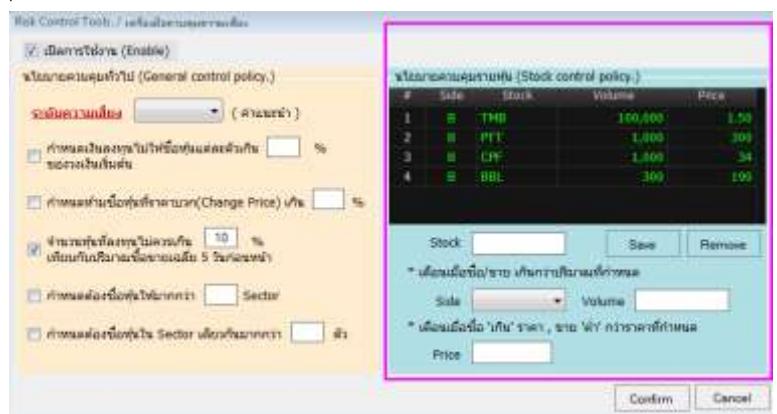

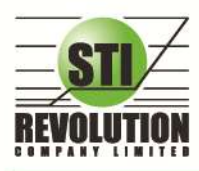

#### ้ตัวอย่าง กล่องคำสั่งเมื่อเกิดการแจ้งเตือน

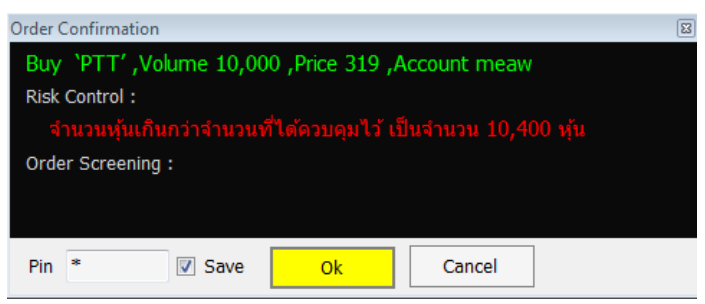

#### **Alert Price & Notification to mobile**

#### **วัตถุประสงค์**

เป็นการแจ้งเตือนราคาตามเงื่อนไขที่กำหนดไว้ โดยสามารถแสดงผลได้ทั้งบน Computer PC และบนมือถือใน

ระบบ Android , iPhone และ iPad

**วิธีการใช้งาน** : คลิกที่ <sub>สิ</sub>ป **12** (Price Alert & Notification) บริเวณกล่องส่งคำสั่ง

สามารถตั ้งเงือนไขได้ 2 แบบ คือ

● Price Alert on PC เป็นการตรวจราคาล่าสุดว่าถึงเงื่อนไขที่กำหนดไว้ โดยเงื่อนไขมีอยู่ 2 แบบคือ ราคา ล่าสุด (Last Sale Price) และเปอร์เซ็นต์เปลี่ยนแปลงเมื่อเทียบกับวันก่อนหน้า (%Change Price )

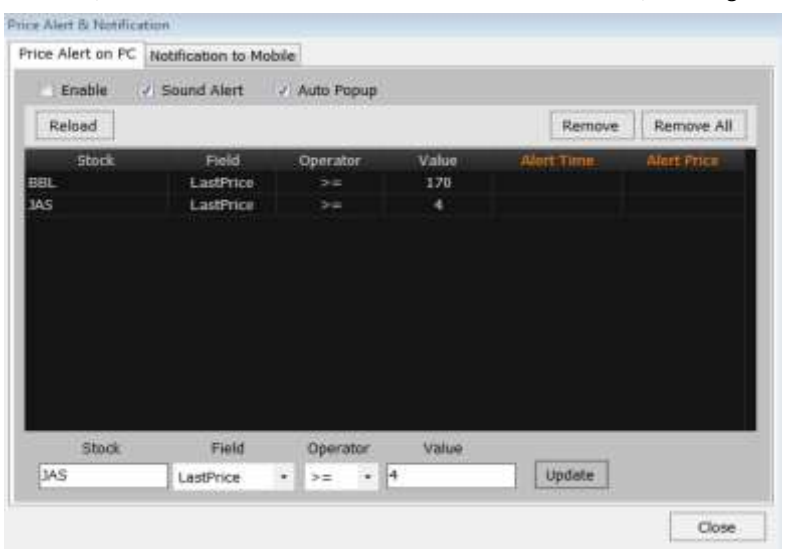

#### **ตัวอย่าง Alert บน PC**

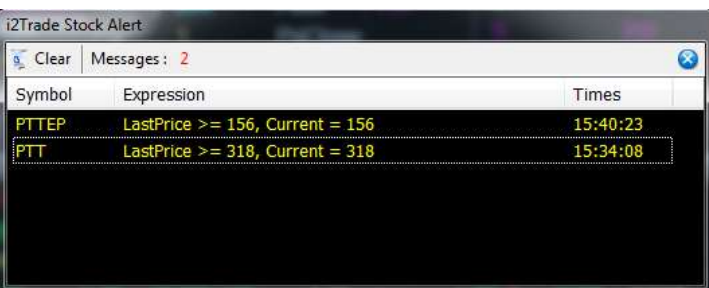

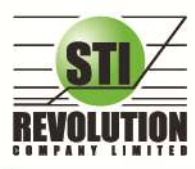

บริษัท เอสทีไอ รีโวลูเรั่นส์ จำกัด 466 ถนนรัชคากิเษก แขวงสามเสนนอก เขตท้วยขวาง กรุงเทพมหานคร 10310 STI REVOLUTION COMPANY LIMITED 466 Ratchadapisek Rd. Samsaen-Nok, Huay Kwang, Bangkok 10310 Thailand Tel. +662 541 4011, Fax. +662 541 4017

**Notification to Mobile :** 

#### **แบ่งออกเป็ น 4 ส่วนคือ**

1. **Price Alert จะเป็นทำงานลักษณะเดียวกับ** Price Alert on PC แต่การแสดงผลจะมา

แสดงผลที่มือถือแทน

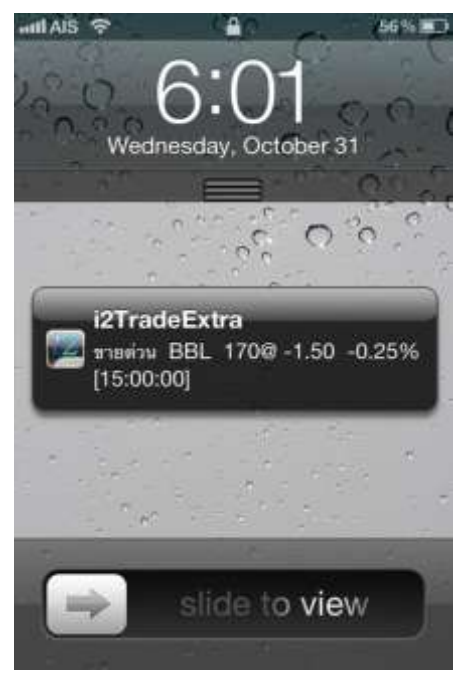

**2. Portfolio Alert** เป็ นฟังก์ชันที่คอยตรวจจับหุ้นในพอร์ตว่ามีต้นทุนหรือราคาเปลี่ยนแปลง มาก หรือน้อยกว่าที่กำหนดไว้ เมื่อถึงเงื่อนไขดังกล่าวก็จะแจ้งเตือนผ่านมือถือ **และยังมีฟังก์ชัน แจ้งเตือนรายการซือ้ ขายท่ีมกีารจับคู่ทัง้หมดแล้วอกีด้วย**

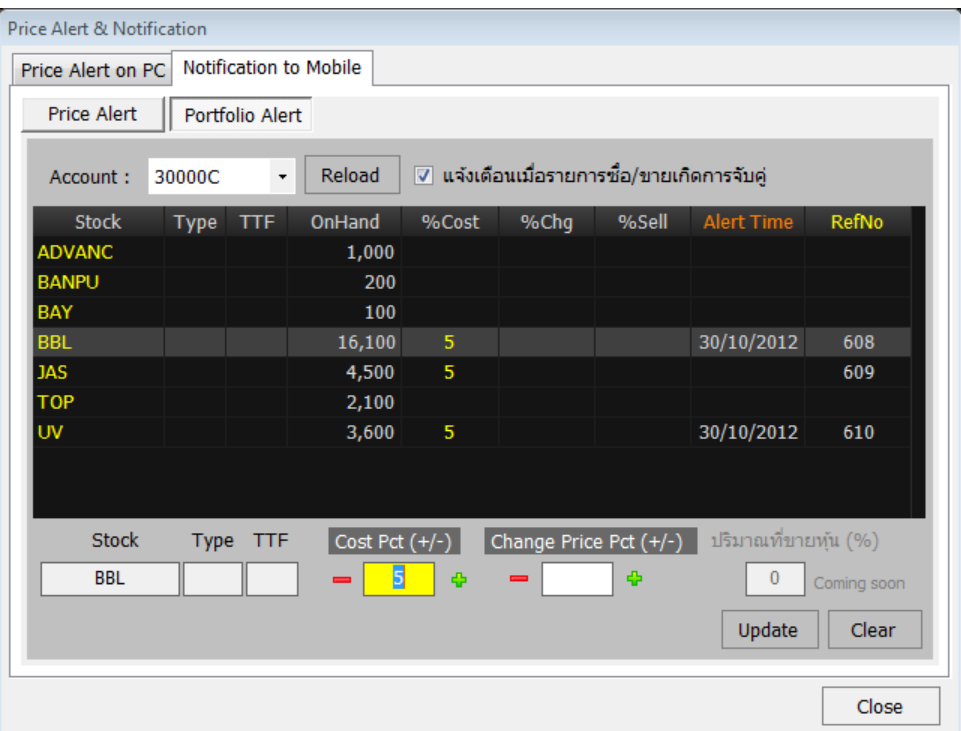
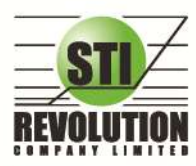

บริษัท เอสทีไอ รีโวลูเรั่นส์ จำกัด 466 ถนนรัชคากิเษก แขวงสามเสนนอก เขตท้วยขวาง กรุงเทพมหานคร 10310 STI REVOLUTION COMPANY LIMITED 466 Ratchadapisek Rd. Samsaen-Nok, Huay Kwang, Bangkok 10310 Thailand Tel. +662 541 4011, Fax. +662 541 4017

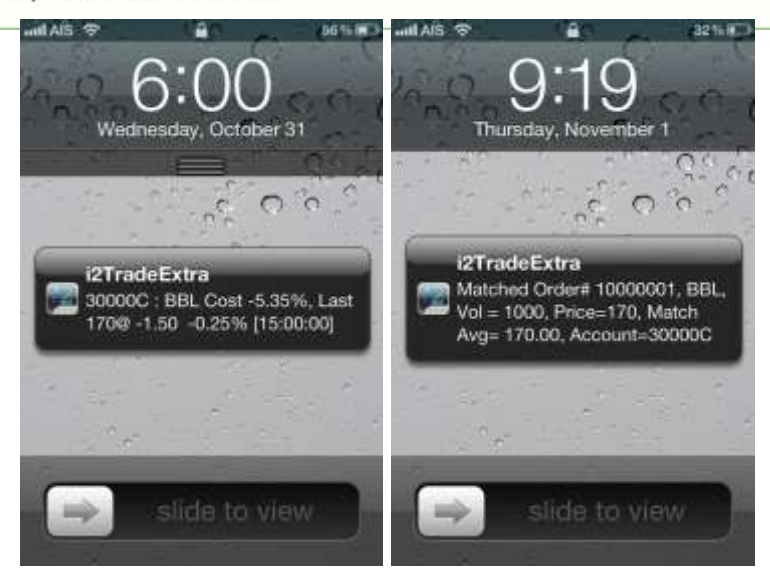

3. **การสรุปการซื้อขายรายวัน** , SET Index และหุ้นที่มีการซื้อขายมากสุด ณ เวลานั้น (Most Acitve)

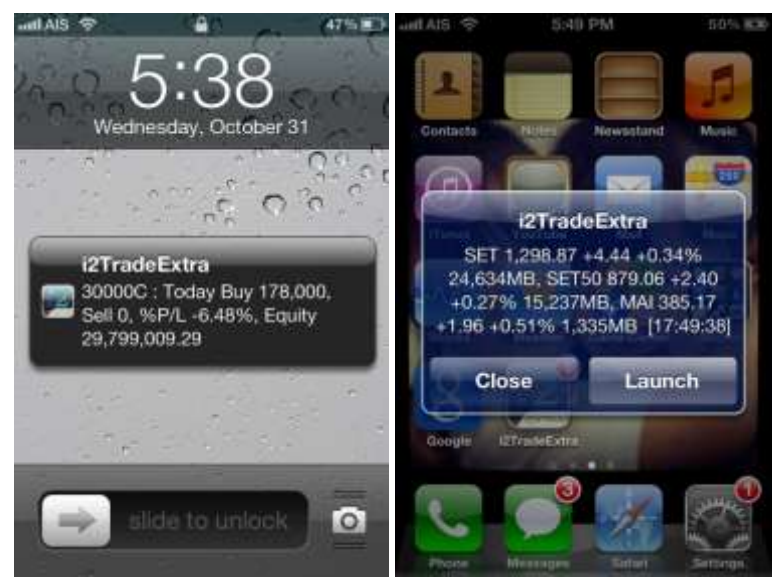

4. โฆษณาหรือข้อความปรชาสัมพันธ์โดยหลักทรัพย์

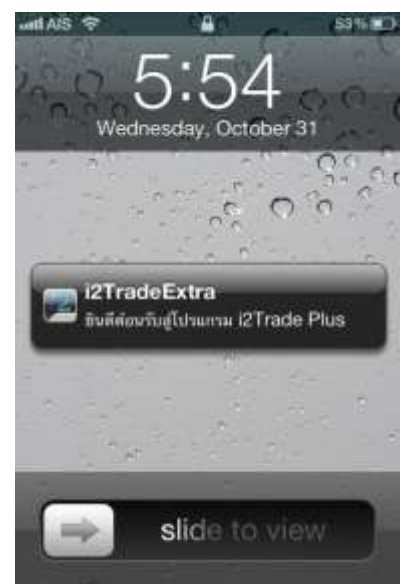

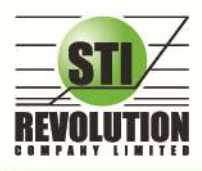

บริษัท เอสกีไอ ธีโวลูชั่นส์ จำกัด 466 ถนนรัชคาภิเษก แขวงสามเสนนอก เขตท้วยขวาง กรุงเทพมหานคร 10310<br>**STI REVOLUTION COMPANY LIMITED** 466 Ratchadapisek Rd. Samsaen-Nok, Huay Kwang, Bangkok 10310 Thailand Tel. +662 541 4011, Fax. +662 541 4017

## **Portfolio Clearing Tool**

## **วัตถุประสงค์**

้คือเครื่องมือช่วงส่งคำสั่งล้างพอร์ต ทุกหุ้น โดยส่งคำสั่งขายในราคาที่จะจับคู่ได้ทันทีเหมาะกับการใช้งานในสภาวะที่หุ้นมี

การลงอย่างรุนแรง

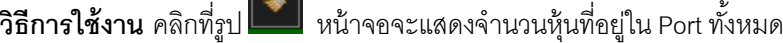

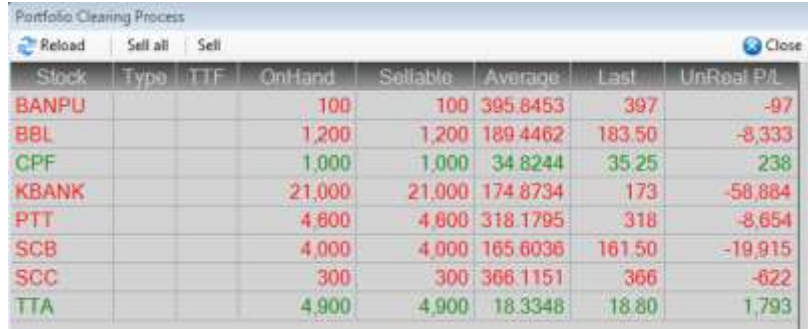

- **2.** เมื่อต้องการ Clear Port ทั ้งหมดให้คลิกที่ Sell All
- **3.** เมื่อต้องการ Clear บางหุ้นให้คลิกที่ Sell

┓

จะมี Message ยืนยันดังรูป

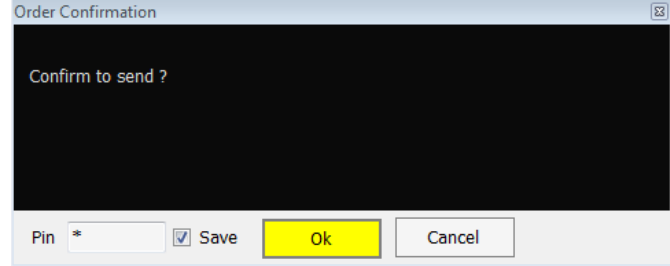

เมื่อส่งเสร็จจะมี Message ดังรูป

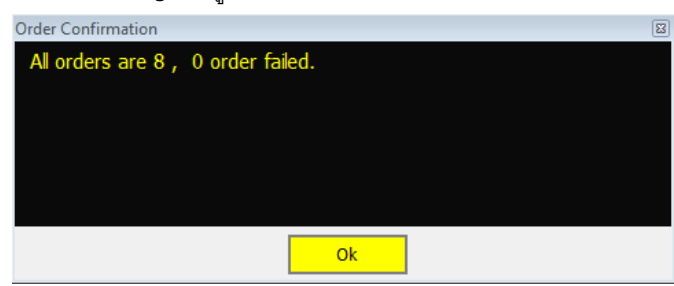

**4.** รายการ Order ที่ถูกส่งจะได้ดังรูป

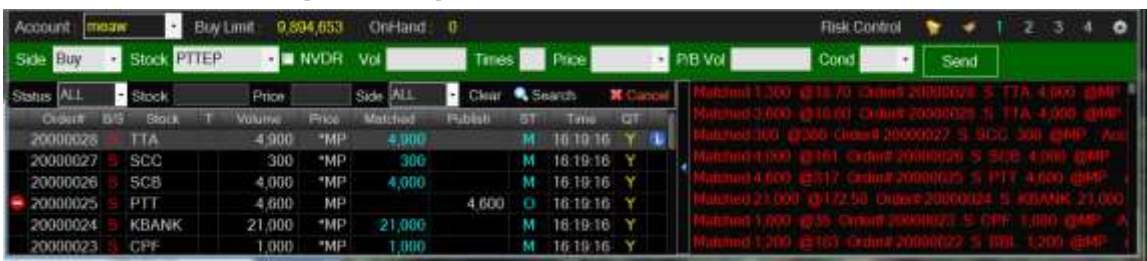